**OWNER'S OPERATING MANUAL**

## **SIGNATURE CINEMA**

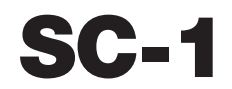

**Digital Light Processing™ Projector and DHD Controller** Software Version 2.00

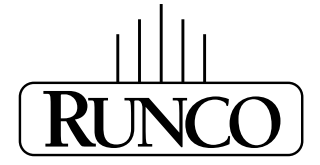

THE WORLD'S FINEST HOME THEATER PRODUCTS<sup>\*\*</sup>

## **TWO YEAR LIMITED WARRANTY**

#### **For Projectors, Video Processors and Controllers**

<span id="page-2-0"></span>Congratulations on your purchase of a Runco video product and welcome to the Runco family! We believe Runco produces "The World's Finest Home Theater Products." With proper installation, setup and care, you should enjoy many years of unparalleled video performance.

This is a LIMITED WARRANTY as defined in the Magnuson-Moss Warranty Act. Please read it carefully and retain it with your other important documents.

#### **WHAT IS COVERED UNDER THE TERMS OF THIS LIMITED WARRANTY:**

SERVICE LABOR: Runco will pay for service labor by a Runco Authorized Service Center when needed as a result of manufacturing defect for a period of two (2) years from the effective date of delivery to the end user (excluding the lamp).

PARTS (not including the lamp): Runco will provide new or rebuilt replacement parts for the parts that fail due to defects in materials or workmanship for a period of two (2) years from the effective date of delivery to the end user. Such replacement parts are then subsequently warranted for the remaining portion (if any) of the original warranty period.

PROJECTOR LAMP: Runco will pay for service labor by a Runco Authorized Service Center when needed as a result of a manufacturing defect for a period of six (6) months or 1000 hours, whichever comes first, from the effective date of delivery to the end user. In addition, Runco will provide a new or rebuilt replacement lamp for the lamp that fails due to defects in materials or workmanship for a period of six (6) months or 1000 hours, whichever comes first, from the effective date of delivery to the end user. Such replacement lamps are then subsequently warranted for the remaining portion (if any) of the original warranty period.

#### **WHAT IS NOT COVERED UNDER THE TERMS OF THIS LIMITED WARRANTY:**

**PRONDER THE TERMS OF THIS LIMITED WARRANTY:**<br>
The will pay for service labor by a Runco Authorized Service Center wh<br>
for a period of two (2) years from the effective date of delivery to the en<br>
the lamp): Runco will prov This Limited Warranty only covers failure due to defects in materials and workmanship that occur during normal use and does not cover normal maintenance. This Limited Warranty does not cover cabinets or any appearance items; failure resulting from accident, misuse, abuse, neglect, mishandling, misapplication, faulty or improper installation or setup adjustments; improper maintenance, alteration, improper use of any input signal; damage due to lightning or power line surges, spikes and brownouts; damage that occurs during shipping or transit; or damage that is attributed to acts of God. In the case of remote control units, damage resulting from leaking, old, damaged or improper batteries is also excluded from coverage under this Limited Warranty.

CAUTION: THIS LIMITED WARRANTY ONLY COVERS RUNCO PRODUCTS PURCHASED FROM RUNCO AUTHORIZED DEALERS. ALL OTHER PRODUCTS ARE SPECIFICALLY EXCLUDED FROM COVERAGE UNDER THIS WARRANTY. MOREOVER, DAMAGE RESULTING DIRECTLY OR INDIRECTLY FROM IMPROPER INSTALLATION OR SETUP IS SPECIFICALLY EXCLUDED FROM COVERAGE UNDER THIS LIMITED WARRANTY. IT IS IMPERATIVE THAT INSTALLATION AND SETUP WORK BE PERFORMED ONLY BY AN AUTHORIZED RUNCO DEALER TO PROTECT YOUR RIGHTS UNDER THIS WARRANTY. THIS WILL ALSO ENSURE THAT YOU ENJOY THE FINE PERFORMANCE OF WHICH YOUR RUNCO PRODUCT IS CAPABLE WHEN INSTALLED AND CALIBRATED BY RUNCO AUTHORIZED PERSONNEL.

#### **RIGHTS, LIMITS AND EXCLUSIONS:**

Runco limits its obligations under any implied warranties under state laws to a period not to exceed the warranty period. There are no express warranties. Runco also excludes any obligation on its part for incidental or consequential damages related to the failure of this product to function properly. Some states do not allow limitations on how long an implied warranty lasts, and some states do not allow the exclusion or limitation of incidental or consequential damages. So the above limitations or exclusions may not apply to you. This warranty gives you specific legal rights, and you may also have other rights that vary from state to state.

#### **EFFECTIVE WARRANTY DATE:**

This warranty begins on the effective date of delivery to the end user. For your convenience, keep the original bill of sale as evidence of the purchase date.

#### **IMPORTANT – WARRANTY REGISTRATION:**

Please fill out and mail your warranty registration card. It is imperative that Runco knows how to reach you promptly if we should discover a safety problem or product update for which you must be notified.

#### <span id="page-3-0"></span>**CONTACT A RUNCO AUTHORIZED SERVICE CENTER TO OBTAIN SERVICE:**

**PERIMBED AT A THEORY CONDUCT CONDUCTS AND THEORY CONDUCTS AND THEORY CONDUCTS AND SERVICE CONTINUALS OF A THEORY OF A THEORY OF A THEORY OF A THEORY OF A THEORY OF A THEORY OF A THEORY OF A THEORY OF A THEORY OF A THEORY** Repairs made under the terms of this Limited Warranty covering your Runco video product will be performed at the location of the product, during usual working hours, providing location of product is within normal operating distance from a Runco Authorized Service Center. In some instances it may be necessary for the product to be returned to the Runco factory for repairs. If, solely in Runco's judgment, location of product to be repaired is beyond normal operating distance of the closest Runco Authorized Service Center, or the repair requires the unit be returned to the Runco factory, it is the owner's responsibility to arrange for shipment of the product for repair. These arrangements must be made through the selling Runco Dealer. If this is not possible, contact Runco directly for a Return Authorization number and shipping instructions. Runco will return product transportation prepaid in the United States, unless no product defect is discovered. In that instance, shipping costs will be the responsibility of the owner.

#### **COPYRIGHT AND TRADEMARKS:**

© Copyright 2006 Runco International. This document contains proprietary information protected by copyright, trademark and other intellectual property laws. All rights are reserved. No part of this manual may be reproduced by any mechanical, electronic or other means, in any form, without prior written permission of the manufacturer.

Reflection, Enhanced GEN3, DHD, Vivix, Virtual Cinema, CineWide, AutoScope, O-Path, CinOptx, LiveLink, CSMS, SuperOnyx and VirtualWide are trademarks of Runco International. All other trademarks and registered trademarks used in this document are the property of their respective owners.

Runco International products are manufactured under one or more of the following patents: US. Patent 6755540 and Other Patents Pending.

#### **ADDITIONAL INFORMATION:**

To locate the name and address of the nearest Runco Authorized Service Center, or for additional information about this Limited Warranty, please call or write:

> **RUNCO INTERNATIONAL, INC. Attn: Customer Service Department 2900 Faber Street Union City, CA 94587 Ph: (510) 324-7777 Fax: (510) 324-9300 Toll Free: (800) 23-RUNCO**

### **RUNCO VIDEO-PRODUCT INFORMATION RETAIN THIS INFORMATION FOR YOUR RECORDS**

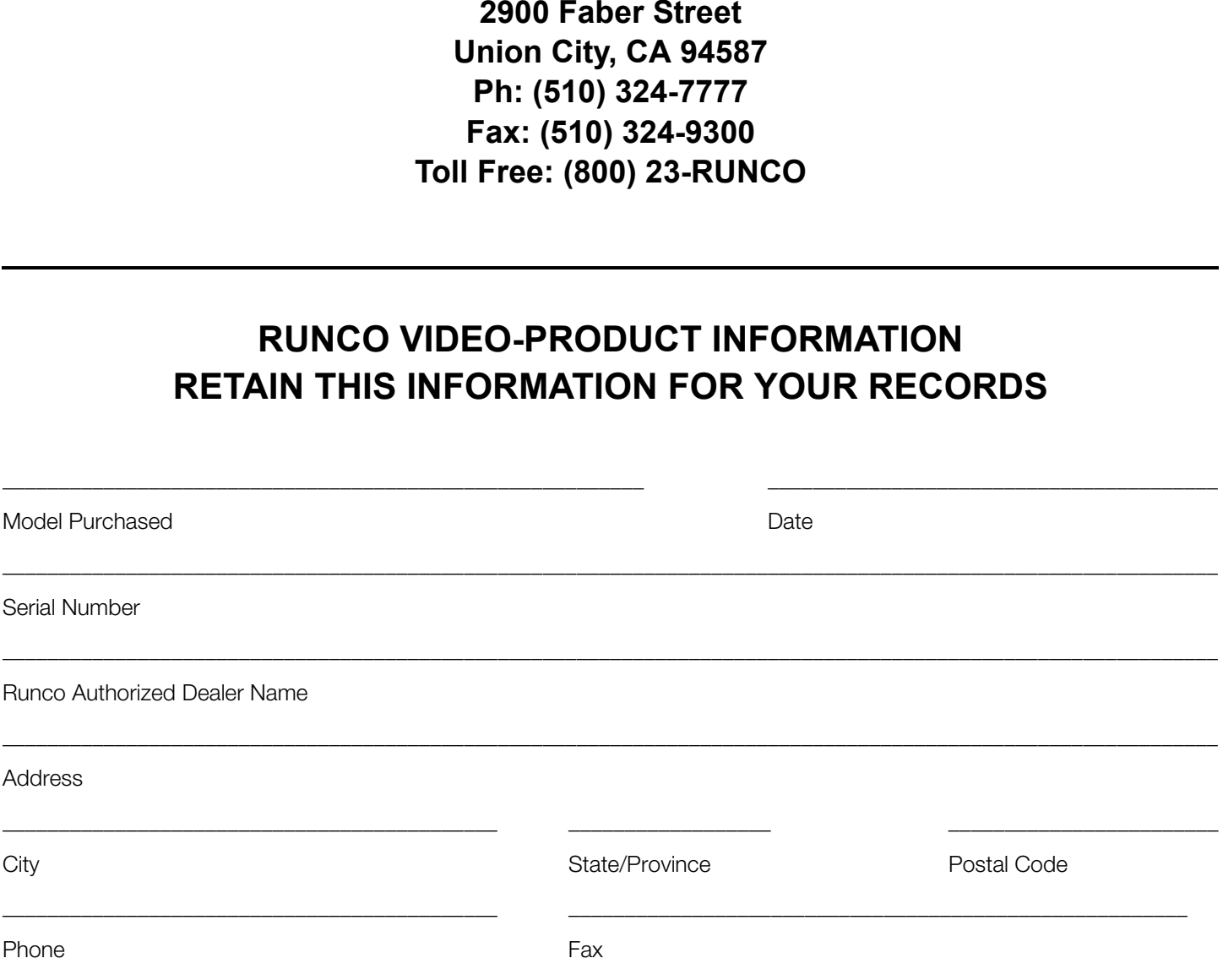

## <span id="page-5-0"></span>**Safety Precautions**

Thank you for your purchase of this quality Runco video projector! It has been designed to provide you with the quality of video that is expected in a home theater. For the best performance, please read this manual carefully as it is your guide through the menus and operation.

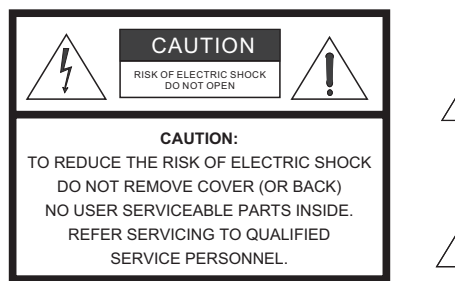

#### WARNING

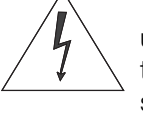

This symbol is intended to alert the user to the presence of uninsulated "dangerous voltage" within the product's enclosure that may be of sufficient magnitude to constitute a risk of electric shock.

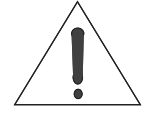

This symbol is intended to alert the user to the presence of important operating and maintenance (servicing) instructions in the literature accompanying the appliance.

This equipment has been tested and found to comply with the limits for a Class B digital device, pursuant to Part 15 of the FCC Rules. These limits are designed to provide reasonable protection against harmful interference in a residential installation.

- 1. Read these instructions.
- 2. Keep these instructions.
- 3. Heed all warnings.
- 4. Do not use this equipment near water, outdoors or otherwise exposed to the elements.
- 5. Clean only with a dry cloth.
- 6. Do not block any ventilation openings.
- 7. Do not install near any heat sources such as radiators, heat registers, stoves, or other apparatus (including amplifiers) that produce heat.
- THE SEARCH CONDITION THE SEARCH CONDUCTS AND SEARCH CONDITION THE SEARCH CONDITIONAL THE SUITS SYMBOL IS INTERFERING MATTER INSIDE.<br> **PRELIMITED:**<br>
PRELIMITED:<br>
PRELIMITED:<br>
PRELIMITED:<br>
PRELIMITED:<br>
PRELIMITED:<br>
PRELIMITE 8. Do not defeat the safety feature of the polarized or grounding type plug. A polarized type plug has two blades with one wider than the other. A grounding type plug has two blades and a third grounding prong. The third prong is provided for your safety. If the provided plug does not fit into your outlet, consult an electrician for the replacement of the obsolete outlet.
- 9. The 12V trigger only outputs DC 12V signal for triggering. Do not connect to any other power input or output. This could cause damage to this unit.
- 10. Only use accessories specified by Runco International.
- 11. Keep the packing material in case the equipment should ever need to be shipped.
- 12. Unplug this projector during lightning storms or when it will not be used for an extended period of time.
- 13. The lamp becomes extremely hot during operation. Allow the projector to cool down for at least 10 minutes prior to removing the lamp assembly for replacement. Do not operate lamps beyond the rated lamp life. Excessive operation of lamps beyond rated life could cause them to explode in rare occasions.
- 14. Refer all servicing to qualified service personnel. Servicing is required when the projector has been damaged in any way, objects have fallen or spilled into the projector, the projector has been exposed to rain or moisture, does not operate normally, or has been dropped.

## **Table of Contents**

<span id="page-6-0"></span>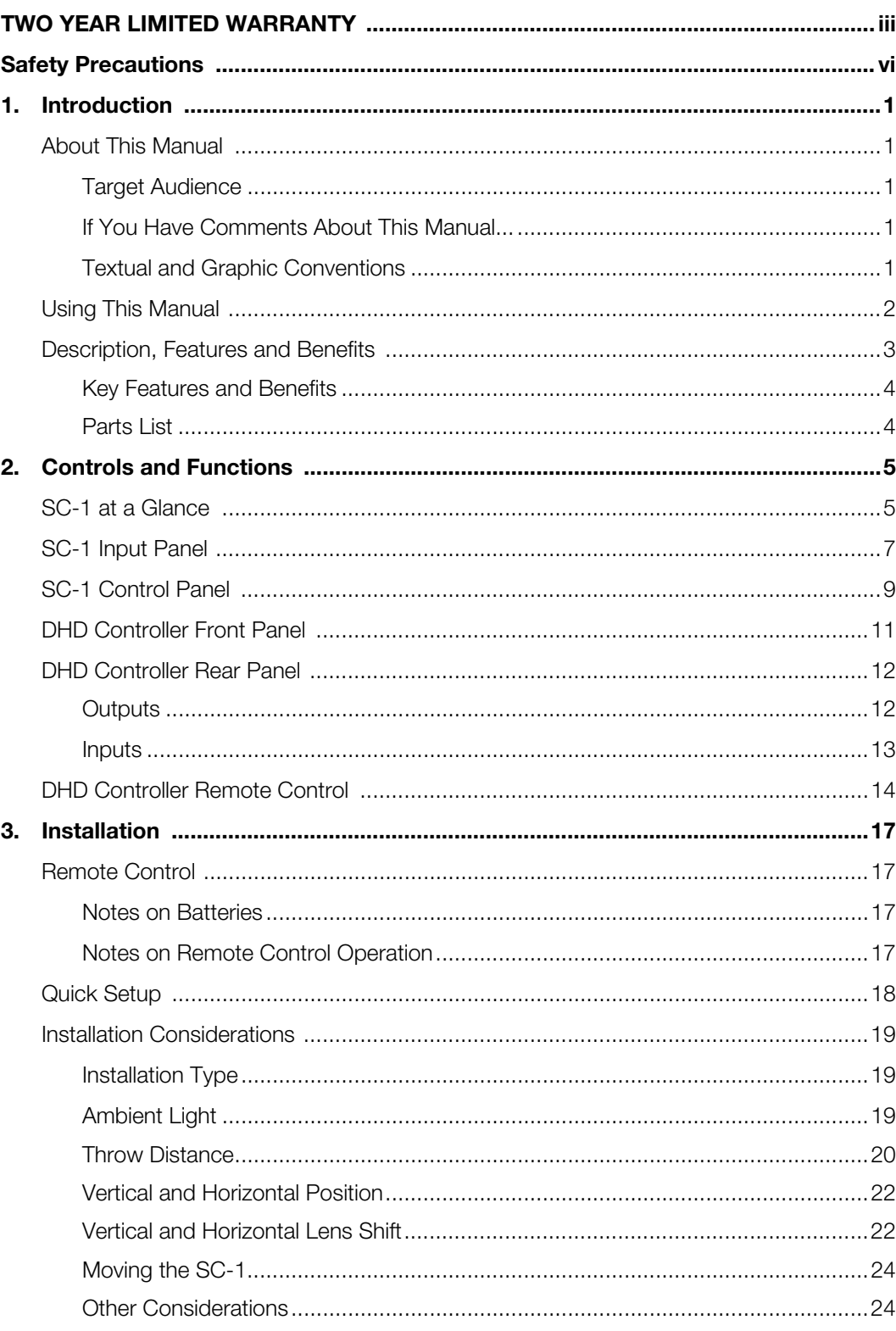

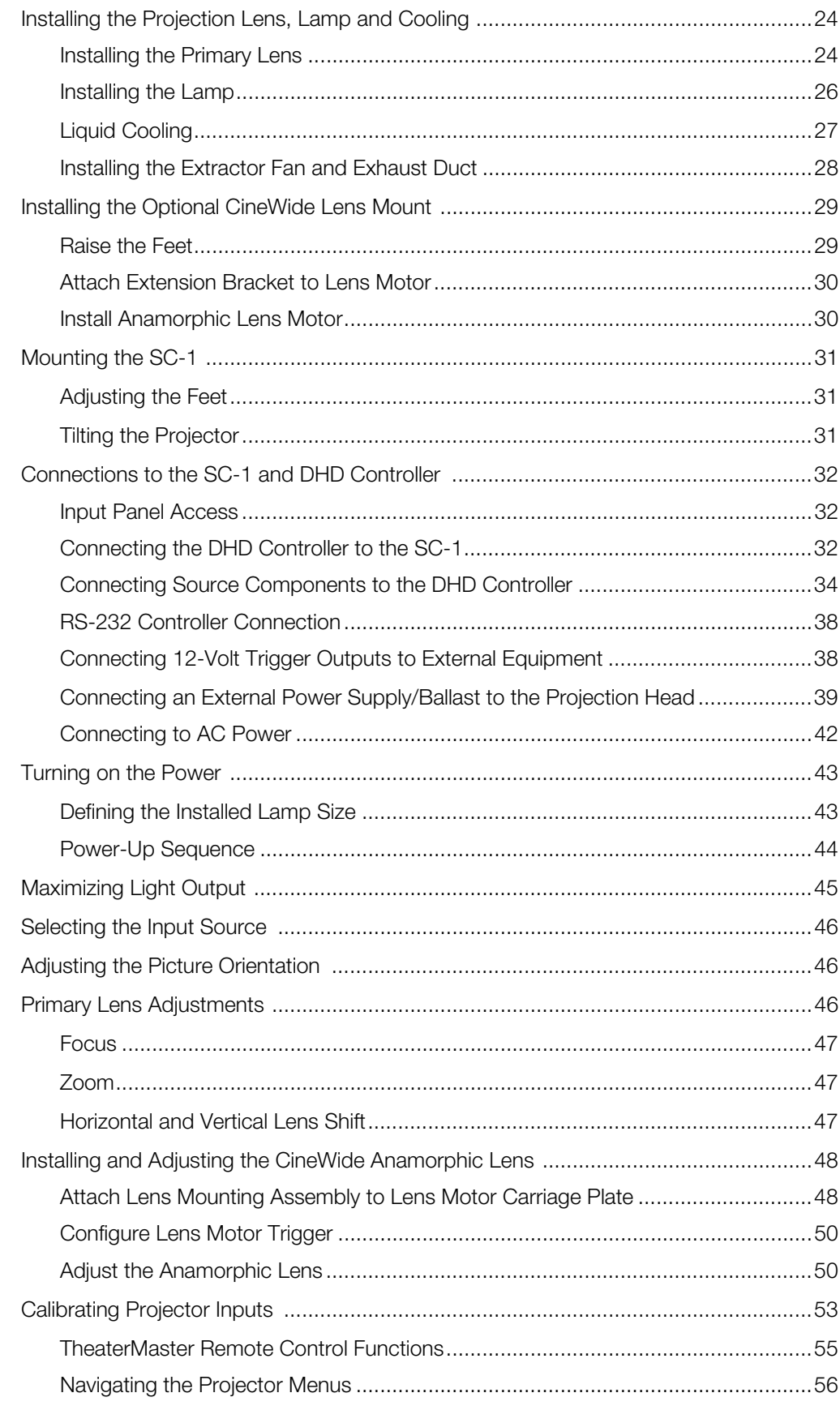

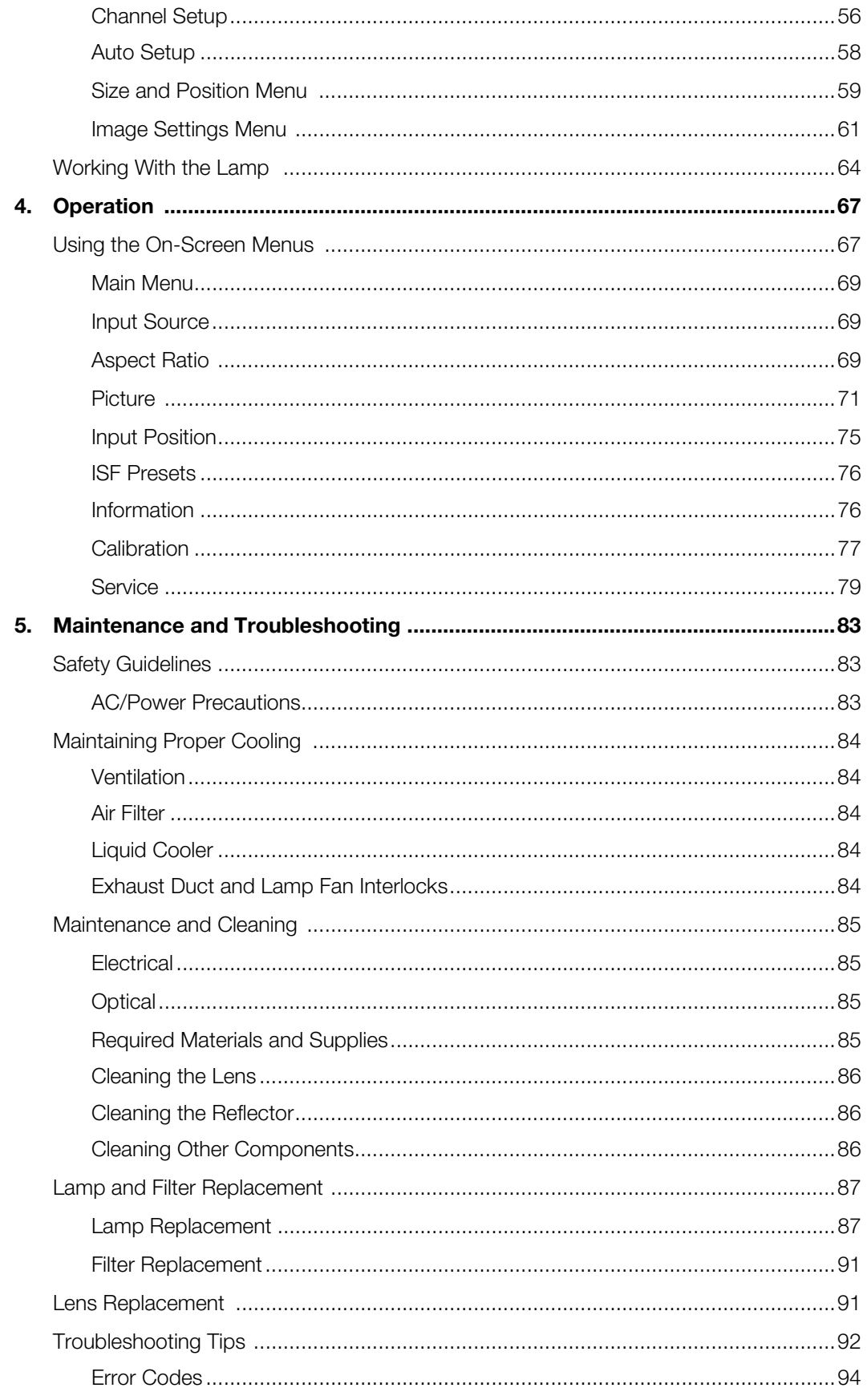

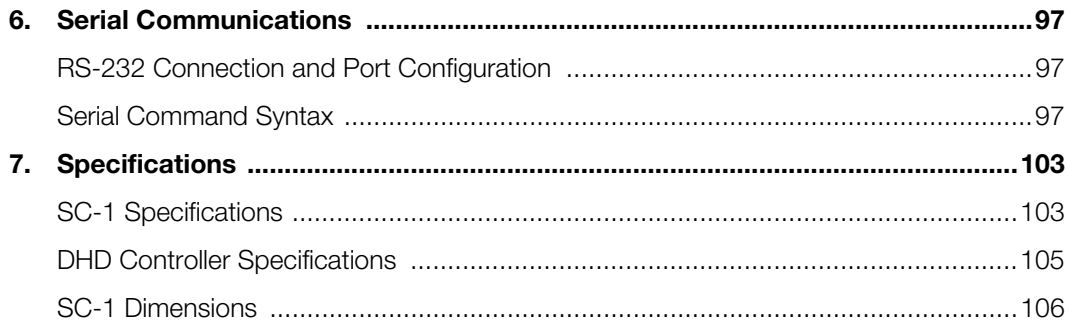

## <sup>1</sup>**List of Figures**

<span id="page-10-0"></span>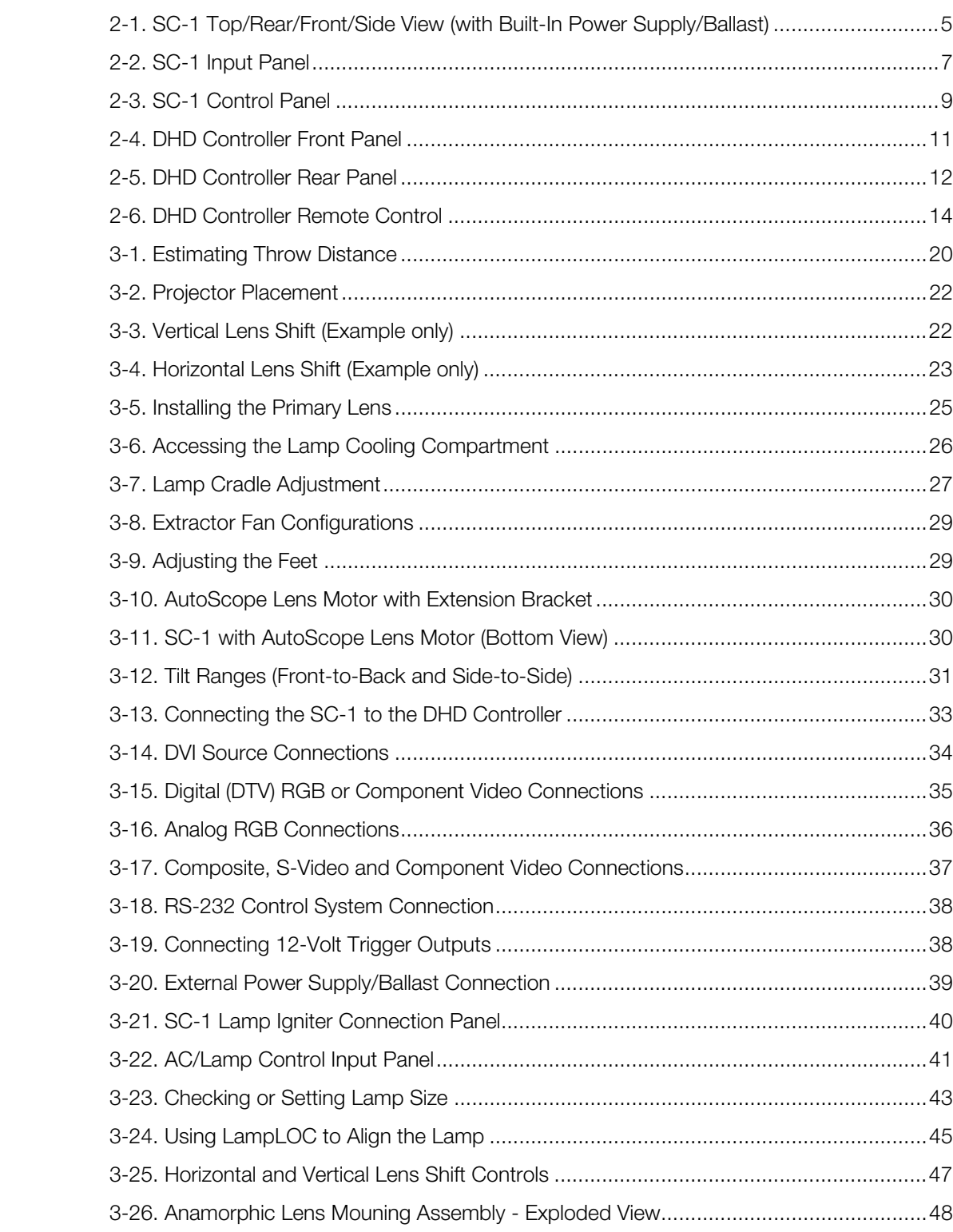

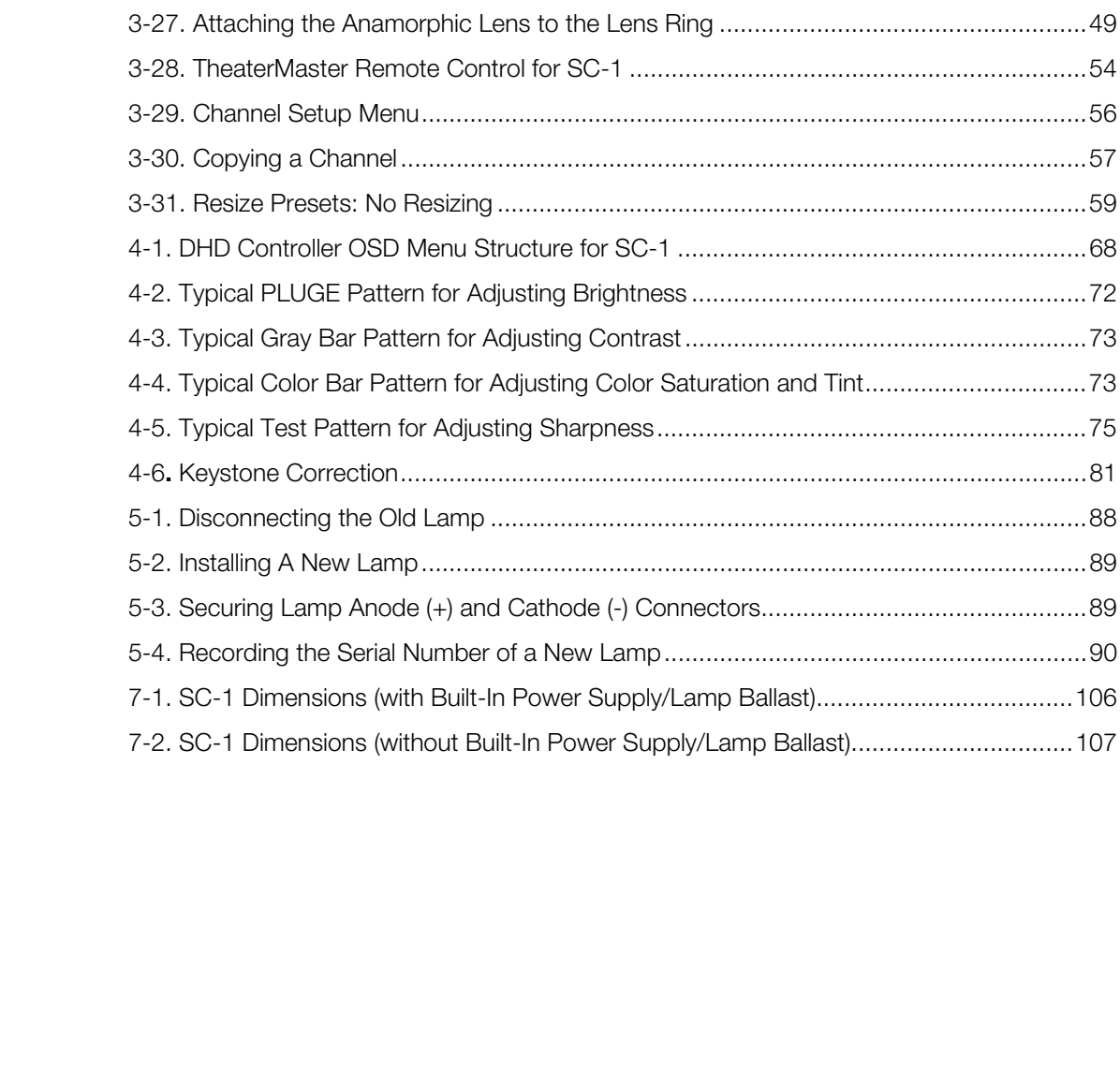

## **1. Introduction**

<span id="page-12-2"></span>**About This Manual**

<span id="page-12-0"></span>This Owner's Manual describes how to install, set up and operate the Runco Signature Cinema™ SC-1 DLP Projector and DHD Controller. It describes the features and functions available with DHD Controller Software version 2.0 and later.

Throughout this manual, the Runco Signature Cinema™ SC-1 DLP Projector and DHD Controller are referred to collectively as the "SC-1."

Runco has prepared this manual to help home theater installers and end users get the *Target Audience* most out of the SC-1.

**Example 12**<br> **PRELIM**<br> **PRELIM** Runco has made every effort to ensure that this manual is accurate as of the date it was printed. However, because of ongoing product improvements and customer feedback, it may require updating from time to time. You can always find the latest version of this and other Runco product manuals on-line, at www.runco.com.

[Runco welcomes your comments about this manual. Send them to techpub@runco.com.](mailto:techpub@runco.com)

**Text Conventions:** The following conventions are used in this manual, in order to clarify the information and instructions provided:

- Remote and built-in keypad button identifiers are set in upper-case bold type; for example, "Press **EXIT** to return to the previous menu."
- Computer input (commands you type) and output (responses that appear on-screen) is shown in monospace (fixed-width) type; for example: "To change the aspect ratio to Letterbox, type LETTERBOX **<Enter>**."
- All keys with functional names are initial-capped, set in bold type and enclosed in angle brackets. These keys are the following: **<Enter>, <Spacebar>, <Control>, <Esc>** and **<Tab>**.
- **<Enter>** indicates that you may press either the RETURN or ENTER key on your keyboard if it has both keys.

In addition to these conventions, underlining, boldface and/or italics are occasionally used to highlight important information, as in this example:

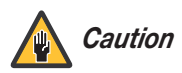

*The SC-1 requires a dedicated, 220-VAC/30A circuit. Connect Caution only the SC-1 to this circuit.* 

<span id="page-12-1"></span>**1.1** 

- <span id="page-12-3"></span>*If You Have Comments About This Manual...*
- <span id="page-12-4"></span>*Textual and Graphic Conventions*

**Graphic Conventions:** These symbols appear in numerous places throughout the manual, to emphasize points that you must keep in mind to avoid problems with your equipment or injury:

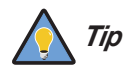

*TIPS highlight time-saving short cuts and helpful guidelines for using certain features.* 

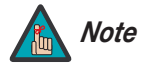

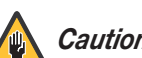

*significance. They also provide supplemental information.* 

*NOTES emphasize text with unusual importance or special* 

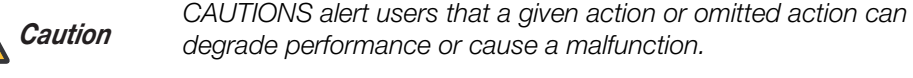

*WARNING*

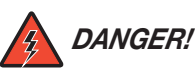

*DANGER appears when a given action can cause severe injury or death.* 

*WARNINGS appear when a given action or omitted action can result in damage to the equipment, or possible non-fatal injury to the user.* 

#### <span id="page-13-0"></span>**1.2 Using This Manual**

Use the following table to locate the specific information you need in this manual.

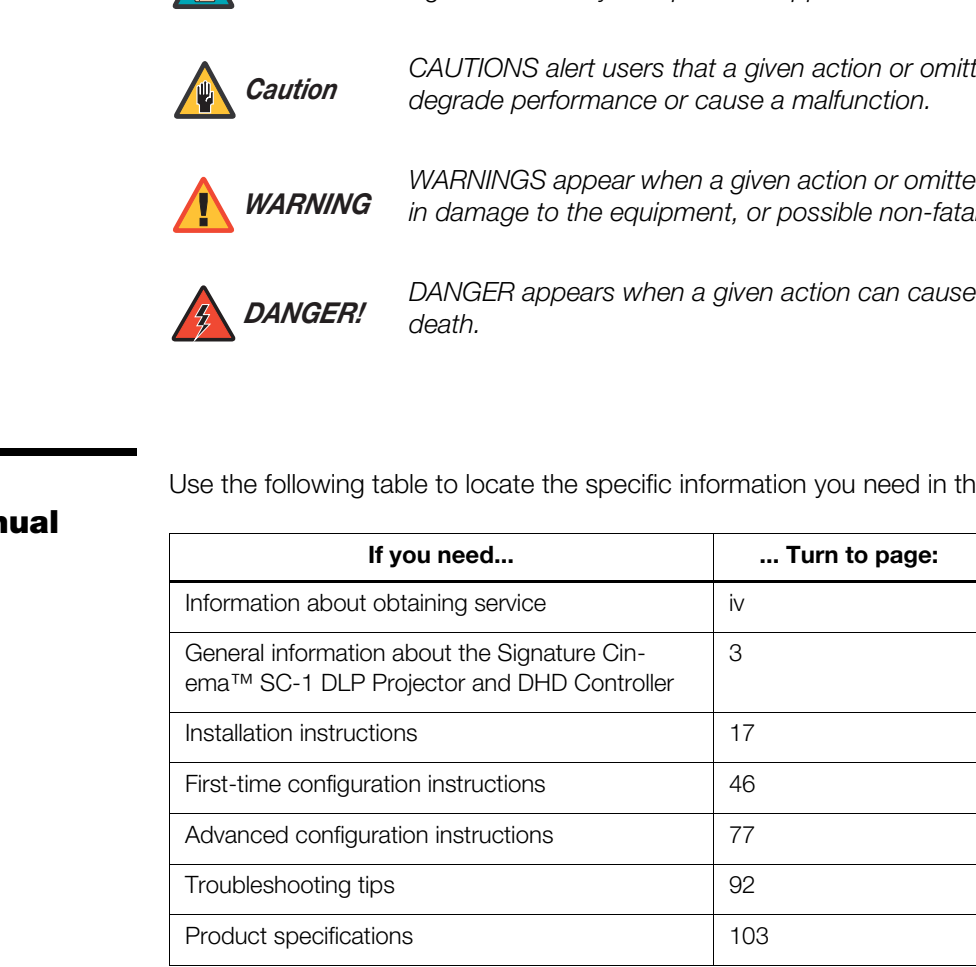

When you select a Signature Cinema projector as the centerpiece of your home cinema, Runco becomes your partner in achieving the most extraordinary entertainment experience. As part of this personalized approach, Runco has engineered the SC-1 with a variety of setup tools allowing installation professionals to customize this projector for your unique home.

The SC-1 uses the exclusive Signature CineStep Process™ to produce exceptionally deep black levels, dynamic contrast and detail, and eliminate undesirable RGB characteristics associated with digital projection. With seven lens choices as well as anamorphic lens options, the Signature Cinema SC-1 can be tailored for use in any home. Its tremendous light output is suitable for screens as wide as 40 feet, while the system's digital controller eliminates any video artifacts while faithfully processing input signals.

The SC-1 incorporates today's most advanced widescreen DLP™ technology, with three SuperOnyx™ DMDs™ boasting a phenomenal native resolution of 2048 x 1080. Runco has engineered Imaging Science Foundation™ calibration standards into the SC-1 for the purest video performance, and has incorporated horizontal and vertical lens shift controls to resolve even the most difficult projector placement issues.

The SC-1 is supplied with Runco's next-generation, Digital High Definition (DHD) Controller, featuring advanced Vivix II™ processing. The DHD Controller produces stunning video imagery, elevating even standard NTSC material to near high-definition levels.

Multiple aspect ratio control includes Runco's VirtualWide™ for viewing 4:3 material in widescreen with no loss of picture quality. The DHD provides for a pure digital signal path from input to output, making this system ready for Runco's exclusive LiveLink™ DVI cable solution to preserve HD signal quality over long runs.

and warraguar buseous warrassed was been also that we have the Signature Cinema SC-1 can be tailored for use in any home.<br>
utput is suitable for screens as wide as 40 feet, while the system's<br>
attes any video artifacts wh For uncompromising widescreen reproduction of movies originally filmed in the "scope" (2.35:1) format, the SC-1 can be equipped with Runco's patent-pending CineWide™ technology, a combination of software, electronics and high-quality anamorphic optics. CineWide maintains constant vertical height on the screen just as in a movie theater. When a viewer transitions from 1.78:1 (16:9) program material to 2.35:1, the image simply gets wider while full height is maintained. Also available with the SC-1 is CineWide with AutoScope™, an enhanced, remote-controlled motorized version of CineWide.

Discrete IR and RS-232 control make custom installation seamless, while discrete source and aspect ratio selection accommodate any automation control system.

#### <span id="page-14-0"></span>**1.3 Description, Features and Benefits**

<span id="page-15-1"></span><span id="page-15-0"></span>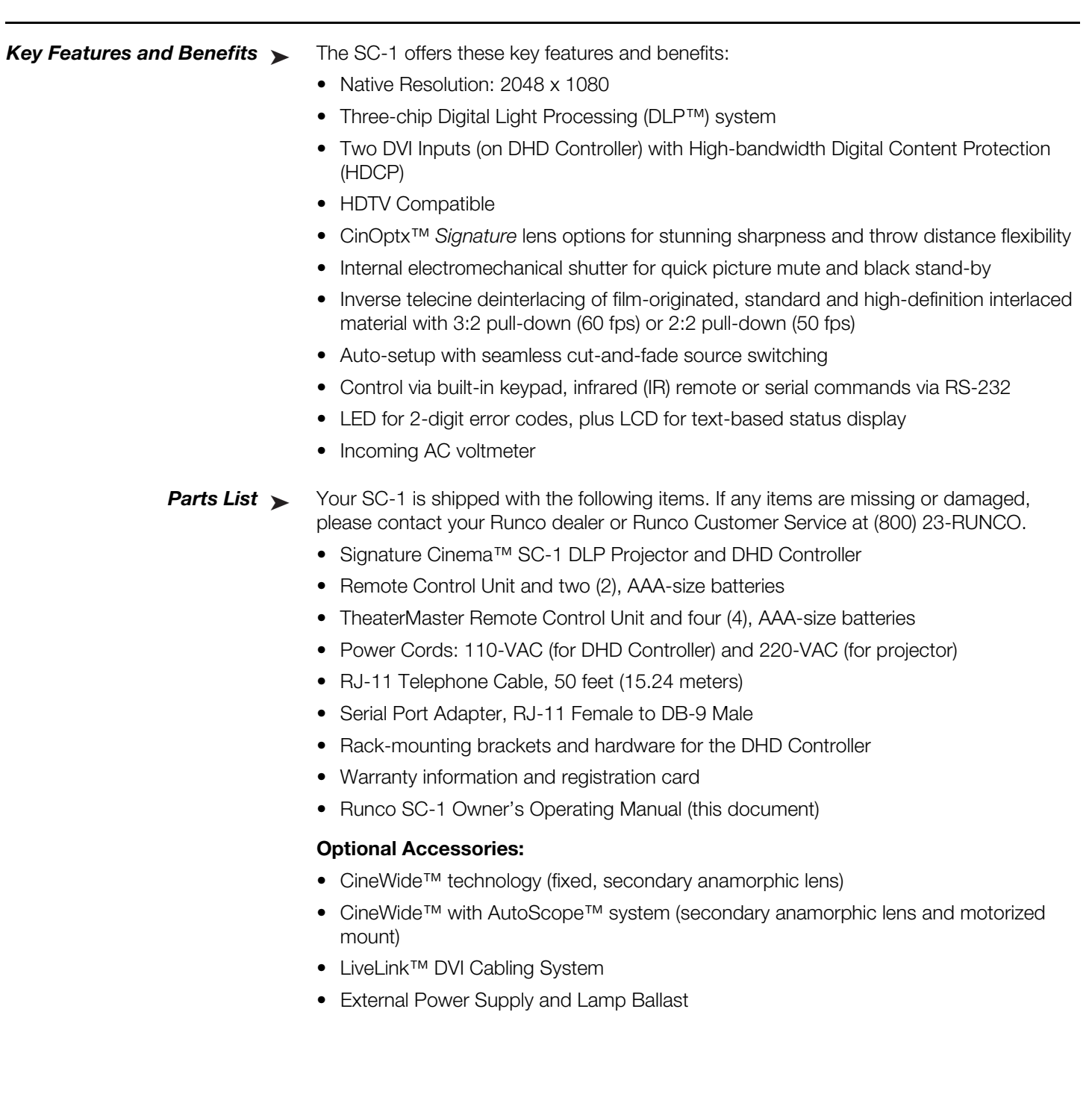

## <span id="page-16-0"></span>**2. Controls and Functions**

[Figure 2-1](#page-16-2) shows the key SC-1 components. The paragraphs that follow describe them.

<span id="page-16-1"></span>**2.1 SC-1 at a Glance**

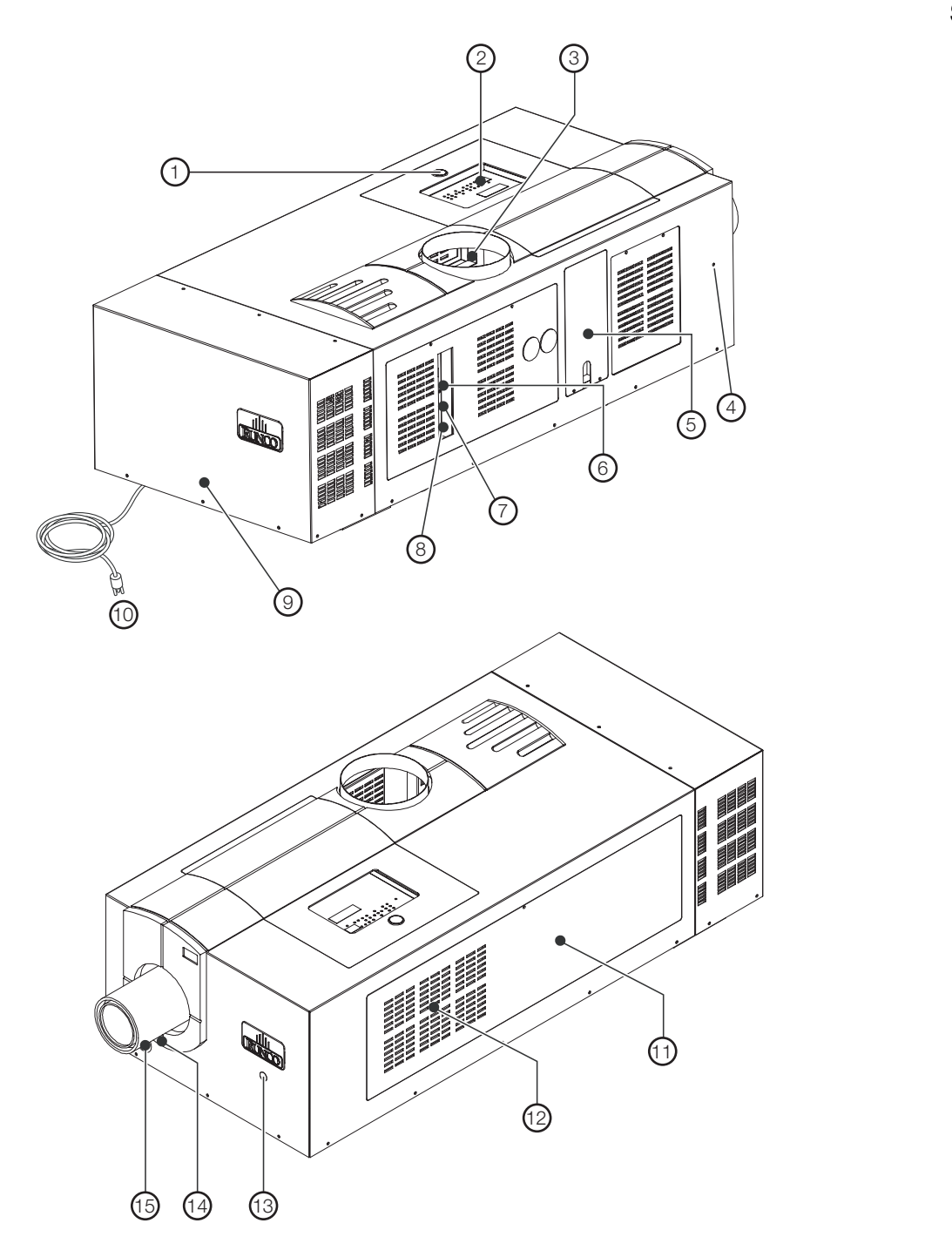

<span id="page-16-2"></span>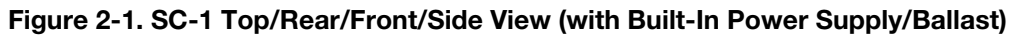

#### 1. **DOOR RELEASE**

To access SC-1 internal components, press this button to release the hinged door on the top of the projector. After closing the door, press the button again to latch it.

#### 2. **STATUS / CONTROL PANEL**

For a detailed description, refer to *[SC-1 Control Panel](#page-20-0)* on page 9.

#### 3. **EXHAUST DUCT**

Connect the projector's 8" top exhaust hole to a rigid duct. Add a 50/60-Hz heat extractor at the opposite end of the duct so that adequate airflow (at least 600 cubic feet per minute) is maintained near the top of the projector. The vane switch in this vent will prevent start-up and/or trigger a shutdown if airflow is inadequate.

#### 4. **HORIZONTAL OFFSET KNOB ACCESS**

This opening provides access to the horizontal offset knob, for adjusting the projected image position left or right relative to the lens center. (Use a 4.0-mm hex wrench.)

#### 5. **INPUT PANEL**

Connect the DHD Controller to the projector here; refer to *[Connecting the DHD](#page-43-3)  Controller to the SC-1* on page 32.

#### 6. **AC INPUT**

Connects the projection head to the main power supply/lamp ballast.

#### 7. **BALLAST CONTROL CONNECTOR (9-pin, D-sub male)**

FORTERT KINCONDIGERT CONDUCTED THE SC-1 requires that is a point of the SC-1 connect the SC-1 connect the DHD Controller to the projector here; represents to the NHD Connect the DHD Controller to the projector here; repres Connects the RS-232 control signals between the ballast and the projection head, enabling the projection head to dictate the amount of current (or power) to be supplied from the ballast to the projection head.

8. **BALLAST SAFETY INTERLOCK CONNECTOR (9-pin, D-sub female)** 

Connects the RS-232 safety interlock signals and the Lamp Enable signal between the ballast and the projection head.

9. **POWER SUPPLY/LAMP BALLAST** Provides power to the projector lamp and other projector components. Normally

mounted at the rear of the projection head, but can also be detached.

#### 10. **220-VAC LINE CORD**

Use this to connect the SC-1 to your AC power source.

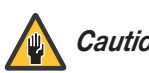

*The SC-1 requires a dedicated, 220-VAC/30A circuit. Connect Caution only the SC-1 to this circuit.* 

#### 11. **LAMP/AIR FILTER COVER**

Remove this cover to access the lamp compartment and air filter.

#### 12. **AIR FILTER**

Intake air flows through the filter before circulating in the front compartment to cool the main electronics. Replace the air filter whenever the lamp is replaced – or more often in dusty or dirty environments. Check condition monthly. Refer to *[Filter](#page-102-2)  [Replacement](#page-102-2)* on page 91 for detailed instructions.

#### 13. **FRONT IR SENSOR**

Receives IR commands from the TheaterMaster remote control.

#### 14. **FOCUS KNOB**

Located directly under the primary lens. Use this to focus projected image.

#### 15. **VERTICAL OFFSET KNOB ACCESS**

Remove this plastic cover to access the vertical offset knob, for adjusting the projected image position up or down, relative to the lens center.

[Figure 2-2](#page-18-1) shows the SC-1 rear input panel.

<span id="page-18-0"></span>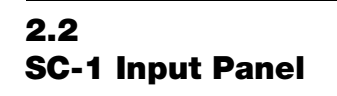

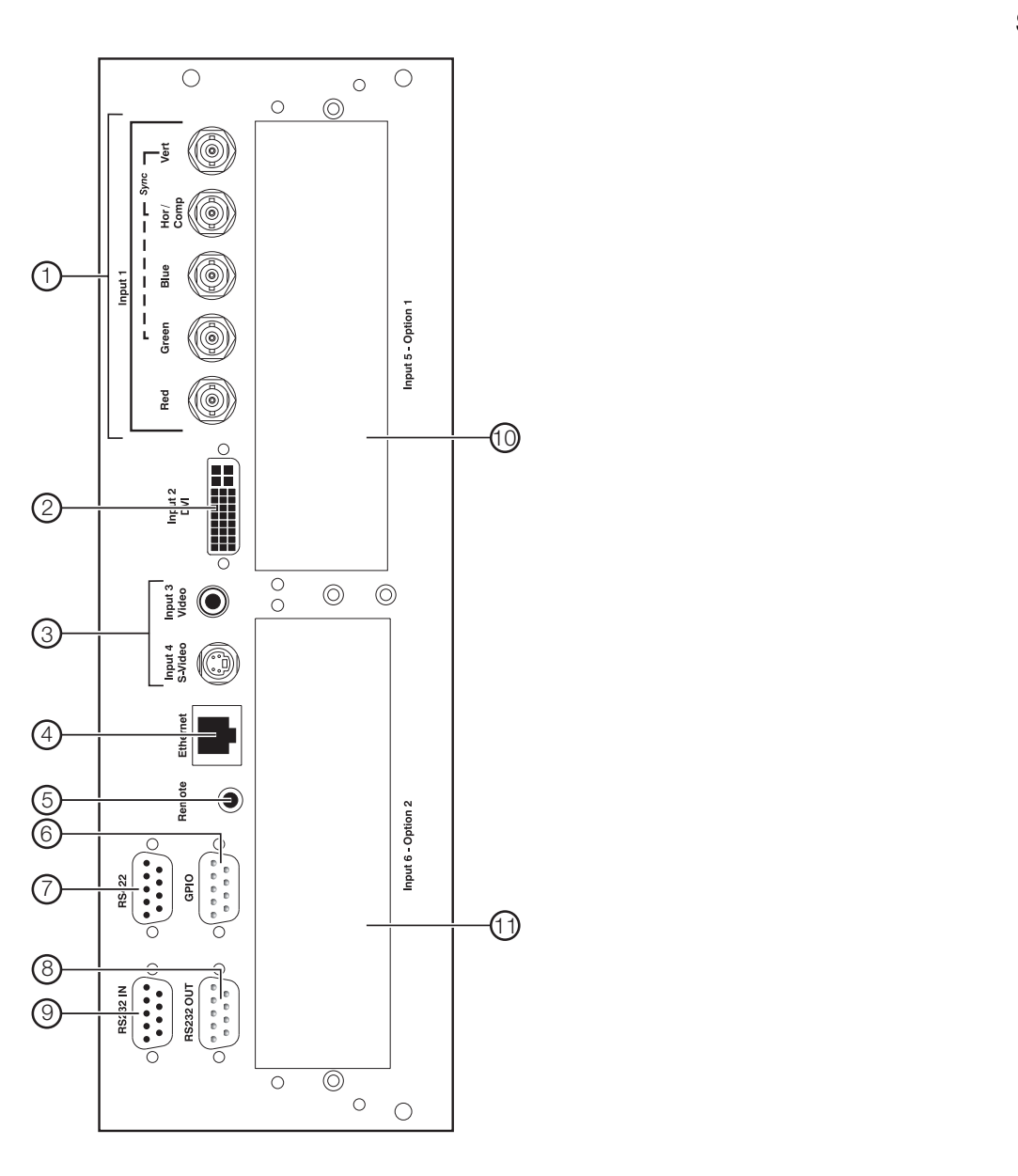

<span id="page-18-1"></span>**Figure 2-2. SC-1 Input Panel**

#### 1. **INPUT 1 (RGBHV)**

Five BNCs for connecting the RGBHV output from the DHD Controller.

#### 2. **INPUT 2 (DVI)**

HDCP-compliant digital video input. Connect the DVI output from the DHD Controller to this input.

#### 3. **INPUT 3 (Video) / INPUT 4 (S-Video)**

Not used. Connect all video sources to the DHD Controller.

#### 4. **ETHERNET**

Reserved for future use.

#### 5. **REMOTE**

Wired input from an external remote control or infrared receiver.

6. **GPIO** 

Not used.

7. **RS422** 

Not used.

#### 8. **RS232 OUT**  Not used.

# **FRAMOTE**<br>
Wired input from an external remote control or inframediation<br> **PRELIMITY CONTEX CONTEX CONTEX CONTEX CONTEX CONTEX CONTEX CONTEX CONTEX CONTEX CONTEX CONTEX CONTEX CONTEX CONTEX CONTEX CONTEX CONTEX CONTEX CONT** 9. **RS232 IN (9-pin, D-sub female)** Connect the RS-232 output from the DHD Controller here, using the provided RJ11-to-DB9 adapter and communication cable.

- 10. **INPUT 5 (Option 1)** Reserved for future use.
- 11. **INPUT 6 (Option 2)** Reserved for future use.

The SC-1 control panel includes an IR sensor, two-digit error code window, LCD status display and built-in keypad. The built-in keypad provides access to all software controls needed for working with the projector. (For more convenient functionality, use a remote control or serial commands via the DHD Controller.)

#### <span id="page-20-0"></span>**2.3 SC-1 Control Panel**

[Figure 2-3](#page-20-1) shows the SC-1 control panel.

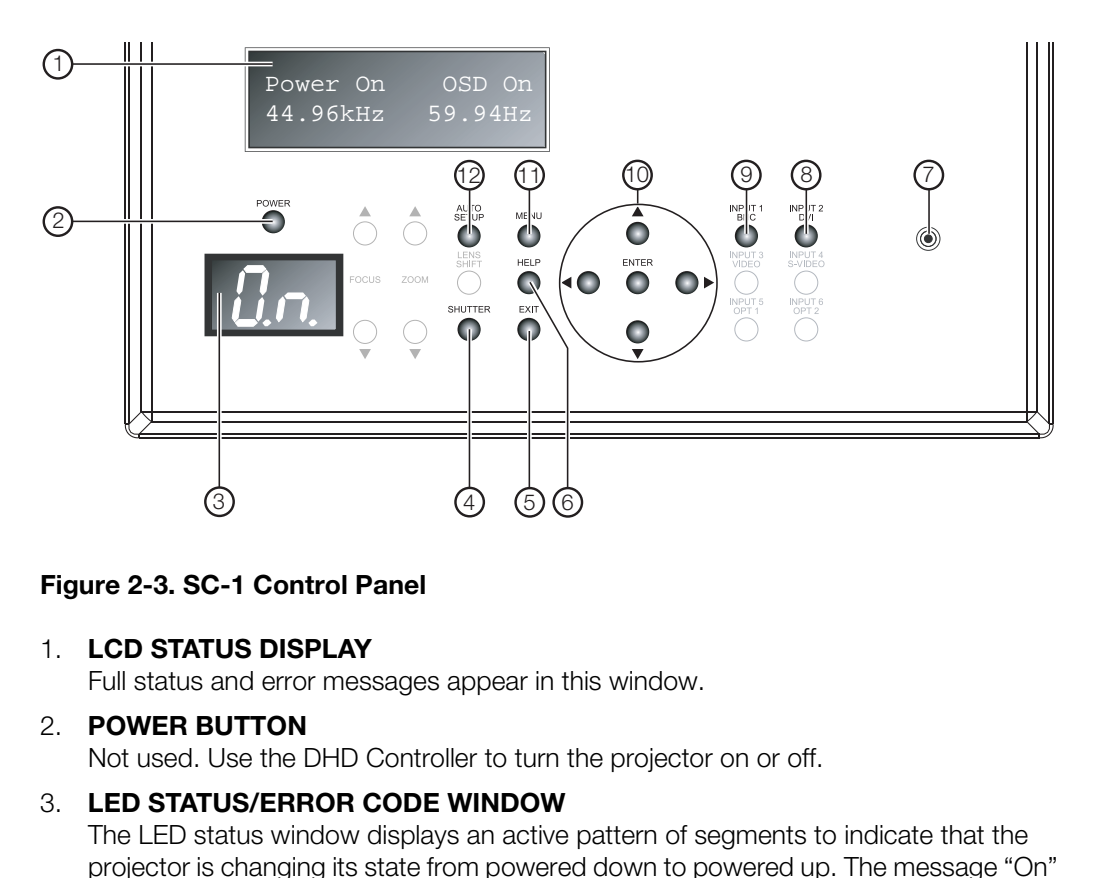

#### <span id="page-20-1"></span>**Figure 2-3. SC-1 Control Panel**

#### 1. **LCD STATUS DISPLAY**

Full status and error messages appear in this window.

#### 2. **POWER BUTTON**

Not used. Use the DHD Controller to turn the projector on or off.

#### 3. **LED STATUS/ERROR CODE WINDOW**

The LED status window displays an active pattern of segments to indicate that the projector is changing its state from powered down to powered up. The message "On" appears here when the projector has completed its initialization and is ready for use.

During an error condition that prevents normal operation, a two-digit code appears here to indicate the basic operational state of the projector. Codes are translated in the LCD Status Display window; for a complete error code list, refer to *[Error Codes](#page-105-1)*  [on page](#page-105-1) 94.

#### 4. **SHUTTER**

Press and hold this button for two seconds to toggle the internal mechanical shutter blade closed or open. A closed shutter blanks the display (turns it to black). Close the shutter to mute all display while maintaining access to projector functions. Opening the shutter restores the image.

#### 5. **EXIT**

When in the menu structure, the **EXIT** button brings the menu back one page or cancels the current function.

#### 6. **HELP**

Press **HELP** to display on-screen help text. Press **HELP** again (or **EXIT**) to hide it.

#### 7. **IR SENSOR**

Receives IR commands from the TheaterMaster remote control.

#### 8. **INPUT 2 (DVI)**  Press this button to select projector Input 2 (DVI output from the DHD Controller).

9. **INPUT 1 (BNC)**  Press this button to select projector Input 1 (RGBHV output from the DHD Controller).

10. **Menu Navigation Buttons:** 

#### **UP BUTTON ( )**

Used to move the menu cursor up in the SC-1 menu system.

#### **LEFT BUTTON ( )**

Used to move the menu cursor left in the SC-1 menu system.

#### **DOWN BUTTON ( )**

Used to move the menu cursor down in the SC-1 menu system.

#### **RIGHT BUTTON ( )**

Used to move the menu cursor right in the SC-1 menu system.

#### **ENTER BUTTON**

Used to move the menu cursor up in the SC-1 ment<br> **LEFT BUTTON (4)**<br>
Used to move the menu cursor left in the SC-1 men<br> **DOWN BUTTON (7)**<br>
Used to move the menu cursor down in the SC-1 ment<br> **RIGHT BUTTON (1)**<br>
Used to mov When an item is highlighted on the On-Screen Display, press **ENTER** to select the item.

#### 11. **MENU**

Press this button to show or hide the projector menus.

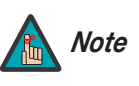

*The SC-1 has its own internal menu system, separate from that of the DHD Controller. However, it is intended for use by trained service personnel only.* 

#### 12. **AUTO SETUP**

Press this button to initiate an automated process in which the projector optimizes critical display parameters for the current source.

[Figure 2-4](#page-22-1) shows the controls and indicators on the DHD Controller front panel; the paragraphs that follow describe them.

#### <span id="page-22-0"></span>**2.4 DHD Controller Front Panel**

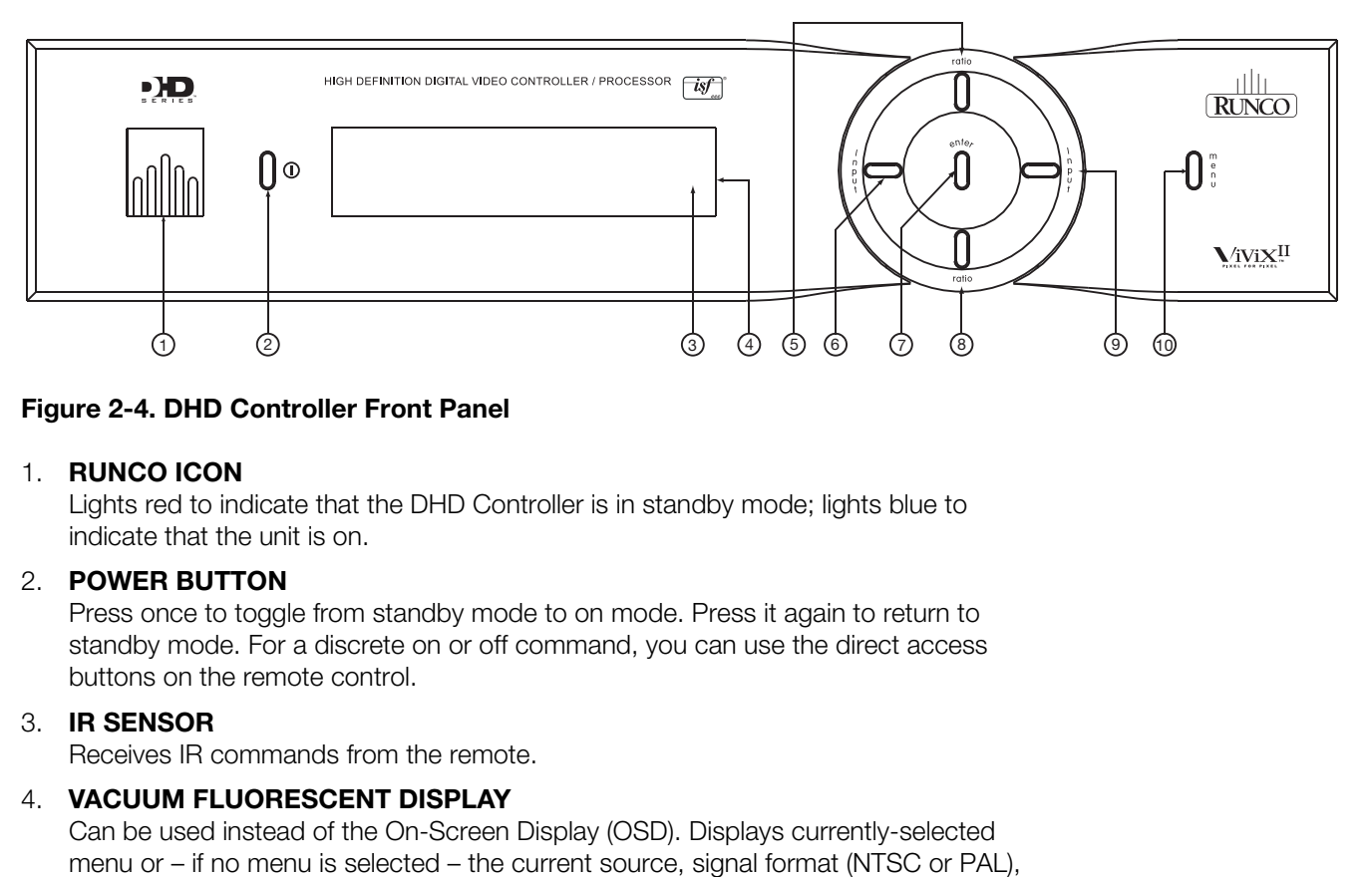

#### <span id="page-22-1"></span>**Figure 2-4. DHD Controller Front Panel**

#### 1. **RUNCO ICON**

Lights red to indicate that the DHD Controller is in standby mode; lights blue to indicate that the unit is on.

#### 2. **POWER BUTTON**

Press once to toggle from standby mode to on mode. Press it again to return to standby mode. For a discrete on or off command, you can use the direct access buttons on the remote control.

#### 3. **IR SENSOR**

Receives IR commands from the remote.

#### 4. **VACUUM FLUORESCENT DISPLAY**

Can be used instead of the On-Screen Display (OSD). Displays currently-selected menu or – if no menu is selected – the current source, signal format (NTSC or PAL), input resolution and aspect ratio.

#### 5. **UP BUTTON**

Use to direct select aspect ratios or move the menu cursor up in the On-Screen Display. When no menus are present on-screen, the **UP** button toggles you through aspect ratios in the following order:

Anamorphic - Standard (4:3) - Letterbox - VirtualWide - Cinema - Virtualwide 2.35

(Virtualwide 2.35 is available only on CineWide-equipped projectors. For more information about aspect ratios, refer to [Table 4-1](#page-81-0).)

#### 6. **LEFT BUTTON**

Used to direct select inputs or move the menu cursor left in the On Screen Display. When no menu is present on-screen, the **LEFT** button toggles you through the different sources, in this order:

HD Pass Thru 2 - HD Pass Thru 1 - DVI 2 - DVI 1 - HD/RGB2 - HD/RGB1 - Component SD - S-Video 2 - S-Video 1 - Composite

#### 7. **ENTER BUTTON**

When an item is highlighted on the On-Screen Display, the **ENTER** button selects the item.

#### 8. **DOWN BUTTON**

Use to direct select aspect ratios or move the menu cursor down in the On-Screen Display. When no menu is present on-screen, this button toggles you through the different aspect ratios, in this order:

Virtualwide 2.35 - Cinema - VirtualWide - Letterbox - Standard (4:3) - Anamorphic

#### 9. **RIGHT BUTTON**

Used to direct select inputs or move the menu cursor right in the On Screen Display. When no menus are present on-screen, the **RIGHT** button toggles you through the different sources, in this order:

Composite - S-Video 1 - S-Video 2 - Component SD - HD/RGB 1 - HD/RGB 2 - DVI 1 - DVI 2 - HD Pass Thru 1 - HD Pass Thru 2

#### 10. **MENU BUTTON**

Pressing the **MENU** button brings up the main menu. Also, if you are in an adjustment mode or function, pressing **MENU** brings the menu back one level.

Figure 2-5 shows the rear connector panel on the DHD Controller.

#### <span id="page-23-0"></span>**2.5 DHD Controller Rear Panel**

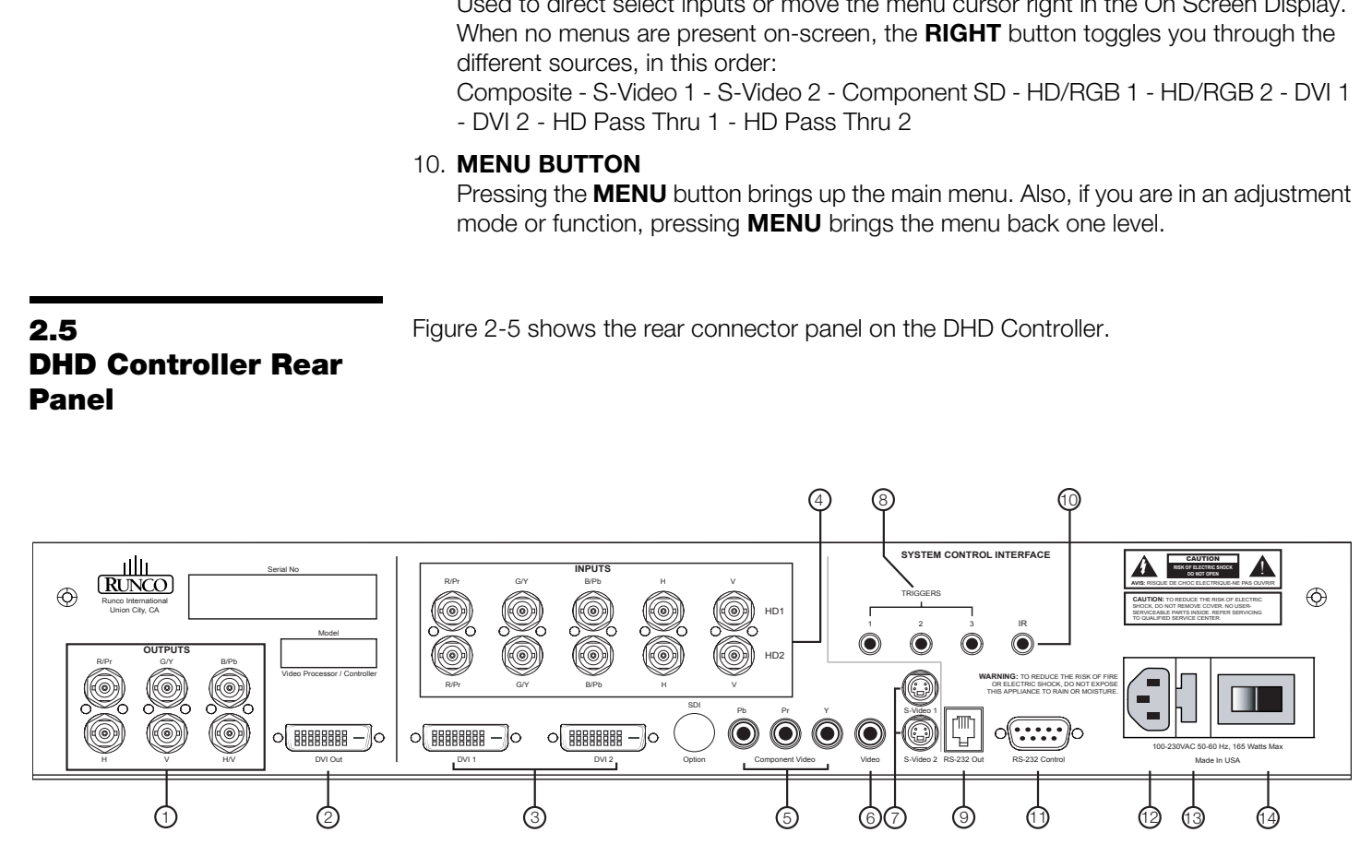

#### <span id="page-23-2"></span><span id="page-23-1"></span>**Figure 2-5. DHD Controller Rear Panel**

#### Outputs  $\blacktriangleright$

#### *Outputs* 1. **ANALOG OUTPUTS (RGBHV)**

Connect these to the RGBHV inputs (**Input 1**) on the SC-1.

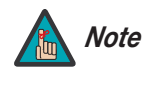

*If the DVI 1 or DVI 2 input is active and the input signal is HDCP-encrypted, the RGBHV output of the DHD Controller is disabled.* 

#### 2. **DVI OUT**

Connect this to **Input 2** (DVI) on the SC-1.

#### 3. **DVI 1 / DVI 2 (Digital)** *Inputs*

Two, HDCP-compliant digital video inputs for connecting a DVD player or HD tuner with a DVI or HDMI output.

#### 4. **HD1 / HD2 (5 x Analog BNCs)**

Two inputs (five BNCs per input) for connecting either RGB or component high-definition television signals. The DHD Controller automatically detects the signal format: RGB(HV) or YPrPb, 480p, 720p, 480i, 576i or 1080i.

#### 5. **COMPONENT VIDEO (RCA connectors)**

Standard Definition (480i/576i) Component (YPrPb) input. This is the input for component video from sources such as DVD players.

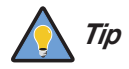

<span id="page-24-0"></span>*For best results, do not run your DVD player in progressive mode.*

#### 6. **COMPOSITE VIDEO INPUT**

Standard composite video input for connecting a VCR, laser disc player or other composite video source.

#### 7. **S-VIDEO 1 / S-VIDEO 2**

For best results, do not run your DVD player in progressive mode.<br>**PRELIMIT SECT ARRY DEVALUAT SET ASSET ASSET ASSET ASSET ASSET ASSET AND THEO 2**<br>**PRECIMIT SAMPLED 2**<br>**PRECIMITED 2**<br>**PRECIMITED 2**<br>**PRECIMITED 2**<br>**PRECIMIT** Two, standard S-Video inputs for connecting a DVD player, satellite receiver or Super VHS (S-VHS) VCR.

#### 8. **12-VOLT (750 mA) TRIGGER OUTPUTS**

Connection for up to three (3), 12-volt trigger-controlled devices. These can be retractable screens, screen masks or the Runco CineWide with AutoScope system.

#### 9. **RS-232 OUTPUT**

Connect this to the **RS232** input on the projector, using the provided RJ11-to-DB9 adapter and communication cable.

#### 10. **IR**

Wired input from an external remote control or infrared receiver. It is a 3.5-mm, mini phono jack, wired as follows:

 $Ring = +5V$  $Tip = IR$  Input Sleeve = Ground

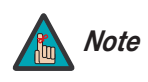

*When an external remote control or infrared receiver is connected to the wired IR input, the IR sensor on the front of the DHD is disabled.* 

#### 11. **RS-232 CONTROL PORT**

A female, 9-pin D-sub connector for interfacing with a PC or home theater automation/control system.

#### 12. **POWER INPUT (100 to 240 VAC)**

Connect the DHD Controller to power here.

#### 13. **MAIN AC FUSE**

This is the main AC input fuse (5mm x 20mm, 500 mA, 250V slow-blow).

#### 14. **MAIN POWER SWITCH**

Disconnects or applies power to the DHD Controller.

#### <span id="page-25-0"></span>**2.6 DHD Controller Remote Control**

[Figure 2-6](#page-25-1) shows the DHD Controller remote control, and the paragraphs that follow describe its functionality.

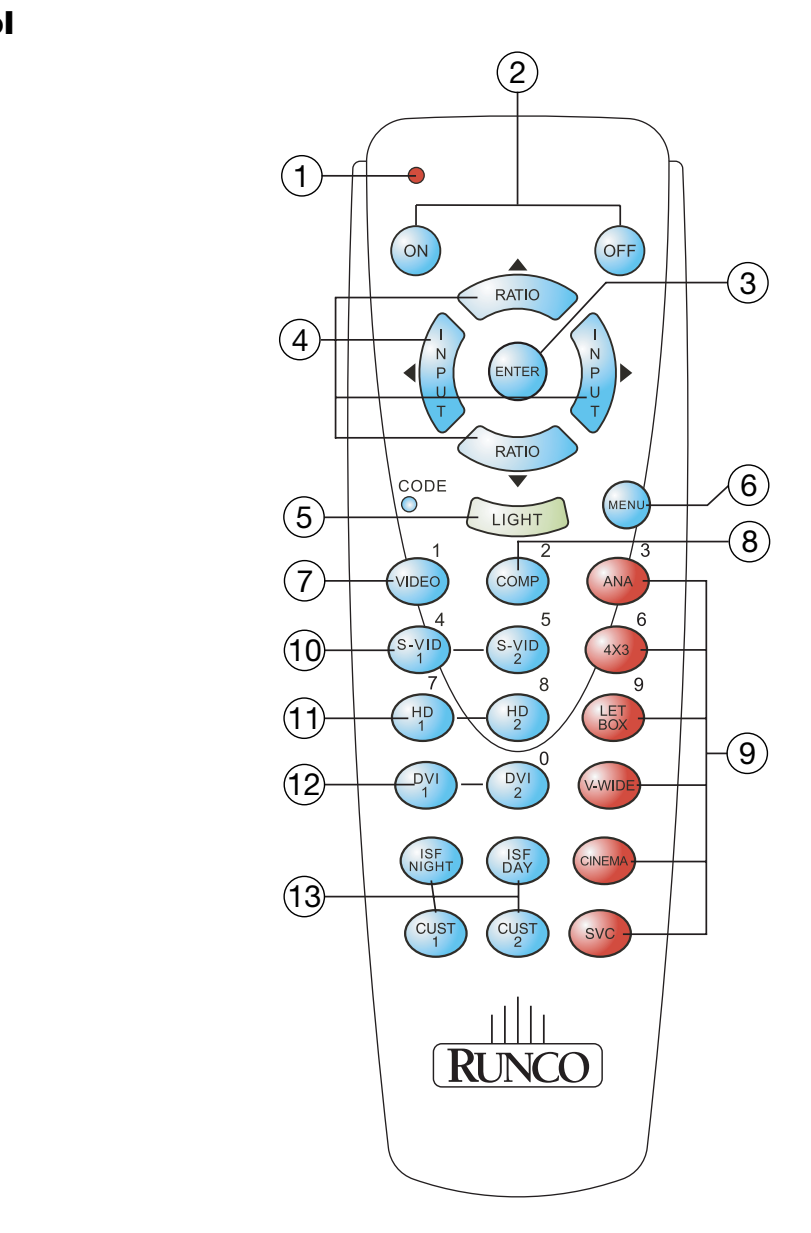

<span id="page-25-1"></span>**Figure 2-6. DHD Controller Remote Control**

#### 1. **IR OUTPUT INDICATOR**

Lights when a button is pressed to indicate that an IR signal is being transmitted.

#### 2. **ON / OFF**

Press to turn the projector on or off.

#### 3. **ENTER**

Press to select a highlighted menu item or confirm a changed setting.

#### 4. **Cursor Buttons (▲, ◀, ▼, ▶)**

Use these buttons to select items or settings, adjust settings or switch display patterns.

When no menus are present on-screen, the **UP** and **DOWN** buttons toggle through the available aspect ratios, in this order:

**UP** Button = Anamorphic - Standard (4:3) - Letterbox - VirtualWide - Cinema - Virtualwide 2.35

**DOWN** Button = Virtualwide 2.35 - Cinema - VirtualWide - Letterbox - Standard (4:3) - Anamorphic

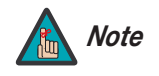

*Virtualwide 2.35 is available only on CineWide-equipped projectors. Note For more information about aspect ratios, refer to Table 4-1.* 

Likewise, the **LEFT** and **RIGHT** buttons toggle through the different source inputs, in this order:

are present on-screen, the **UP** and **DOWN** buttons toggle through<br>ect ratios, in this order:<br>morphic - Standard (4:3) - Letterbox - VirtualWide - Cinema -<br>Virtualwide 2.35 - Cinema - VirtualWide - Letterbox - Standard (4:3 **LEFT** Button = HD Pass Thru 2 - HD Pass Thru 1 - DVI 2 - DVI 1 - HD/RGB2 - HD/RGB 1 - Component SD - S-Video 2 - S-Video 1 - Composite **RIGHT** Button = Composite - S-Video 1 - S-Video 2 - Component SD - HD/RGB 1 - HD/RGB 2 - DVI 1 - DVI 2 - HD Pass Thru 1 - HD Pass Thru 2

#### 5. **LIGHT**

Press to illuminate the buttons.

#### 6. **MENU**

Press this button to access the OSD controls, or to exit the current menu and return to the previous one.

#### 7. **VIDEO (1)**

Press to select Composite video input as the source or to enter the numeric character "1."

#### 8. **COMP (Component) (2)**

Press to select Component SD (480i/576i) video input as the source or to enter the numeric character "2."

#### 9. **Aspect Ratio Selection Buttons**

Use the red buttons to select an aspect ratio directly or to enter numeric characters, as follows:

#### **ANA (Anamorphic) (3)**

For viewing 16:9 DVDs or HDTV programs in their native aspect ratio.

#### **4X3 (Standard 4:3) (6)**

Scales the input signal to fit 4:3 display mode in the center of the screen.

#### **LETBOX (Letterbox) (9)**

For viewing LaserDisc movies or non-anamorphic DVDs on a 4:3 screen.

#### **V-WIDE (VirtualWide)**

Enlarges a 4:3 image horizontally in a NON-linear fashion to fit 16:9 full screen display.

#### **CINEMA**

For viewing 2.35:1 source material on a 1.78:1 (16:9) screen. The upper and lower portions are masked.

#### **SVC (CineWide-equipped projectors only)**

Selects the VirtualWide 2.35 aspect ratio, which anamorphically compresses a 2.35:1 image to fill a 16:9 image area. The anamorphic lens then "stretches" the image back to 2.35:1.

#### 10. **S-VID 1 (4) / S-VID 2 (5) (S-Video)**

Press to select an S-Video input or to enter the numeric character "4" or "5."

- **LETBOX (Letterbox) (9)**<br>
For viewing LaserDisc movies or non-anamorphic D'<br> **V-WIDE (VirtualWide)**<br>
Enlarges a 4:3 image horizontally in a NON-linear fase<br> **CINEMA**<br>
For viewing 2.35:1 source material on a 1.78:1 (16:9<br>
p 11. **HD 1 (7) / HD 2 (8)**  Press to select a HD (RGBHV or YPbPr component) input or to enter the numeric character "7" or "8."
	- 12. **DVI 1 / DVI 2 (0)**  Press to select a Digital Video input. Press **DVI2** to enter the numeric character "0."

#### 13. **Memory Preset Buttons:**

#### **ISF NT (Night)**

Press to recall settings for the current input from the "ISF Night" memory preset.

#### **ISF DAY**

Press to recall settings for the current input from the "ISF Day" memory preset.

#### **CUST 1**

Press to recall settings for the current input from the "Custom 1" memory preset.

#### **CUST 2**

Press to recall settings for the current input from the "Custom 2" memory preset.

## <span id="page-28-4"></span>**3. Installation**

To install batteries in the remote control, press up on the battery cover retainer clip and lift off the cover. Install the two AAA batteries with the correct polarity and then replace the cover.

<span id="page-28-0"></span>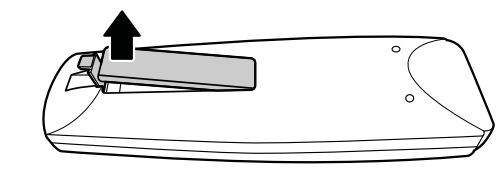

<span id="page-28-1"></span>**3.1 Remote Control**

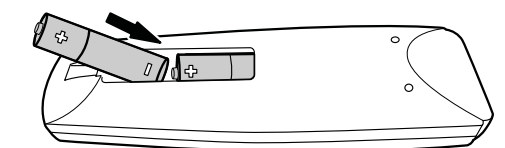

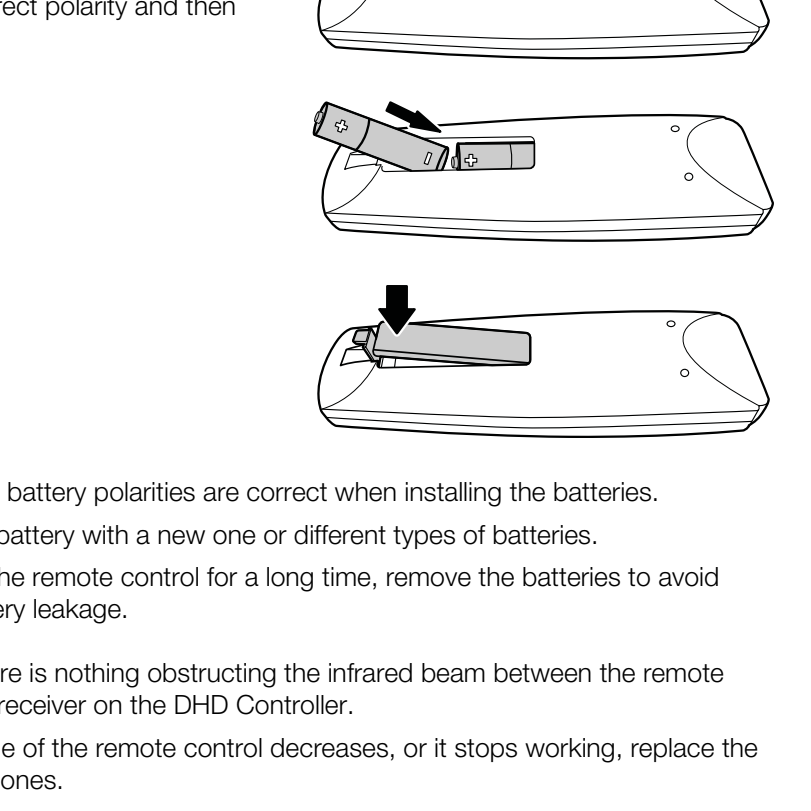

- Make sure that the battery polarities are correct when installing the batteries.  $\blacktriangleleft$  **Notes on Batteries**
- Do not mix an old battery with a new one or different types of batteries.
- If you will not use the remote control for a long time, remove the batteries to avoid damage from battery leakage.
- Make sure that there is nothing obstructing the infrared beam between the remote control and the IR receiver on the DHD Controller.
- If the effective range of the remote control decreases, or it stops working, replace the batteries with new ones.
- The remote control may fail to operate if the infrared remote sensor is exposed to bright sunlight or fluorescent lighting.
- Ambient conditions may possibly impede the operation of the remote control. If this happens, point the remote control at the DHD Controller, and repeat the operation.
- <span id="page-28-2"></span>
- <span id="page-28-3"></span>*Notes on Remote Control Operation*

#### <span id="page-29-0"></span>**3.2 Quick Setup**

[Table 3-1](#page-29-1) gives a quick overview of the SC-1 installation process. The sections following this one provide detailed instructions.

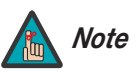

*Installation should be performed by a qualified custom video installation specialist.*

#### <span id="page-29-1"></span>**Table 3-1. Installation Overview**

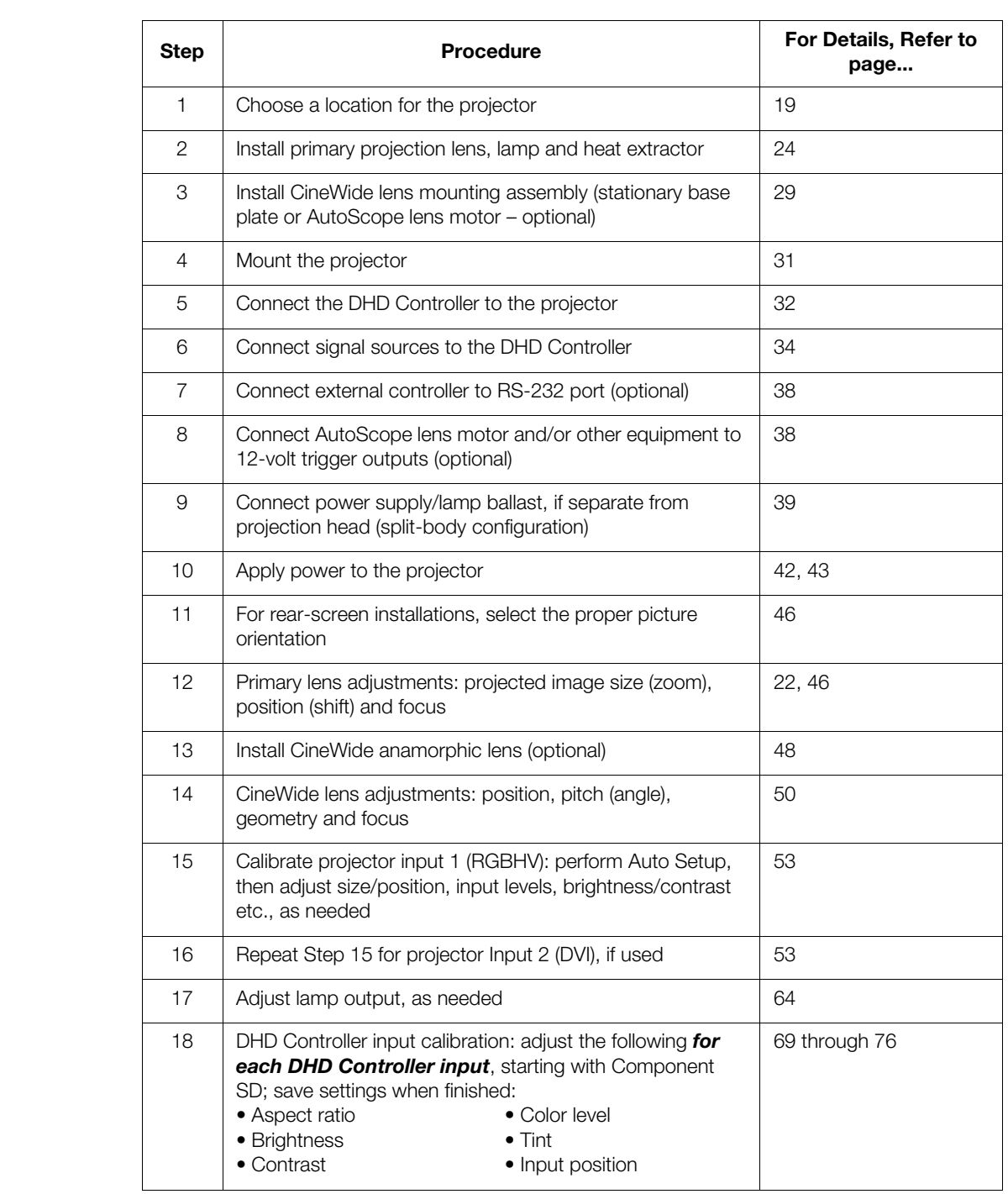

Proper installation of your projector will ensure the quality of your display. Whether you are installing a projector temporarily or permanently, you should take the following into account to ensure your projector performs optimally.

Choose the installation type that best suits your needs: front or rear screen. [Table 3-2](#page-30-3) *Installation Type* compares these various installation methods.

#### <span id="page-30-3"></span>**Table 3-2. Projector Installation Options**

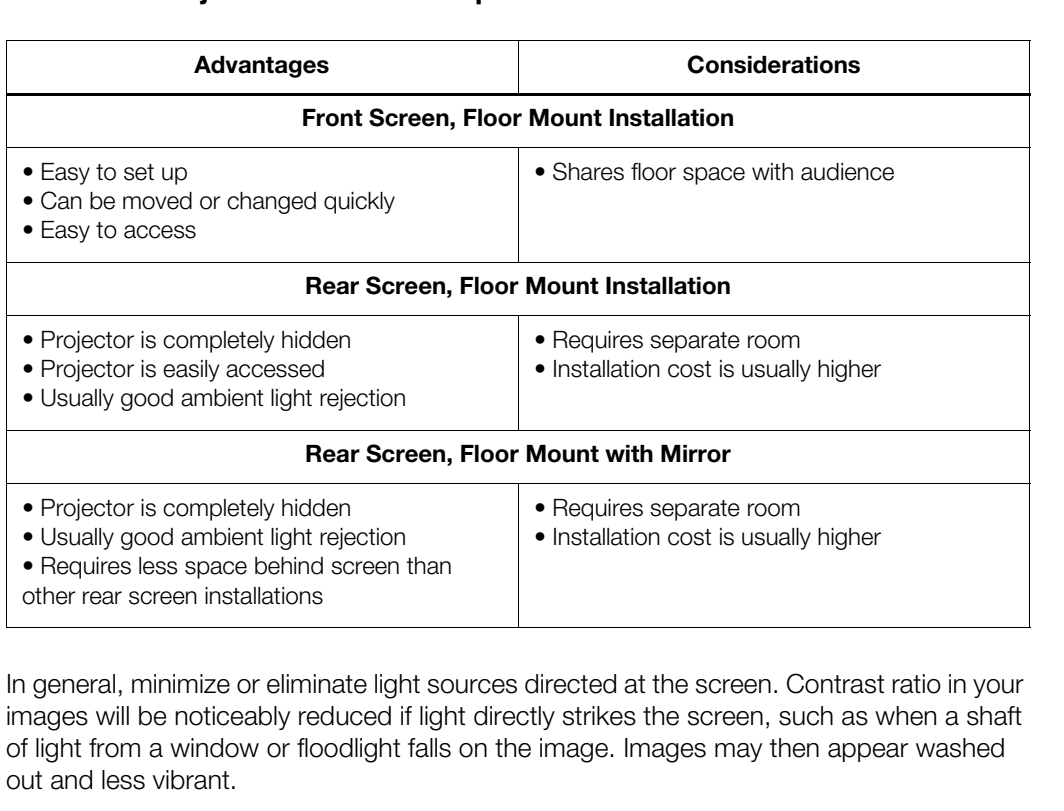

In general, minimize or eliminate light sources directed at the screen. Contrast ratio in your **Ambient Light** images will be noticeably reduced if light directly strikes the screen, such as when a shaft of light from a window or floodlight falls on the image. Images may then appear washed out and less vibrant.

<span id="page-30-2"></span><span id="page-30-1"></span><span id="page-30-0"></span>

#### <span id="page-31-0"></span>Throw distance is the distance measured from the front of the projector to the screen. This is an important calculation in any projector installation as it determines whether or not you have enough room to install your projector with a desired screen size and if your image will be the right size for your screen. Throw Distance ▶

You can quickly estimate the throw distance by multiplying the width of the screen by the lens throw ratio; see [Figure 3-1.](#page-31-1) The result of this calculation tells you roughly how far back the projector should be positioned from the screen in order to project a focused image large enough to fill the screen.

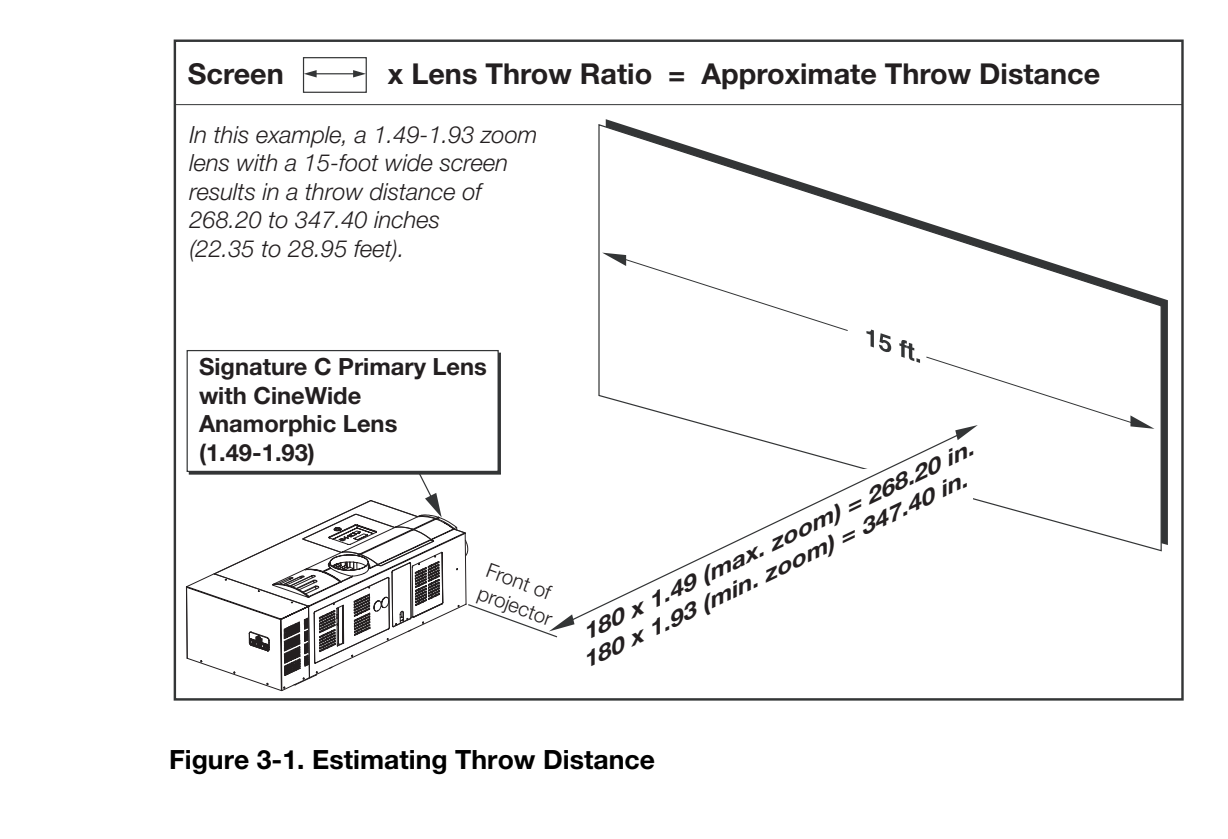

<span id="page-31-1"></span>**Figure 3-1. Estimating Throw Distance**

**Throw Distance Ranges:** [Table 3-3](#page-32-0) lists the available lens options for the SC-1 and their associated throw ratios.

#### <span id="page-32-0"></span>**Table 3-3. SC-1 Lens Options and Throw Ratios**

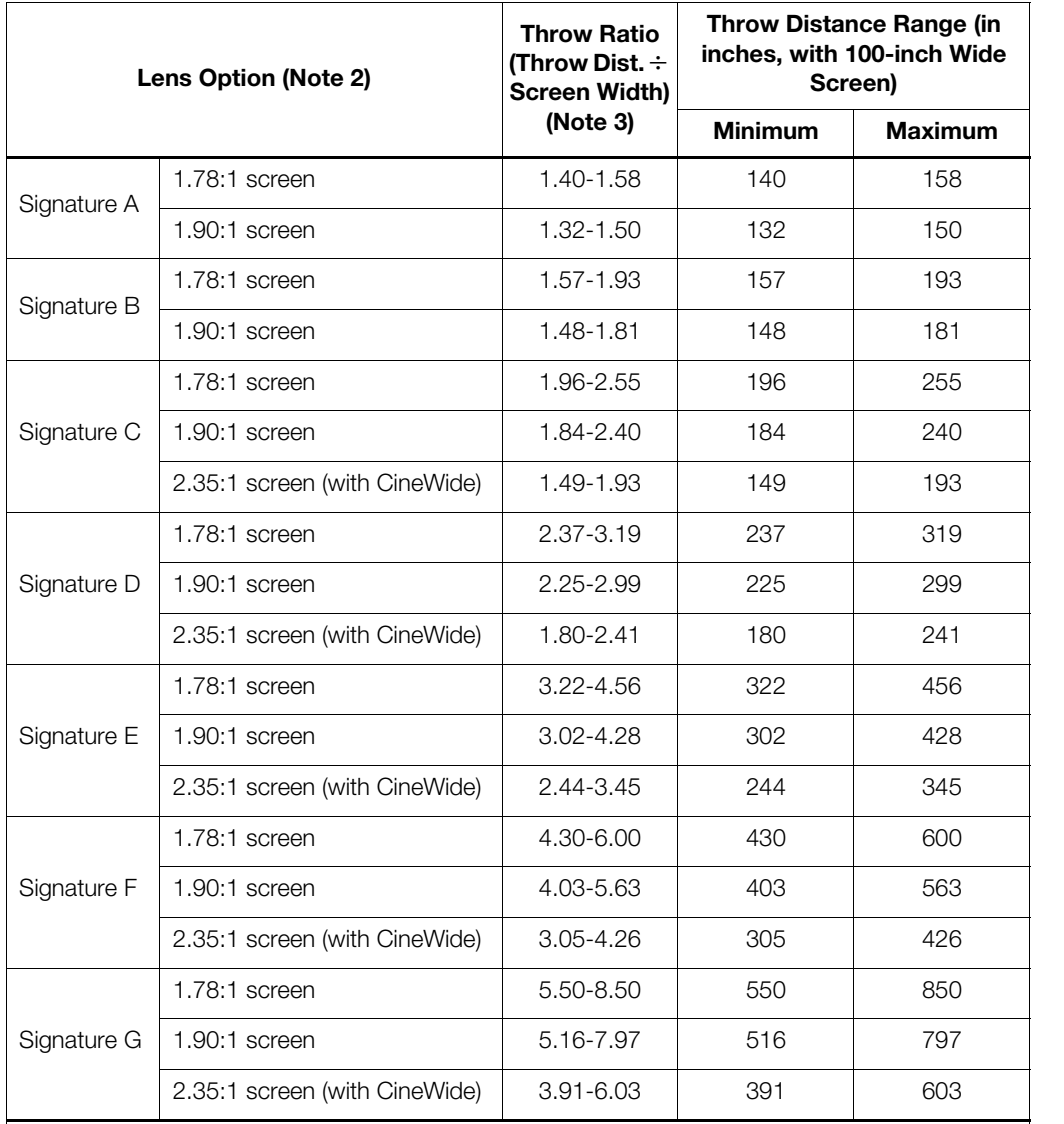

#### *Notes:*

*1. Throw distance does not affect image quality, provided these ranges are taken into account.*

*2. Only the Signature C, D, E, F and G lenses can be used with the optional CineWide (secondary anamorphic) lens. Doing so affects the throw distances as shown here.* 

*3. The SC-1 has a native resolution of 2048 x 1080, which is about a 1.9:1 aspect ratio. For 16:9 material, only the 1920 x 1080 area is used which is a 16:9 (1.78:1) aspect ratio. Most often, the 16:9 throw distance will be used. If used with CineWide or CineWide with AutoScope, only the 16:9 area will be used.*

#### <span id="page-33-0"></span>*Vertical and Horizontal*  ➤ *Position*

Proper placement of the projector relative to the screen will yield a rectangular, perfectly-centered image that completely fills the screen.

Ideally, the projector should be positioned perpendicular to the screen and in such a way that the lens center and screen center are aligned with each other, as shown in [Figure 3-2](#page-33-2).

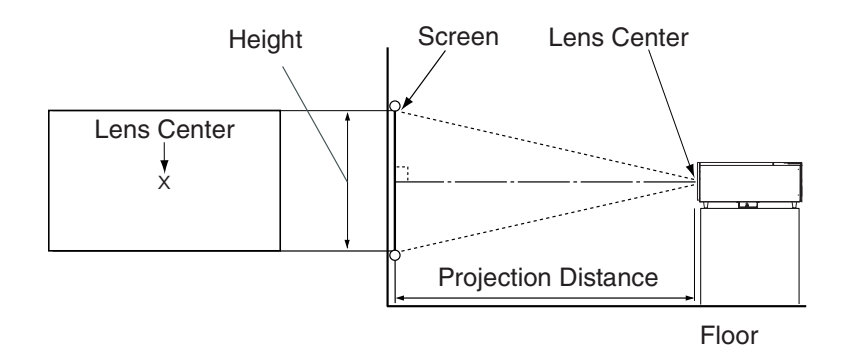

<span id="page-33-2"></span>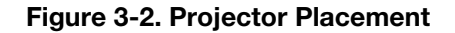

#### <span id="page-33-1"></span>*Vertical and Horizontal*  ➤ *Lens Shift*

If it is not possible to align the projector and screen as shown in [Figure 3-2,](#page-33-2) you can use the mechanical lens shift controls to center the image on the screen. Lens shift is generally expressed as a percentage of the screen height or width, as shown in [Figure 3-3](#page-33-3) and Figure 3-4.

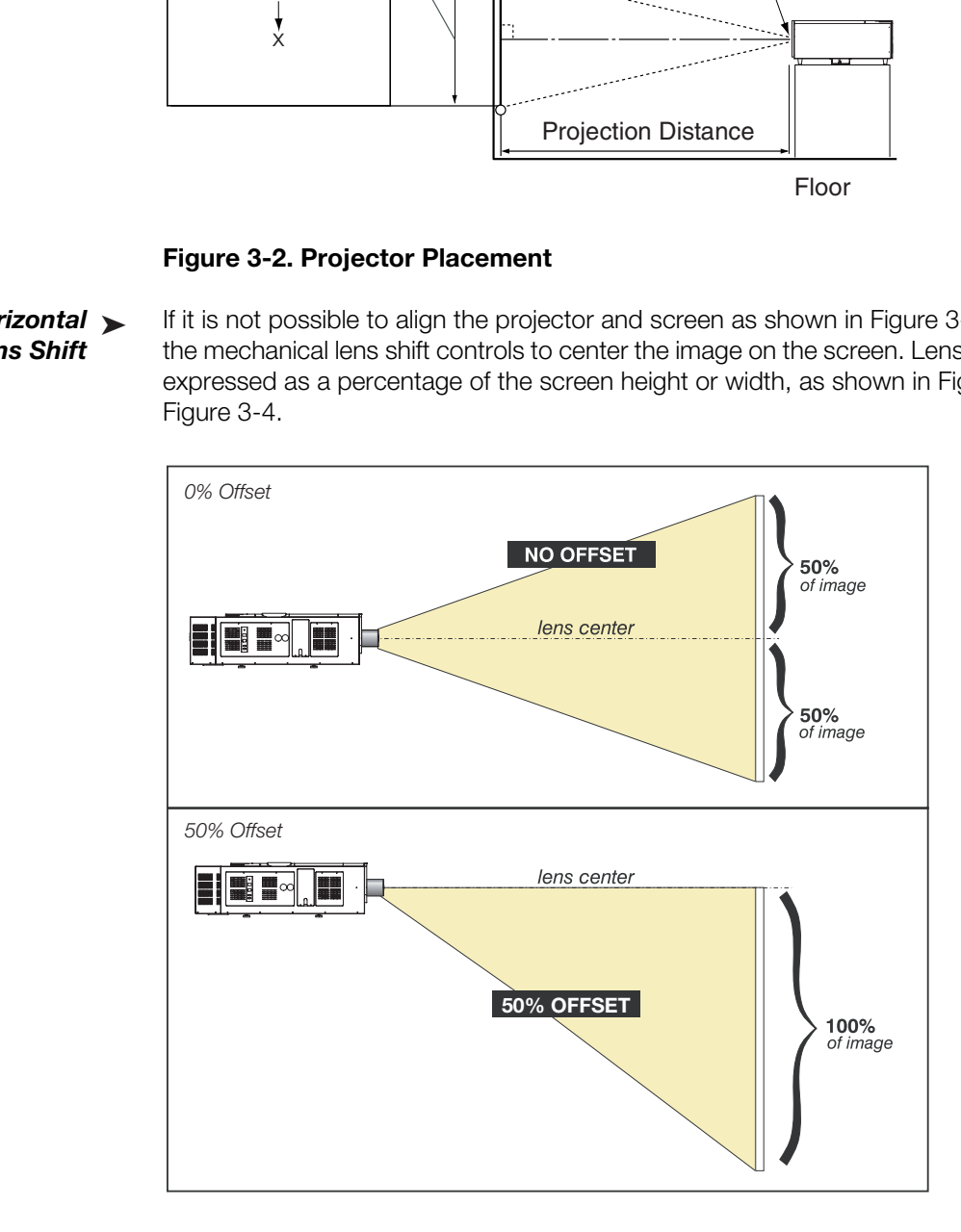

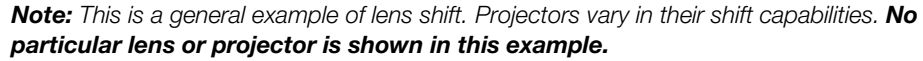

<span id="page-33-3"></span>**Figure 3-3. Vertical Lens Shift (Example only)**

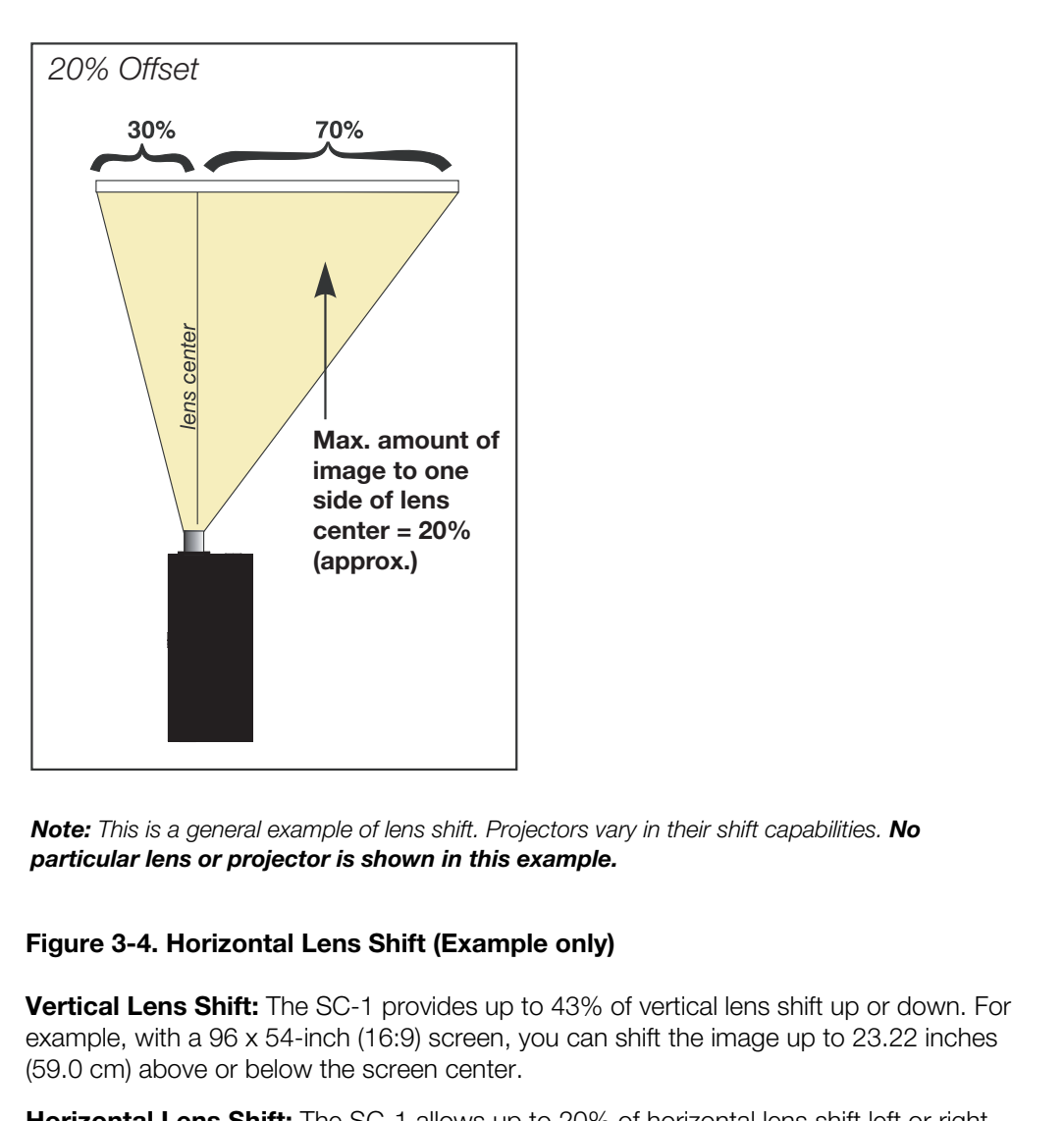

*Note: This is a general example of lens shift. Projectors vary in their shift capabilities. No particular lens or projector is shown in this example.*

#### <span id="page-34-0"></span>**Figure 3-4. Horizontal Lens Shift (Example only)**

**Vertical Lens Shift:** The SC-1 provides up to 43% of vertical lens shift up or down. For example, with a 96 x 54-inch (16:9) screen, you can shift the image up to 23.22 inches (59.0 cm) above or below the screen center.

**Horizontal Lens Shift:** The SC-1 allows up to 20% of horizontal lens shift left or right (17% with a 1.90:1 screen). For example, with a 96 x 54-inch (16:9) screen, you can shift the image up to 19.20 inches (48.8 cm) left or right of the screen center. With a 95 x 50-inch (1.90:1) screen, you can shift the image up to 16.15 inches (41.0 cm) left or right of the screen center.

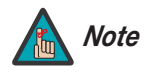

- *1. With zero offset (no vertical or horizontal lens shift), the lens center and screen center are aligned with each other. The SC-1 is never ceiling mounted; offsets are calculated only with the projector upright. These offsets are references to zero offset.*
	- *2. Vertical shift limits are percentages of the screen height. Horizontal shift limits are percentages of the screen width.*
	- *3. The SC-1 has a native resolution of 2048 x 1080, which is about a 1.9:1 aspect ratio. For 16:9 material, only the 1920 x 1080 area is used which is a 16:9 (1.78:1) aspect ratio. Most often, the 16:9 throw distance is used. If used with CineWide or CineWide with AutoScope, only the 16:9 area is used.*

<span id="page-35-3"></span><span id="page-35-2"></span><span id="page-35-1"></span><span id="page-35-0"></span>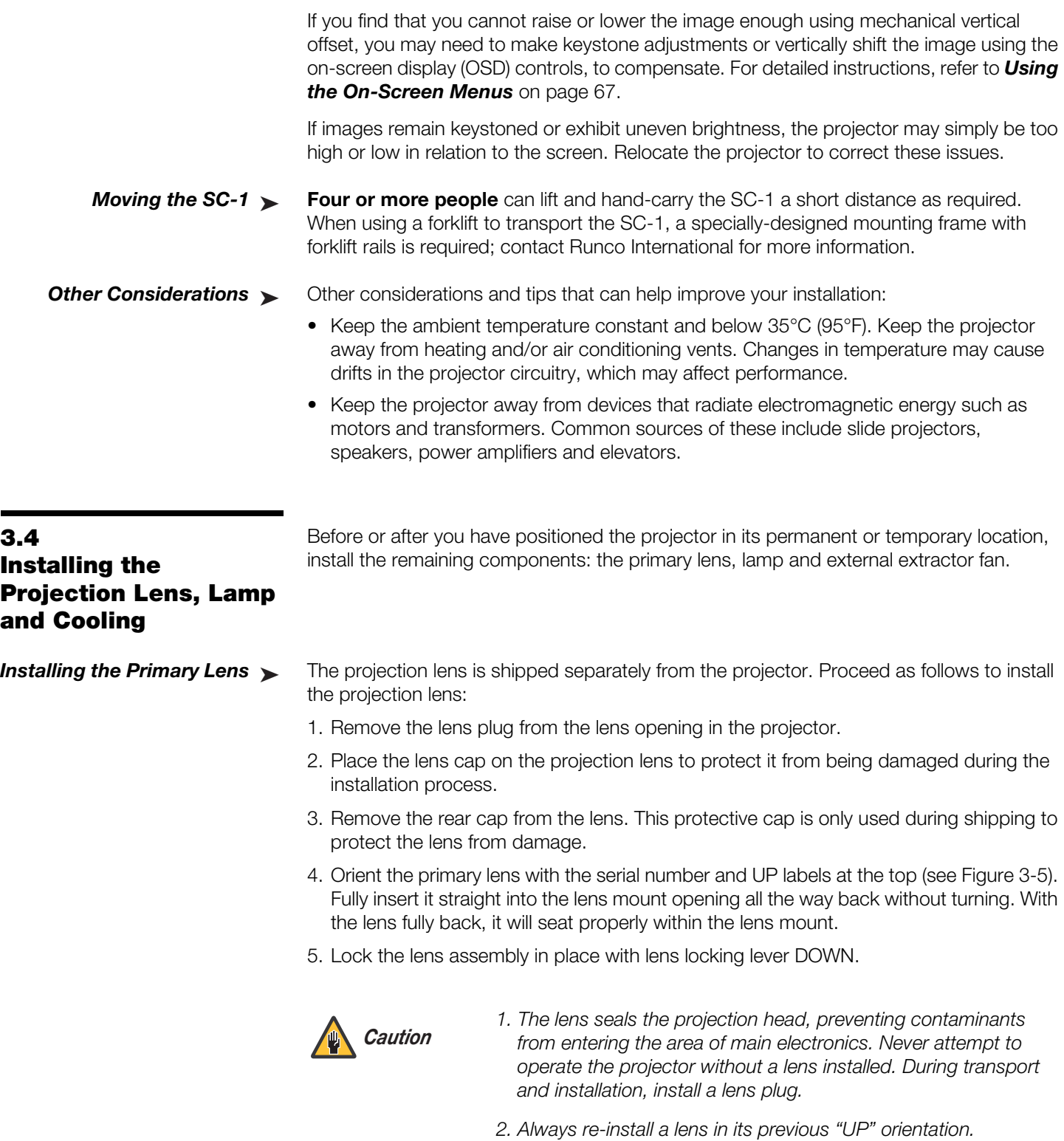
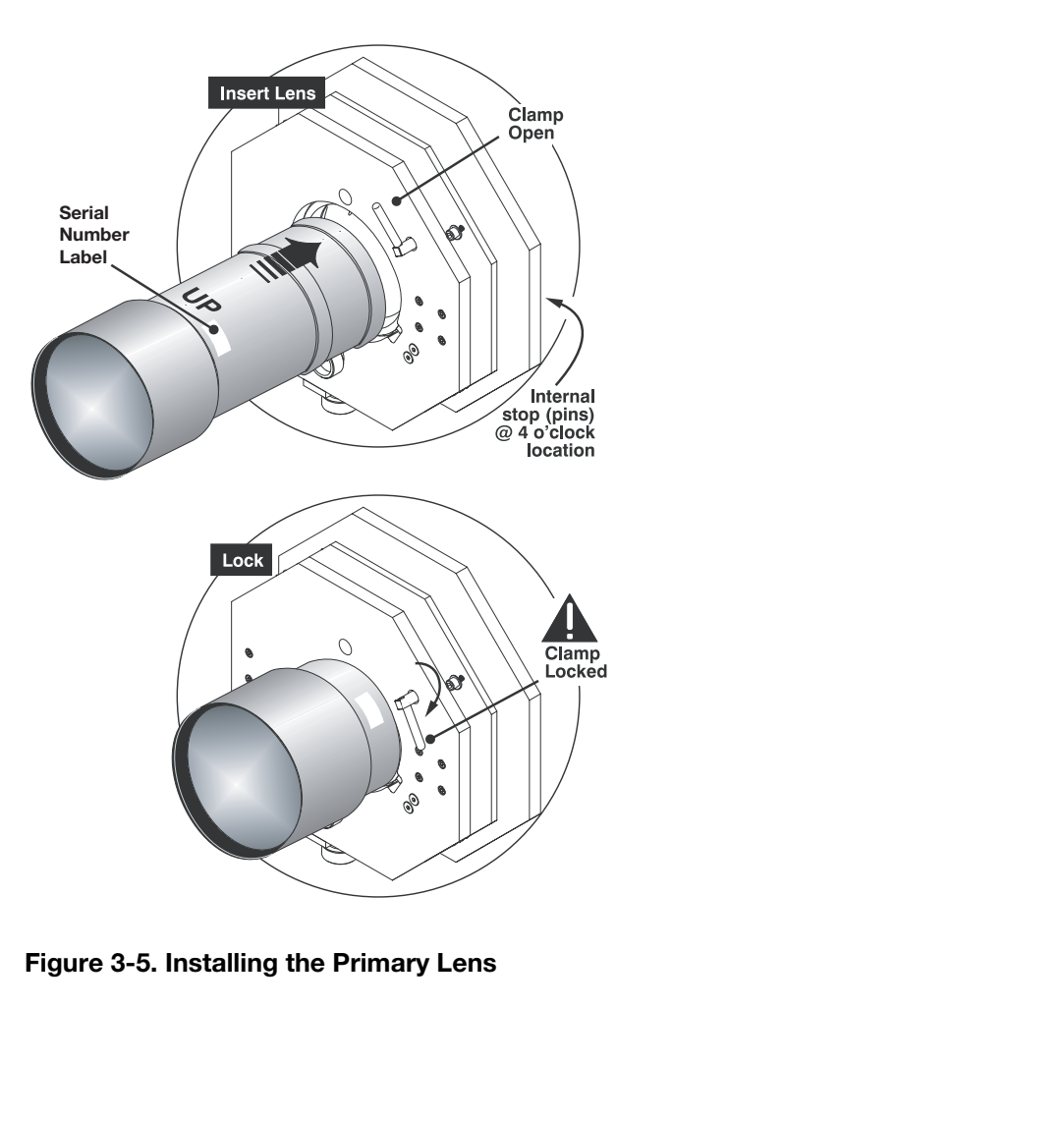

**Figure 3-5. Installing the Primary Lens**

To install the lamp, remove the screw holding the lamp/air filter cover in place. Then, lift the cover up and away from the projector. Installing the Lamp ▶

> Turn the knob to open the inner lamp cooling compartment and reveal the cathode end  $\left(\text{-}\right)$ of the lamp; see [Figure 3-6.](#page-37-0)

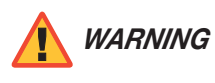

*Xenon arc lamps are under high pressure and must be handled with great care at all times. Lamps may explode if dropped or mishandled.* 

*Never open the lamp door unless you are wearing protective clothing. Recommended protective clothing includes — but may not be limited to — protective gloves, latex lab gloves, a double-layer 0.040" acetate face shield, and a quilted ballistic nylon jacket or welder's jacket.* 

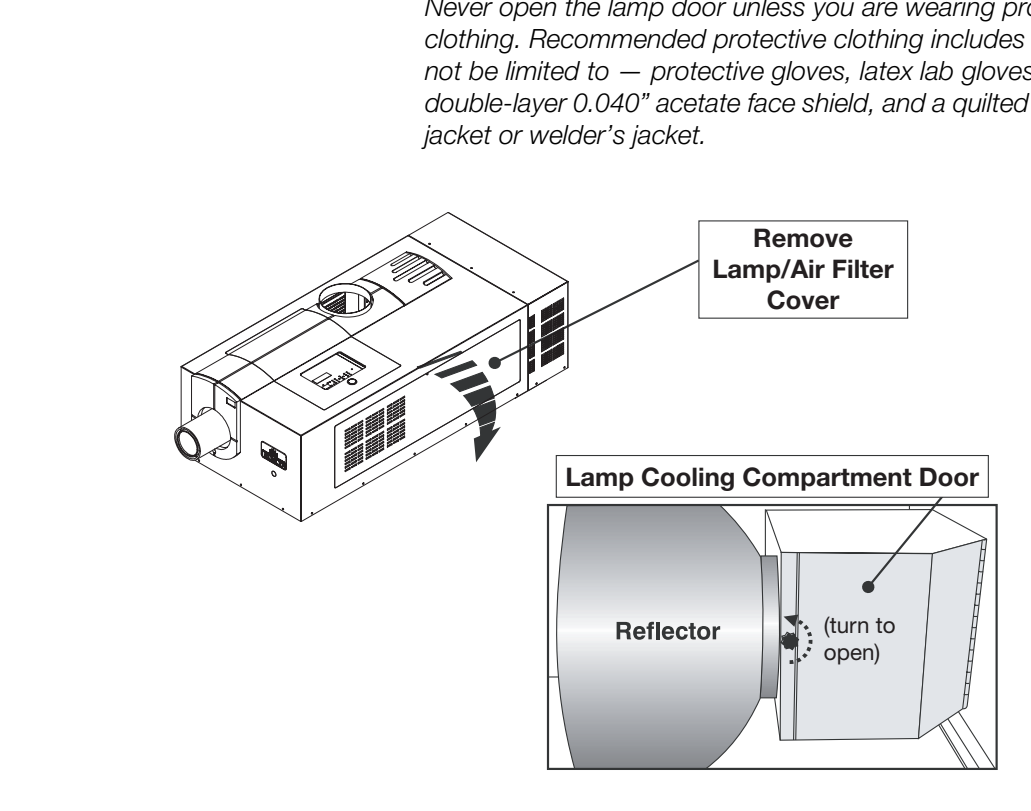

<span id="page-37-0"></span>**Figure 3-6. Accessing the Lamp Cooling Compartment**

Before installing the projector lamp, check the lamp cradle (anode end) location and adjust as necessary; see [Figure 3-7.](#page-38-0) For a 2.0-kW lamp, move the cradle to the rear position, approximately 1" closer to the reflector.

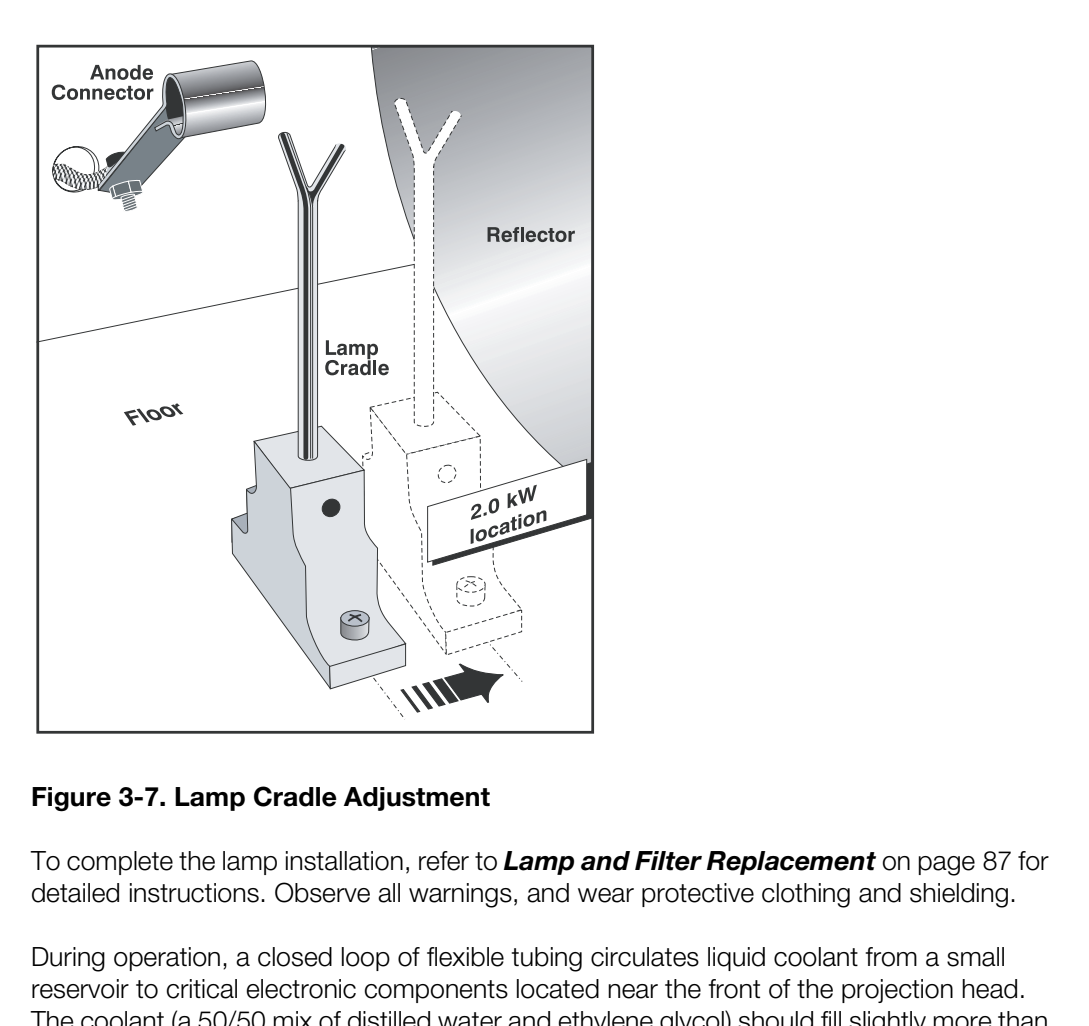

**Figure 3-7. Lamp Cradle Adjustment**

<span id="page-38-0"></span>To complete the lamp installation, refer to *Lamp and Filter Replacement* on page 87 for detailed instructions. Observe all warnings, and wear protective clothing and shielding.

During operation, a closed loop of flexible tubing circulates liquid coolant from a small **Liquid Cooling** reservoir to critical electronic components located near the front of the projection head. The coolant (a 50/50 mix of distilled water and ethylene glycol) should fill slightly more than half of the reservoir to ensure adequate circulation. The reservoir, which is located in the igniter compartment, is factory-filled and does not require draining for transit. Check the coolant level regularly.

### *Installing the Extractor ▶ Fan and Exhaust Duct*

Install an extractor fan and duct to pull warm exhaust air from the projector at a minimum rate of 600 cubic feet per minute (CFM).

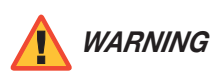

*Do not operate the projector without an extractor fan installed!* 

If necessary, consult a knowledgeable HVAC technician for help with designing and installing a cooling solution that best suits your site and installation requirements. Due to the wide variety of available materials and installation methods, Runco can only provide general guidelines. Review the following information carefully and adapt it as appropriate to your specific situation:

- Direct exhaust as necessary to keep ambient air temperature between 50°F (10°C) and 95°F (35°C).
- If the projector is used for extended periods, particularly in a confined space, routing to the outside of the building may be required. In all cases, maintain at least 600 CFM at the projector's top exit port.

To calculate the air flow, use an air flow meter to measure the ft/min or ft/sec where the duct connects to the projector (measure at this end only). Multiply this reading by the cross-sectional area of the 8" duct (0.34 sq. ft.) to calculate the CFM airflow:

### **Measured linear ft/min x 0.34 = CFM**

Given the area of the exhaust duct, the measured air flow must be at least 1765 linear feet per minute (600  $\div$  0.34) in order to maintain 600 CFM.

- Use a duct that is no less than 10 inches and no more than 6 feet long; see [Figure 3-8.](#page-40-0) To prevent possible transfer of fan vibration to the image, do not mount the extractor directly on the projector — include at least 10 inches of duct.
- From the structure water of the following information rine<br>general guidelines. Review the following information care<br>to your specific situation:<br>**•** Direct exhaust as necessary to keep ambient air temp<br>95°F (35°C).<br>**•** If • For longer exhaust runs at your site, add extractors/boosters as necessary. The vane switch at the projector's top exit port will trigger a projector shutdown if the airflow is inadequate.

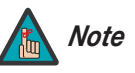

*Do not exceed 6-ft. duct length without adding additional extractors.*

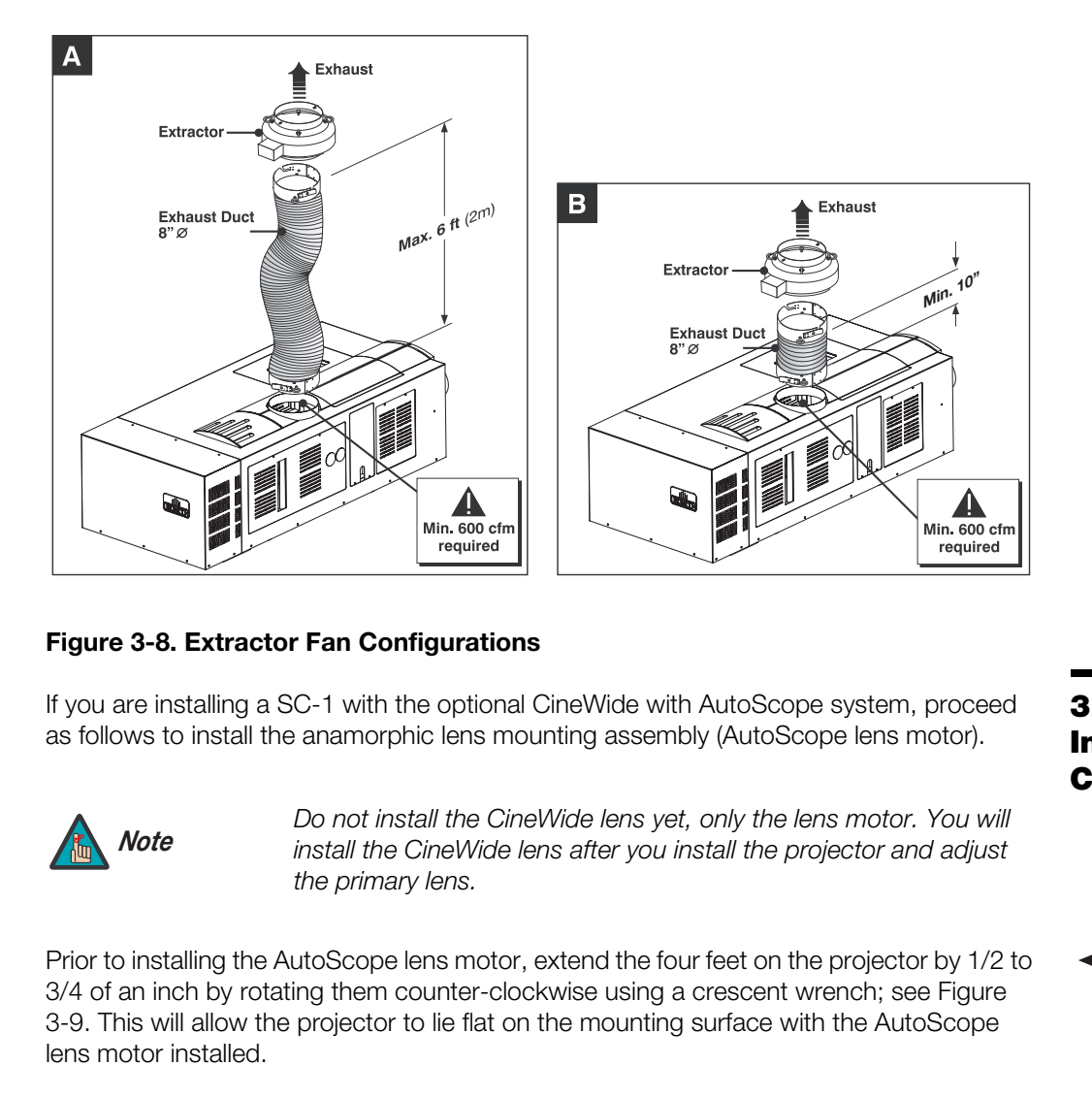

## <span id="page-40-0"></span>**Figure 3-8. Extractor Fan Configurations**

If you are installing a SC-1 with the optional CineWide with AutoScope system, proceed as follows to install the anamorphic lens mounting assembly (AutoScope lens motor).

**3.5 Installing the Optional CineWide Lens Mount**

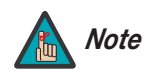

*Do not install the CineWide lens yet, only the lens motor. You will install the CineWide lens after you install the projector and adjust the primary lens.* 

Prior to installing the AutoScope lens motor, extend the four feet on the projector by 1/2 to **King Haise the Feet** 3/4 of an inch by rotating them counter-clockwise using a crescent wrench; see Figure [3-9.](#page-40-1) This will allow the projector to lie flat on the mounting surface with the AutoScope lens motor installed.

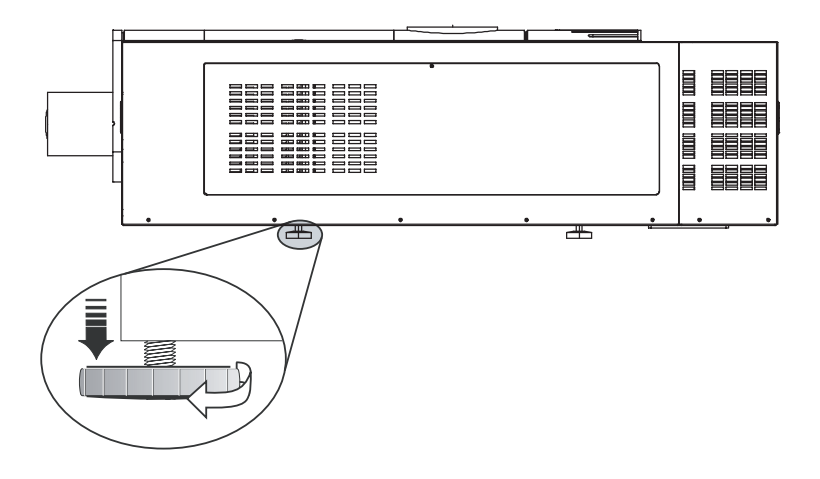

<span id="page-40-1"></span>**Figure 3-9. Adjusting the Feet**

#### *Attach Extension Bracket*  ➤ *to Lens Motor*

Use the supplied hardware to attach the lens motor extension bracket to the top of the lens motor as shown in [Figure 3-10.](#page-41-1)

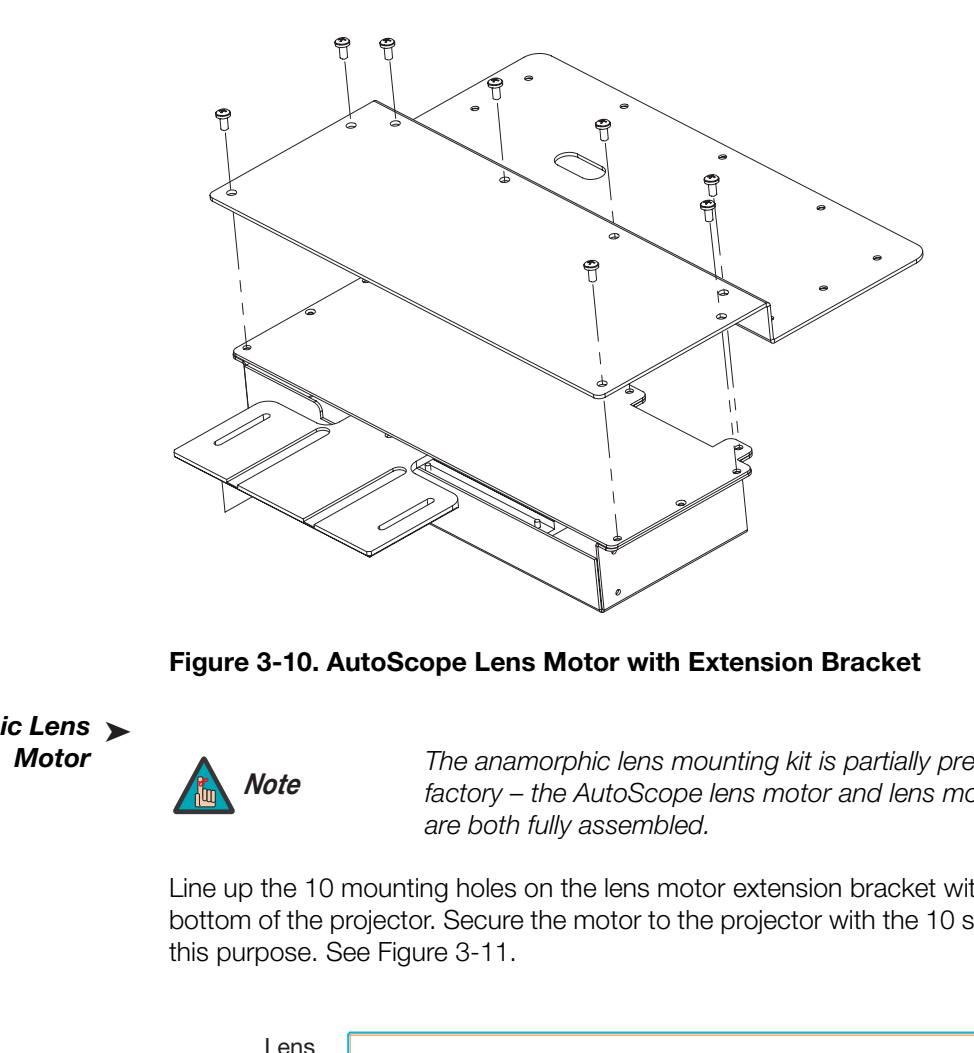

<span id="page-41-1"></span>**Figure 3-10. AutoScope Lens Motor with Extension Bracket**

*Install Anamorphic Lens*  ➤ *Motor*

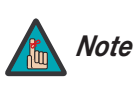

*The anamorphic lens mounting kit is partially pre-assembled at the factory – the AutoScope lens motor and lens mounting assemblies are both fully assembled.* 

Line up the 10 mounting holes on the lens motor extension bracket with those on the bottom of the projector. Secure the motor to the projector with the 10 screws provided for this purpose. See Figure 3-11.

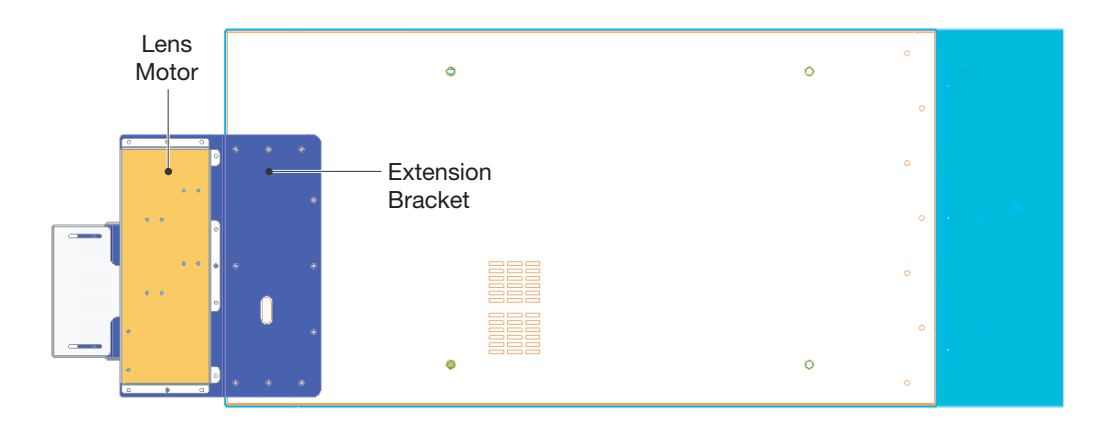

<span id="page-41-0"></span>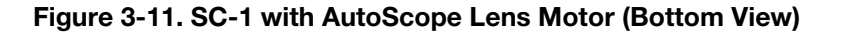

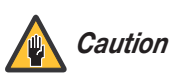

*DO NOT OVER-TIGHTEN THE SCREWS.* 

Mount the SC-1 on a strong supporting structure or cart. Carts can be useful when moving a projector during a presentation or from site to site. If possible, lock the wheels when it's in position to prevent it from being moved during a presentation.

Take special care if using a mobile cart; avoid sudden stops, force and uneven surfaces that may cause the top-heavy cart to lurch and overturn. Make sure your mounting structure is reasonably level, then adjust one or more projector feet as necessary to fine-tune.

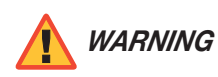

*Do not attempt to invert or ceiling-mount the SC-1. WARNING*

For installations on a floor or suitable supporting structure, a single projection head should *Adjusting the Feet* rest firmly on its feet. To adjust the height and level of the projector, extend or retract the feet by rotating them using a crescent wrench; see Figure 3-9.

You can tilt the front end of the projector up or down as much as 15 degrees. Likewise, **Tilting the Projector** you can tilt it side-to-side up to 15 degrees. This limit ensures safe lamp operation and proper position of the liquid cooling reservoir in the projector. See Figure 3-12.

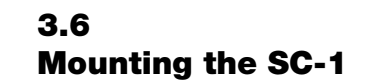

- <span id="page-42-1"></span>
- <span id="page-42-2"></span>

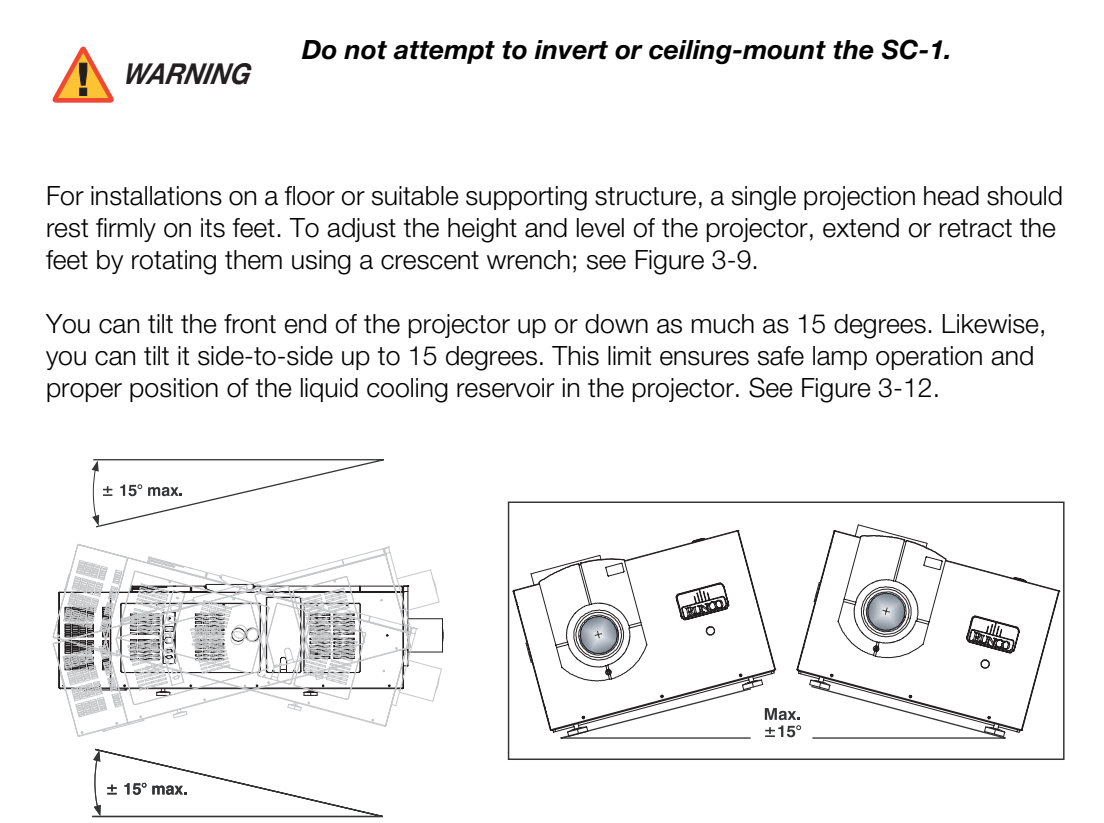

# <span id="page-42-0"></span>**Figure 3-12. Tilt Ranges (Front-to-Back and Side-to-Side)**

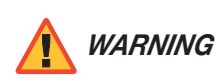

*Tilt only as shown, and only if absolutely necessary. WARNING*

#### **3.7 Connections to the SC-1 and DHD Controller**  Proceed as follows to connect the DHD Controller to the SC-1, your video sources, external controller(s) – if present – and AC power. When connecting your equipment: • Turn off all equipment before making any connections. • Use the correct signal cables for each source.

• Ensure that the cables are securely connected. Tighten the thumbscrews on connectors that have them.

To access the SC-1 input panel, remove the two screws holding the input panel cover in place. Input Panel Access ▶

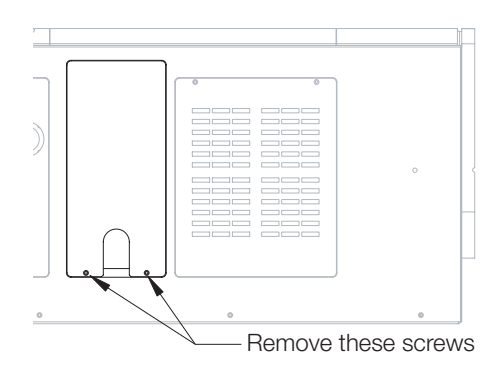

*Connecting the DHD*  ➤ *Controller to the SC-1*

Connect the DVI, RGBHV and RS-232 outputs from the DHD Controller to the corresponding inputs on the SC-1; see Figure 3-13.

**PROCESS To access the SC-1 input panel, remove**<br>the two screws holding the input panel<br>cover in place.<br>**PREV**<br>**PREV**<br>**PREV**<br>**PREV**<br>**PREV**<br>**PREV**<br>**PREV**<br>**PREV**<br>**PREV**<br>**PREV**<br>**PREV**<br>**PREV**<br>**PREV**<br>**PREV**<br>**PREV**<br>**PREV**<br>**PREV** To minimize cable clutter, bundle the cables together and re-attach the input panel cover. Pass the cables through the opening at the bottom of the cover.

# Pass cables through

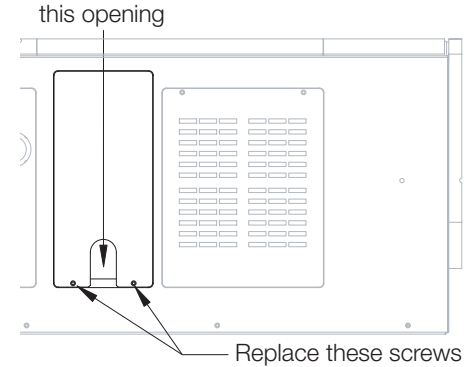

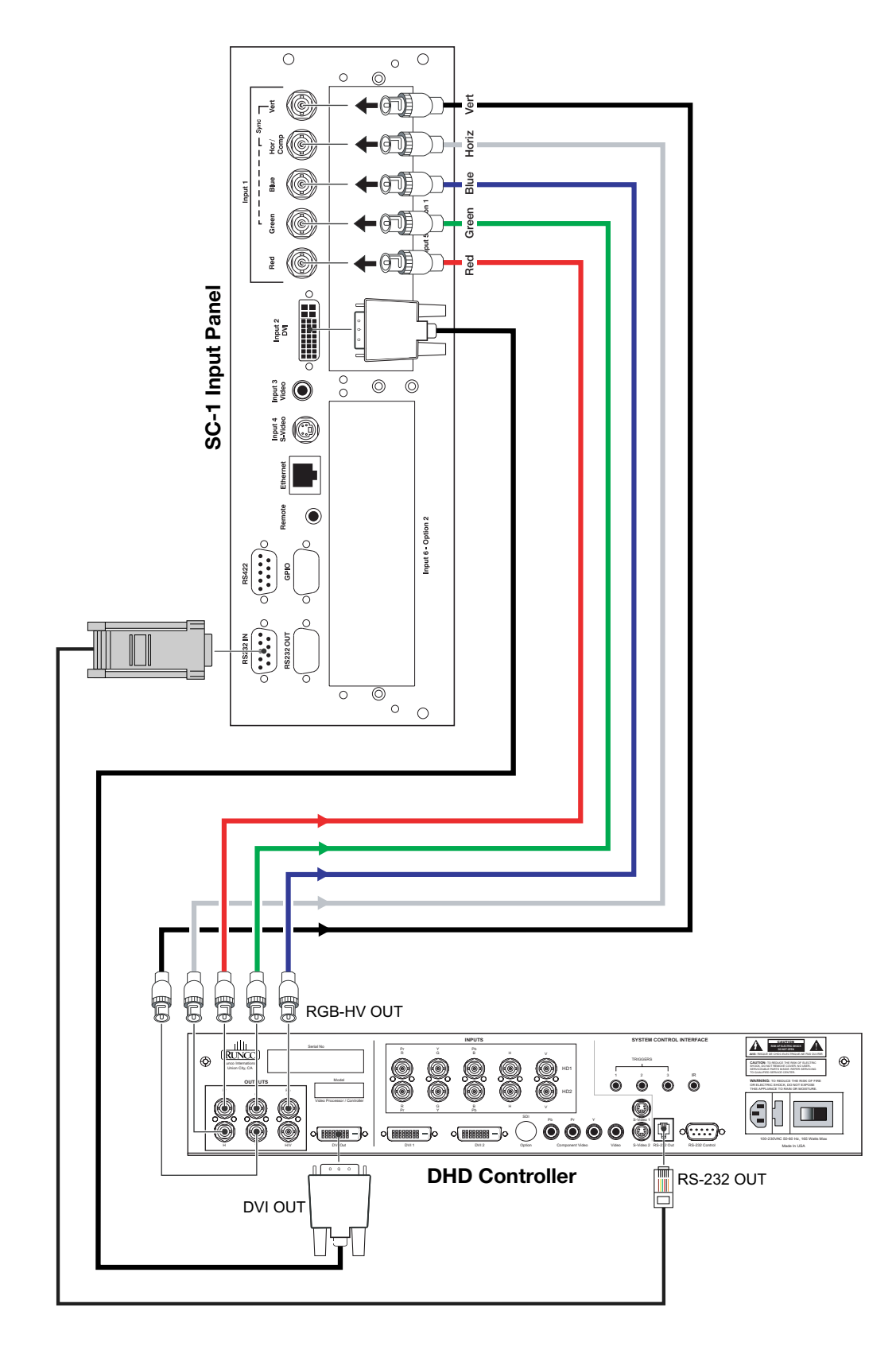

<span id="page-44-0"></span>**Figure 3-13. Connecting the SC-1 to the DHD Controller**

## *Connecting Source*  ➤ *Components to the DHD Controller*

Connect your video sources to the DHD Controller as shown and described in the sections that follow.

**DVI Connections:** See [Figure 3-14](#page-45-0).

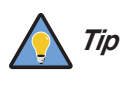

*Use the DVI inputs whenever possible. This ensures the highest video quality because the signal is carried in the digital domain throughout the entire signal path, from source component output into the projector.* 

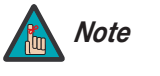

*You can also connect computers with DVI output to these inputs. However, accepted VESA standard resolutions are limited to VGA (640x480), SVGA (800x600), XGA (1024x768) and SXGA (1280x1024) at 60Hz refresh.* 

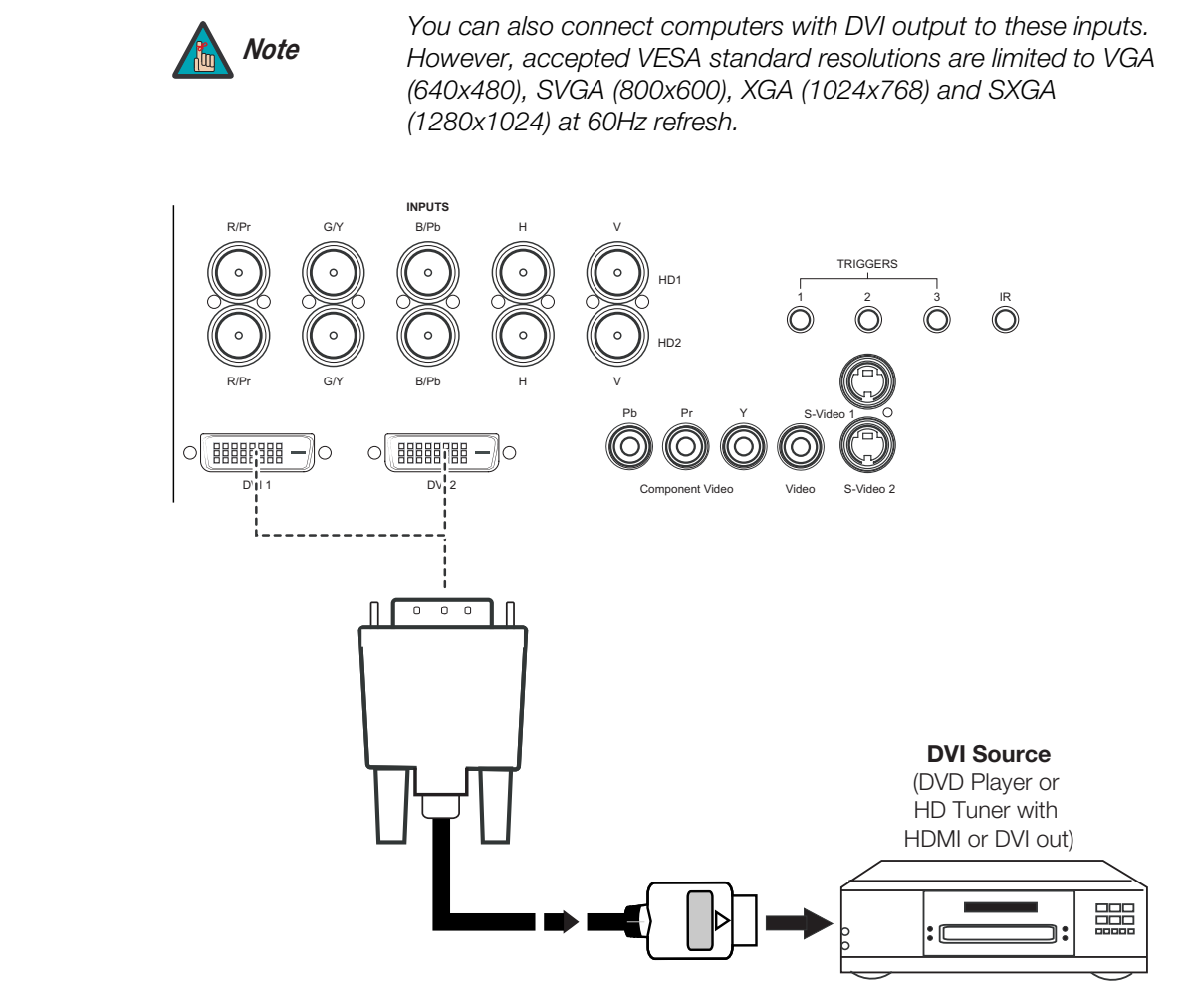

<span id="page-45-0"></span>**Figure 3-14. DVI Source Connections**

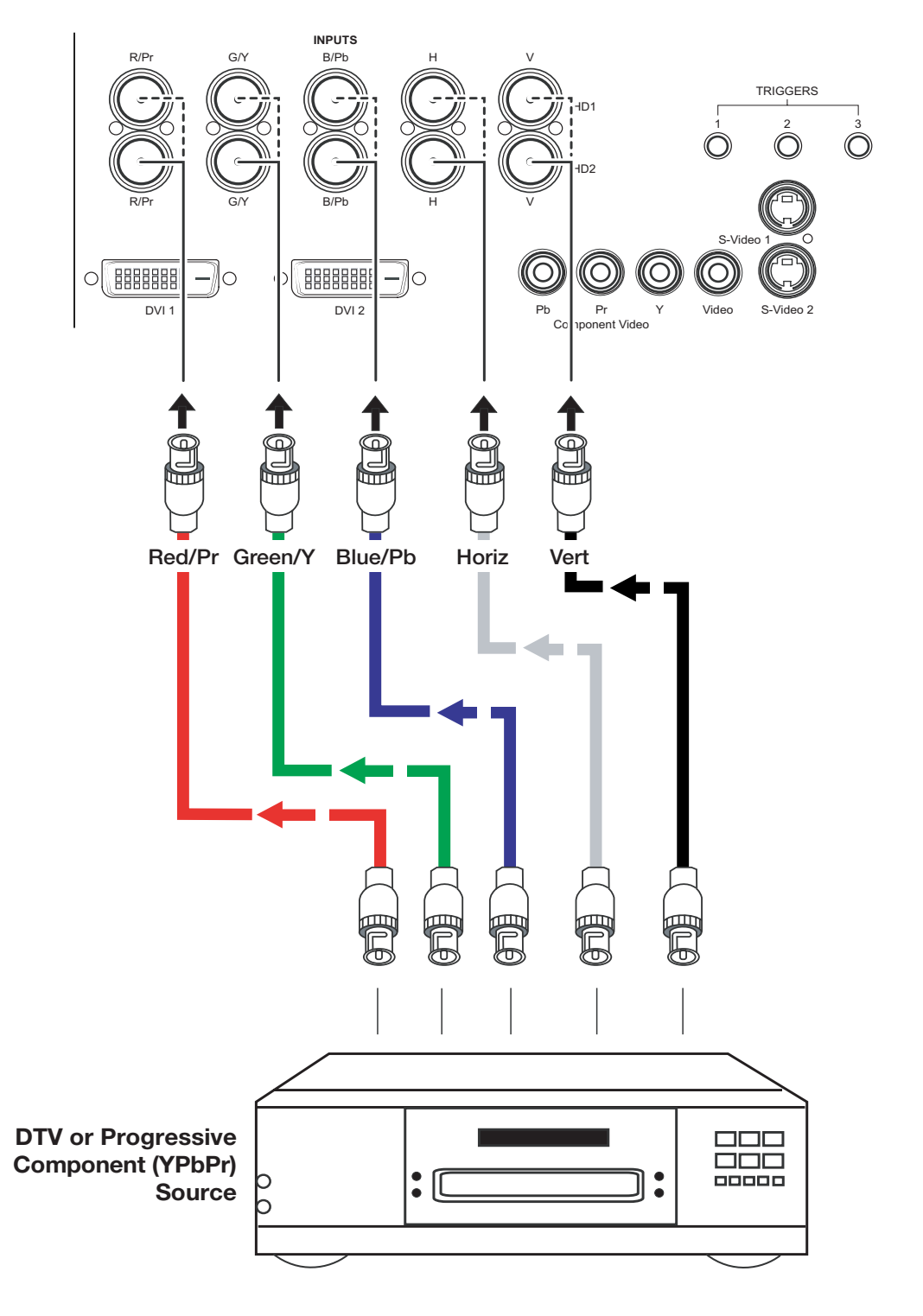

**Digital (DTV) RGB or Component Video Connections:** See [Figure 3-15](#page-46-0).

<span id="page-46-0"></span>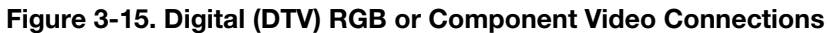

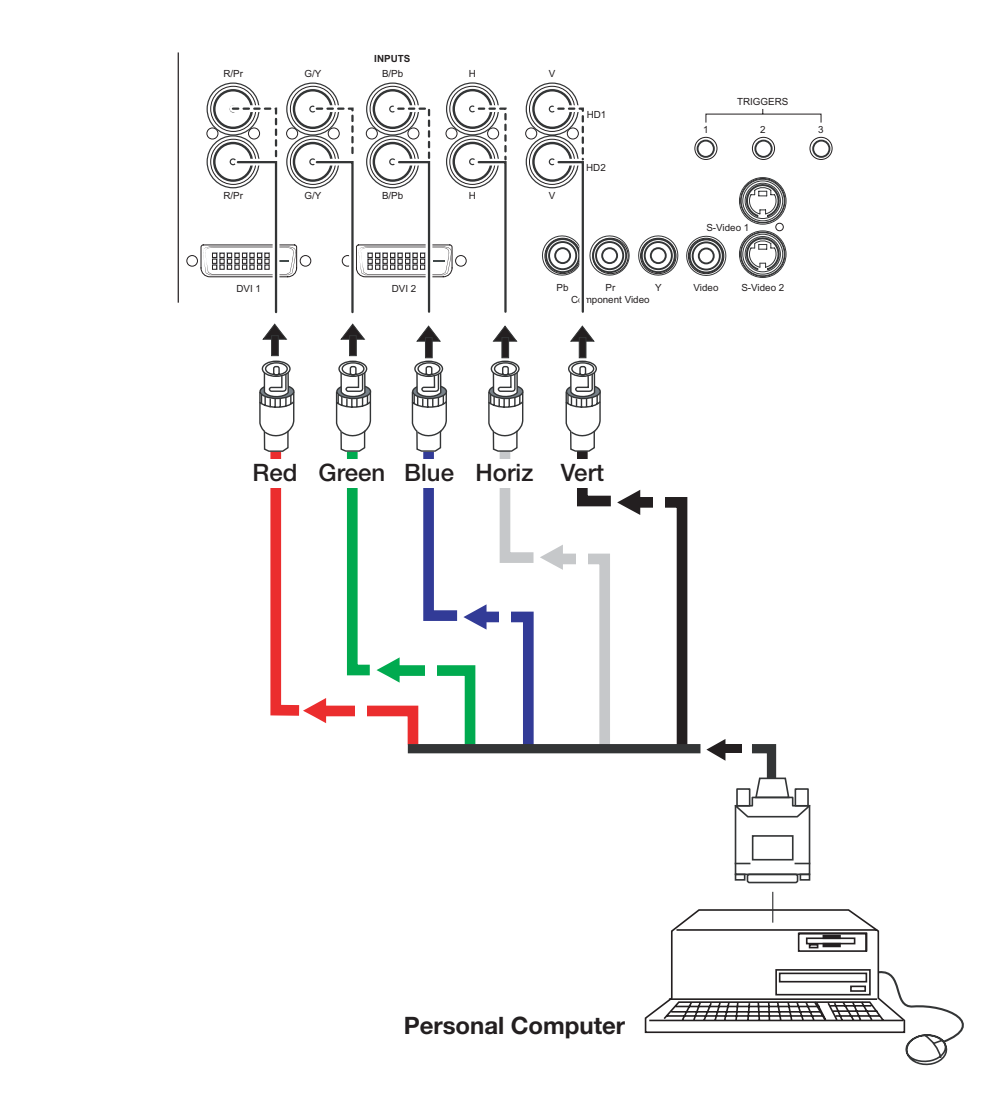

**Analog (Computer) RGB Connections:** See [Figure 3-16](#page-47-0).

<span id="page-47-0"></span>**Figure 3-16. Analog RGB Connections**

HD1 12 3 HD2 R/Pr B/Pb H V G/Y S-Video 1  $\circ$   $\boxed{\text{B}}$   $\boxed{\text{B}}$   $\boxed{\text{B}}$ BBBBBBBB  $\circ$ –∥o DVI 1 DVI 2 Pp Pr Pr Video S-Video 2  $\begin{picture}(150,10) \put(0,0) {\line(1,0){100}} \put(10,0) {\line(1,0){100}} \put(10,0) {\line(1,0){100}} \put(10,0) {\line(1,0){100}} \put(10,0) {\line(1,0){100}} \put(10,0) {\line(1,0){100}} \put(10,0) {\line(1,0){100}} \put(10,0) {\line(1,0){100}} \put(10,0) {\line(1,0){100}} \put(10,0) {\line(1,0){100}} \put(10,0) {\line(1,0){100}}$ Comporent Video  $\overline{P}b$   $\overline{P}r$ **DVD Player, VCR, Satellite Receiver, Laser Disc etc.**

**Composite/S-Video/Component Video Connections:** See [Figure 3-17](#page-48-0).

TRIGGERS

**INPUTS**

R/Pr B/Pb G/Y H V

<span id="page-48-0"></span>**Figure 3-17. Composite, S-Video and Component Video Connections**

#### *RS-232 Controller*  ➤ *Connection*

Use a standard, 9-pin RS-232 cable to connect a PC or home theater control/automation system (if present) to the RS-232 Control port on the DHD Controller; see [Figure 3-18](#page-49-0).

For more information about using this connection, refer to *[Serial Communications](#page-108-0)* on [page](#page-108-0) 97.

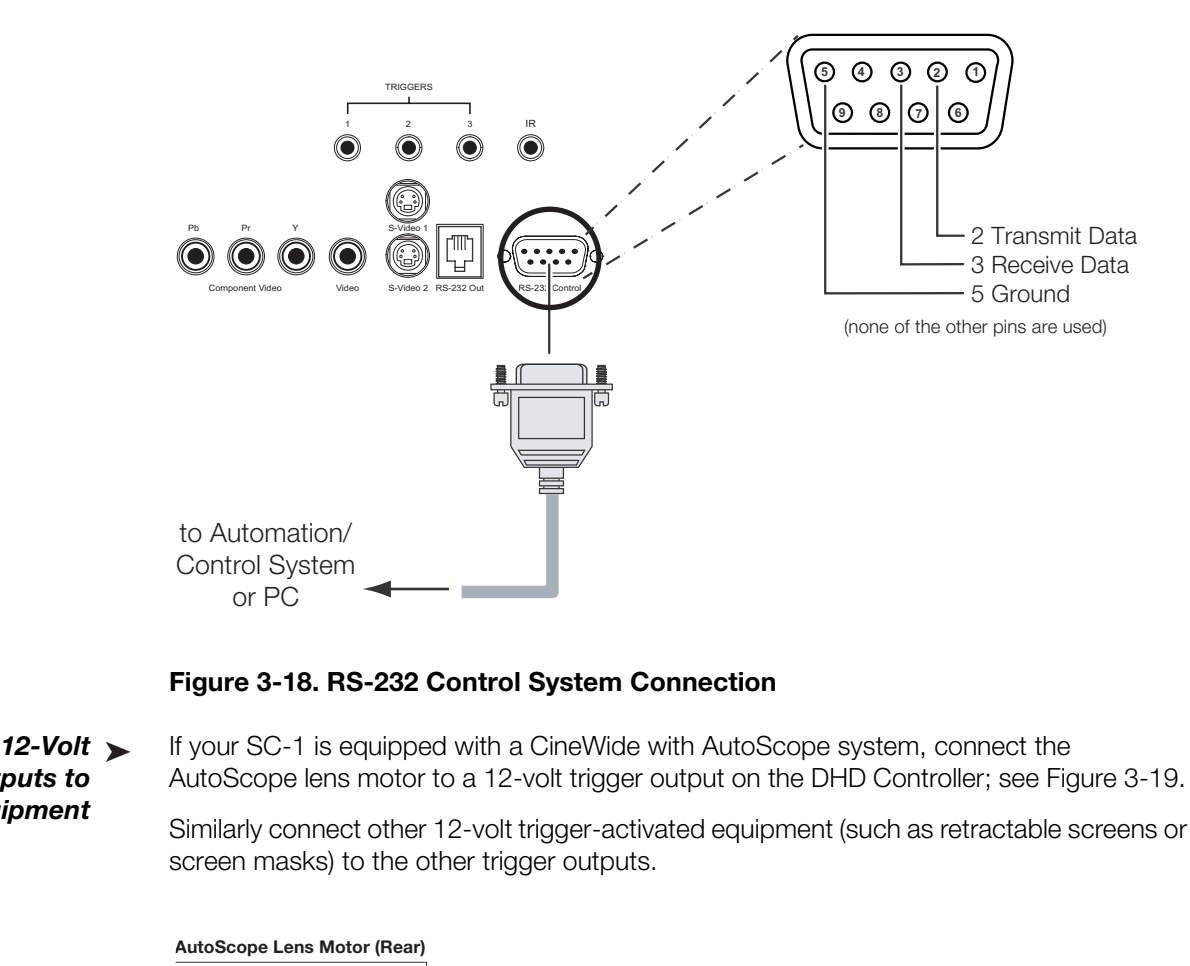

<span id="page-49-0"></span>**Figure 3-18. RS-232 Control System Connection**

*Connecting 12-Volt*  ➤ *Trigger Outputs to External Equipment* 

If your SC-1 is equipped with a CineWide with AutoScope system, connect the AutoScope lens motor to a 12-volt trigger output on the DHD Controller; see [Figure 3-19.](#page-49-1)

Similarly connect other 12-volt trigger-activated equipment (such as retractable screens or screen masks) to the other trigger outputs.

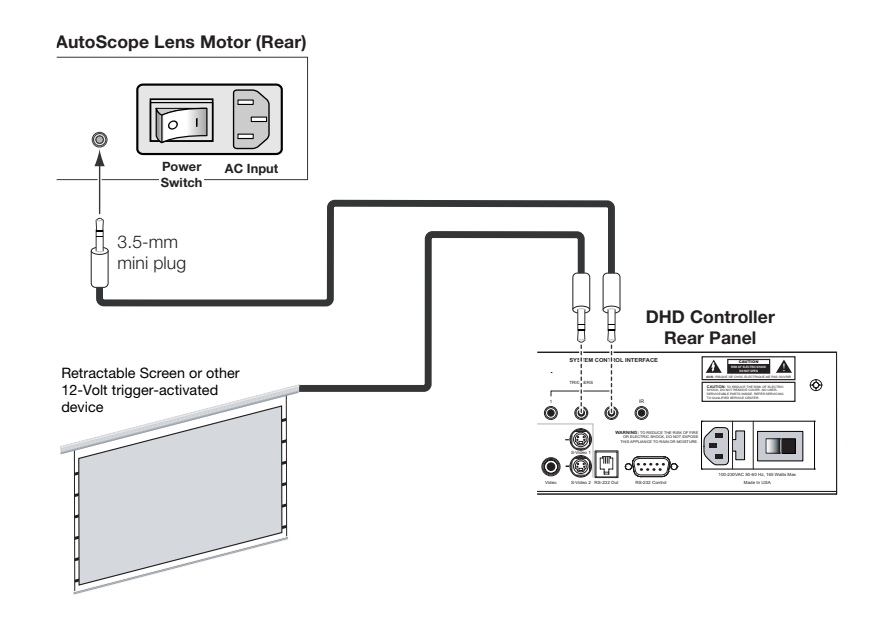

<span id="page-49-1"></span>**Figure 3-19. Connecting 12-Volt Trigger Outputs**

The SC-1 is optionally available in a split-body configuration in which the power supply/ballast is separate from the projection head. This configuration is useful for installations where the projection area is too small to accommodate a single-body SC-1, or the 220-VAC source cannot be conveniently accessed from the projection area.

*Connecting an External Power Supply/Ballast to the Projection Head*

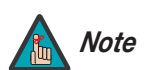

*If the power supply/ballast is internal to your SC-1 (as shown in [Figure](#page-16-0) Note [2-1\)](#page-16-0), continue with the next step, [Connecting to AC Power](#page-53-0).* 

The external power supply/ballast connects to the SC-1 in two places: the lamp igniter connection panel and the AC/lamp control input panel, as shown in Figure 3-20.

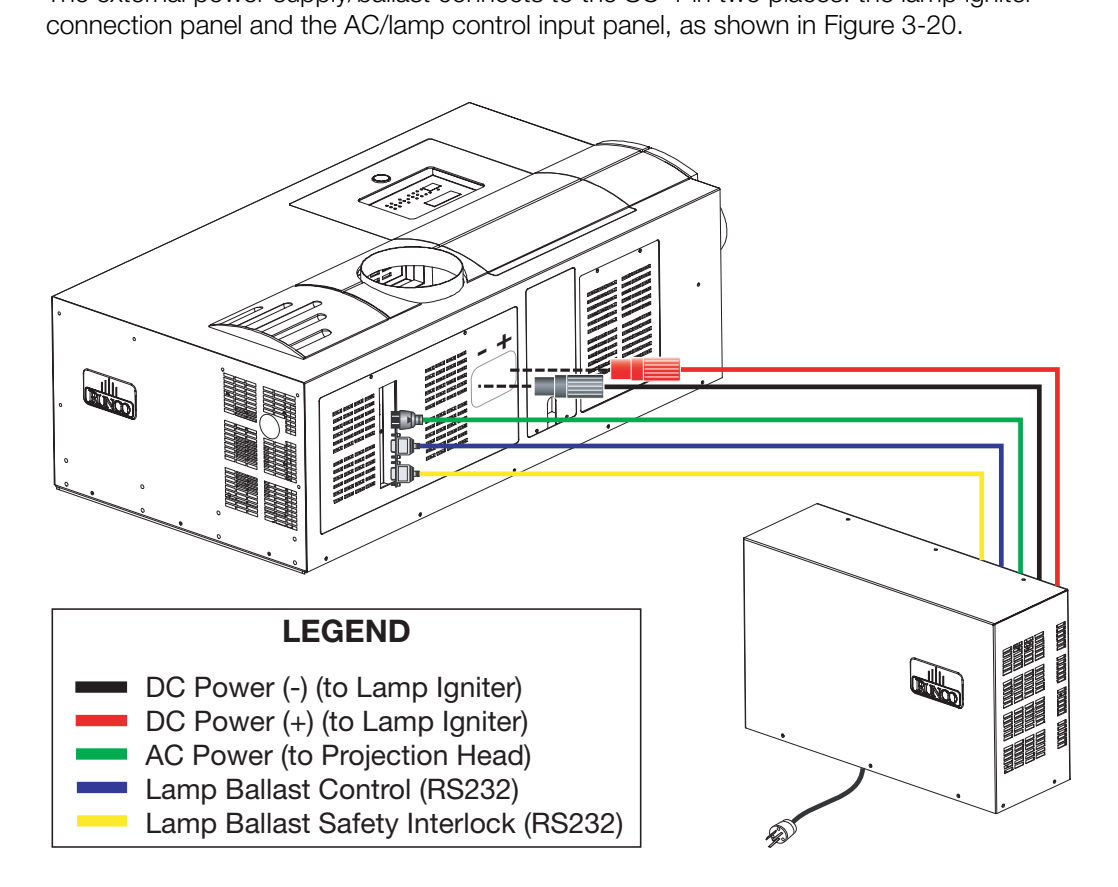

<span id="page-50-0"></span>**Figure 3-20. External Power Supply/Ballast Connection**

**Connecting the Ballast to the Lamp Igniter:** The external power supply/ballast connects to the lamp igniter via two, high-voltage DC power cables with "twist-lock" connectors. The connectors are color-coded and of different genders for easy identification (red=positive; black=negative); see [Figure 3-21](#page-51-0).

To connect the external power supply/ballast to the igniter:

- 1. Connect the positive (red, male) DC power connector to the red (female) terminal on the lamp igniter connection panel. Insert the connector all the way in, then turn it 90 degrees clockwise to lock it.
- 2. Connect the negative (black, female) DC power connector to the black (male) terminal on the lamp igniter connection panel. Insert the connector all the way in, then turn it 90 degrees clockwise to lock it.

<span id="page-51-0"></span>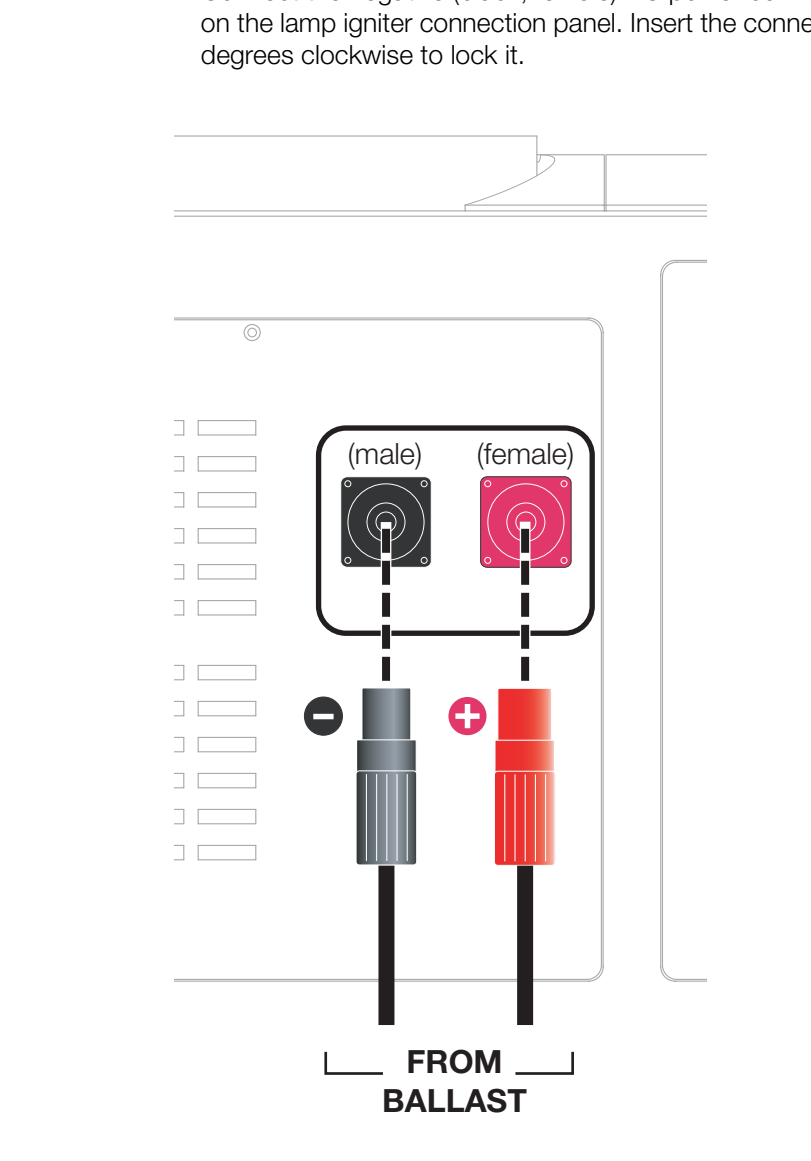

**Figure 3-21. SC-1 Lamp Igniter Connection Panel**

## **Connecting the Ballast to the AC/Lamp Control Input Panel:** Connect the AC

power, lamp ballast control cable and lamp ballast safety interlock cable to the AC/lamp control input panel as shown in [Figure 3-22](#page-52-0).

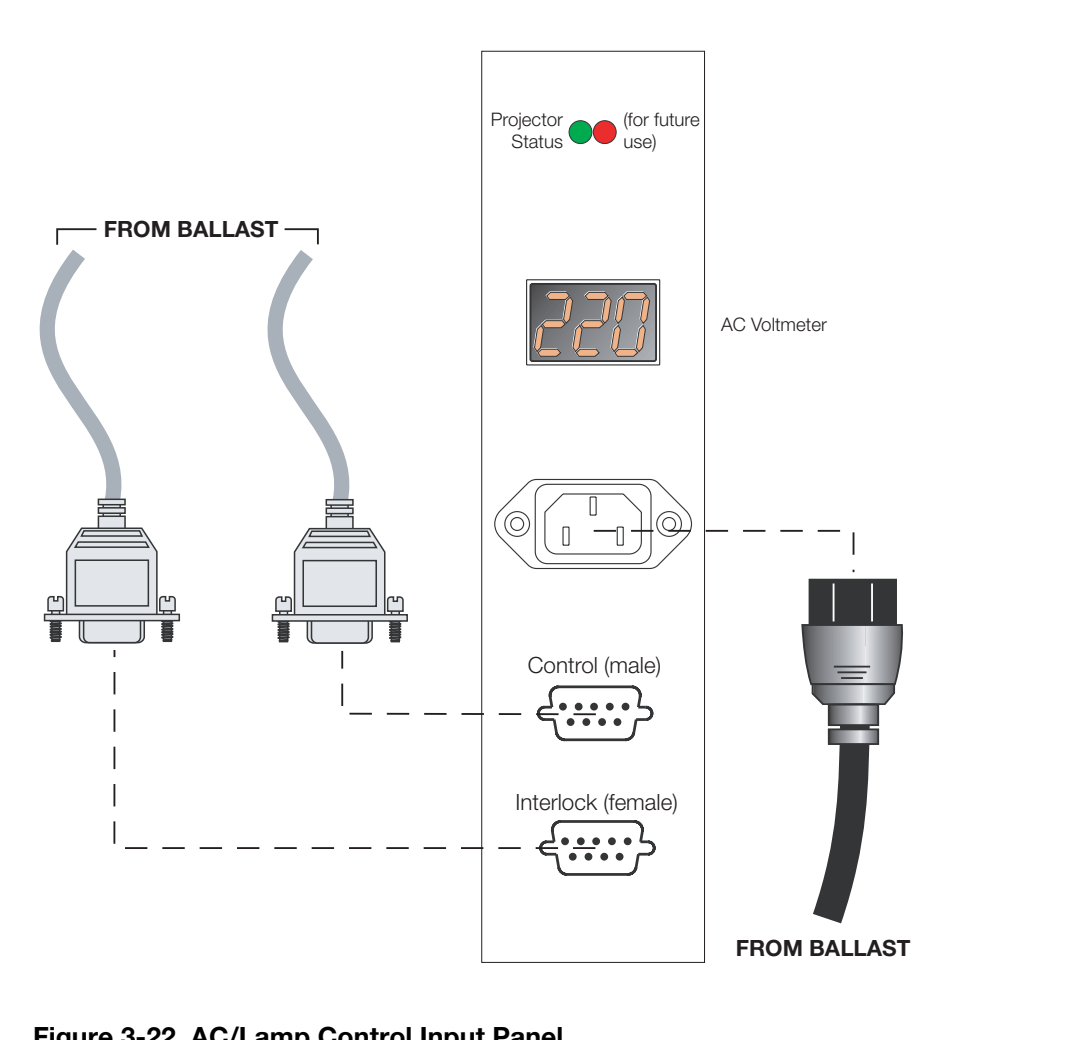

# <span id="page-52-0"></span>**Figure 3-22. AC/Lamp Control Input Panel**

The Projector Status LED indicates the current operating state of the projector, as follows:

- **OFF:** Projection head is unplugged.
- **Amber:** Head is plugged in but turned off.
- **Green:** Normal operation.
- **Red:** Error preventing normal operation.

During operation, the AC voltmeter displays the number of AC volts reaching the projector. Monitor this and make sure the display reads within the acceptable nominal AC range (200-240) at all times. If the window is dark, this indicates that the projection head is either unplugged or not powered up, or that inadequate, excessive or faulty AC has automatically "tripped" (opened) the ballast breaker and caused a shutdown.

<span id="page-53-0"></span>The SC-1 system includes two (2) AC power cords (one each for the DHD Controller and projector). Connecting to AC Power ►

> **DHD Controller:** Plug the female end of one power cord into the AC receptacle on the rear of the DHD Controller. Connect the other end to your AC power source (100 to 240 VAC).

> **Projector:** Similarly connect the SC-1 to a nearby AC outlet. The input voltage must be between 200 and 240 VAC.

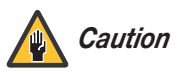

*The SC-1 requires a dedicated, 220-VAC/30A circuit. Connect only the SC-1 to this circuit.* 

**Caution**<br>
The SC-1 requires a **dedicated**, a<br>
The LED status window displays an active pattern of seg<br>
indicate the projector is changing its state from powere<br>
standby. At this point, the projection head is in a type of<br> The LED status window displays an active pattern of segments to indicate the projector is changing its state from powered down to standby. At this point, the projection head is in a type of "standby" mode only; the light engine compartment fans are running but the rest of the projection head is off. "--" appears in the display when the projector is ready to be turned on.

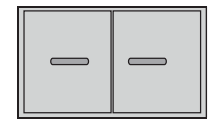

**AutoScope Lens Motor:** With AutoScope-equipped projectors, a third power cord is provided for the lens motor. Plug the female end of the AC power cord into the AC input on the rear of the lens motor assembly (see Figure 3-19). Connect the other end to a 110 VAC power source.

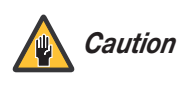

*The input voltage to the AutoScope lens motor must be between 100 and 120 VAC. Do not connect the AutoScope lens motor to a 200-240 VAC power source!*

Before powering up the projector and igniting the lamp, you must define in memory which size lamp is installed, otherwise you risk severely over-driving or under-driving a lamp.

**3.8 Turning on the Power**

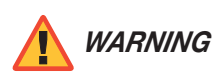

*Explosion hazard. DO NOT turn the projector on until you have WARNING defined the lamp size.* 

- 1. Press **MENU**. The Status Display at the top of the projector will show a "Lamp Size" of 2000, 3000, 4500 or 6000 watts. See Figure 3-23.
- *Defining the Installed Lamp Size*

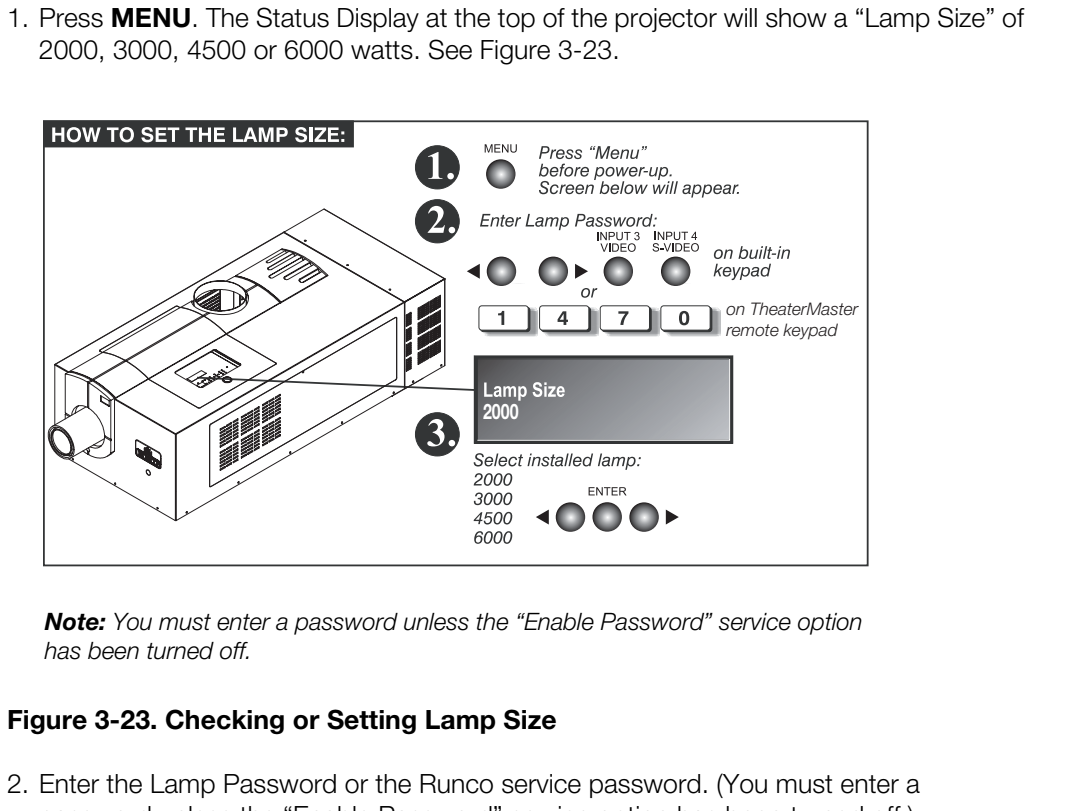

*Note: You must enter a password unless the "Enable Password" service option has been turned off.*

# <span id="page-54-0"></span>**Figure 3-23. Checking or Setting Lamp Size**

- 2. Enter the Lamp Password or the Runco service password. (You must enter a password unless the "Enable Password" service option has been turned off.)
- 3. Press  $\blacktriangleleft$  or  $\blacktriangleright$  to select 2000, if a different lamp size is shown.
- 4. When the Status Display shows the correct lamp type, you can turn on the projector and lamp.

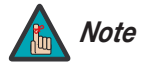

*The Lamp Size can also be changed in the Service menu (Service password required) if the projector is running, but the change will not*  take effect until the next power-up. Whenever possible, define the *lamp size before igniting the lamp.* 

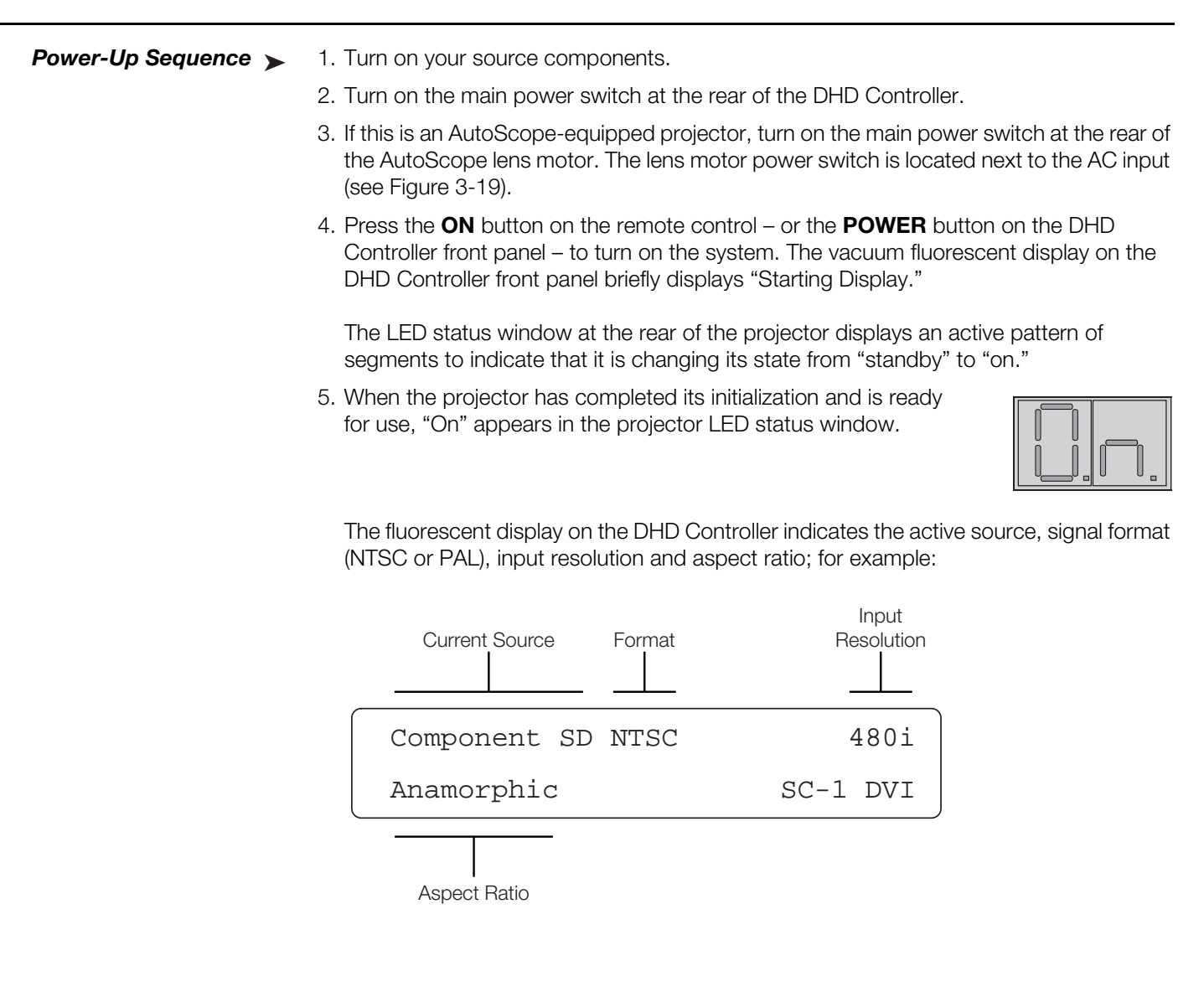

Aspect Ratio

Upon powering up the projector with a newly installed/replaced lamp, use the LampLOC feature of the SC-1 to adjust the lamp position to help ensure optimized operation as well as peak brightness at the screen. You do not need to display an image on-screen to do this; however, the lamp must be on and the shutter open.

**3.9 Maximizing Light Output**

To perform the LampLOC adjustment:

- 1. Press **MENU** on the built-in keypad or TheaterMaster remote control to display the Main Menu.
- 2. Select **Lamp** from the Main menu.
- 3. Select **LampLOC** from the Lamp menu (see Figure 3-24).

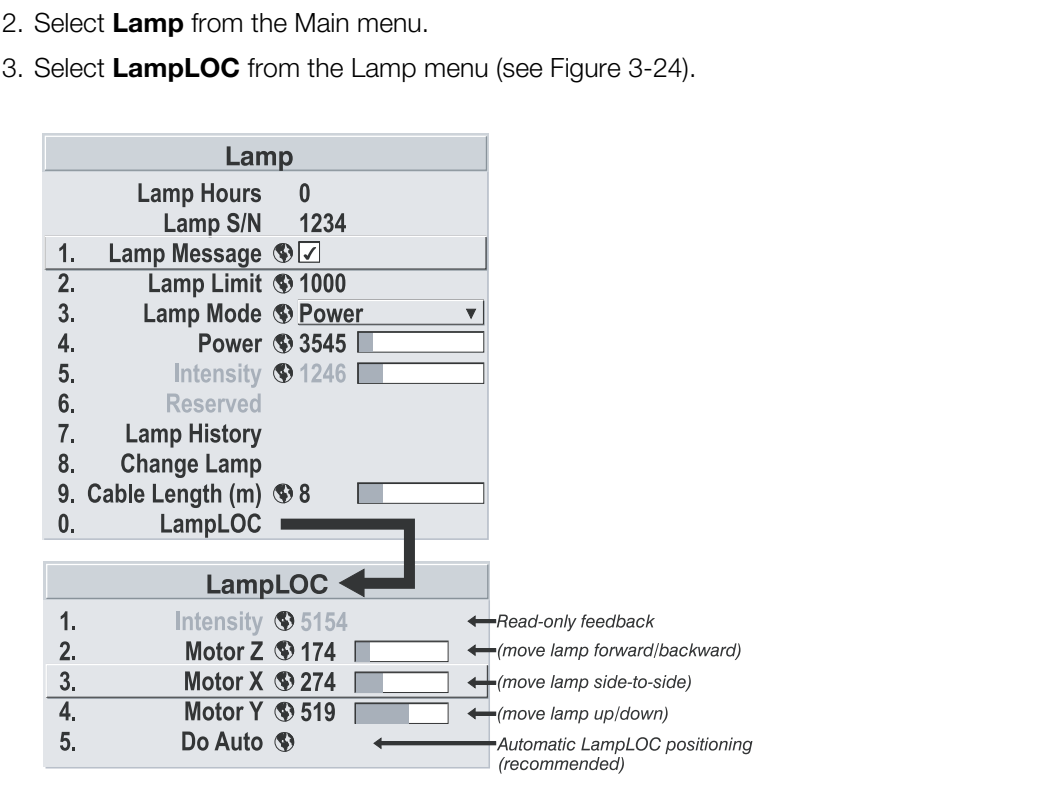

# <span id="page-56-0"></span>**Figure 3-24. Using LampLOC to Align the Lamp**

4. For best results in most applications, select **Do Auto**. The motorized lamp adjustments will begin and, in conjunction with an internal light sensor, will take a minute or two to position the lamp for optimized brightness. If desired, you can operate the motors individually and use the Intensity reading at the top of the menu for feedback.

Once you have done this LampLOC adjustment, the lamp will be well-centered and distanced correctly from the remainder of the illumination system. You can re-adjust it as needed at any time.

# <span id="page-57-0"></span>**3.10 Selecting the Input Source**

By default, the SC-1 is configured to display the signal received on Input 1 (**RGB**). To use Input 2 (**DVI**) instead:

1. On the DHD Controller, press **MENU** and enter the Service Menu passcode.

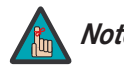

*You must enter a passcode to access the Service menu. Note*

- 2. Select **Service** from the Main Menu.
- 3. Select **Display Device** from the Service Menu.
- 4. Press to select **DVI/HDMI**, then press **ENTER**.

# **3.11 Adjusting the Picture Orientation**

2. Select **Service** from the Main Menu.<br>
3. Select **Display Device** from the Service Menu.<br>
4. Press **V** to select **DVI/HDMI**, then press **ENTER**.<br> **PICTURE**<br> **PICTURE**<br> **PICTURE**<br> **PICTURE**<br> **PICTURE**<br> **PICTURE**<br> **PICTURE** By default, the SC-1 is configured for a "floor/front" installation, in which the projector is installed upright and in front of the screen. If it is installed behind the screen, you must switch to a "floor/rear" picture orientation. To do this:

- 1. On the DHD Controller, press **MENU** and enter the Service Menu passcode.
- 2. Select **Service** from the Main Menu.
- 3. Select **Display Device** from the Service Menu.
- 4. Select **Configure** from the Display Device menu, then select **Installation**.
- 5. Choose Floor/Rear.

# **3.12 Primary Lens Adjustments**

This initial optical alignment procedure is the foundation for optimizing your displays, ensuring that images reflected from the DMDs are parallel to and well-centered with both the lens and screen.

Before you begin, properly position the projector relative to the screen (refer to *[Vertical and Horizontal Position](#page-33-0)* on [page](#page-33-0) 22).

Double-check projector leveling (refer to *[Adjusting the Feet](#page-42-1)* on page 31) so that the top edge of the image is parallel to the top edge of the screen.

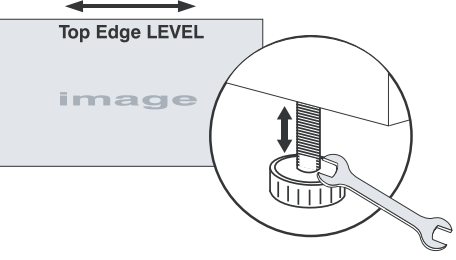

To focus the projected image: *Focus*

- 1. Display a good test pattern appropriate for analyzing image focus and geometry, such as a single crosshair centered across the image.
- 2. Rotate the knob as needed to produce a tightly-focused image.

With the projector in its permanent location, turn the lens zoom **Zoom** ring on the primary lens to enlarge or shrink the image in each direction as necessary.

Using a 4.0-mm hex wrench, turn the horizontal offset knob as necessary so that the image fills the screen area with no keystoning.

To access the vertical offset knob from the front of the projector, remove the round, black plastic cover just below the lens; see Figure 3-25. Turn the knob by hand to adjust the vertical image position. For best results, avoid extreme offsets characterized by corner vignettes on a white test pattern.

*Horizontal and Vertical Lens Shift*

<span id="page-58-0"></span>**Figure 3-25. Horizontal and Vertical Lens Shift Controls**

Vertical Offset Control (remove plastic cover to access)

For more vertical offset range, you can tilt the projector to compensate for significant differences in screen and lens height; refer to *[Tilting the Projector](#page-42-2)* on page 31.

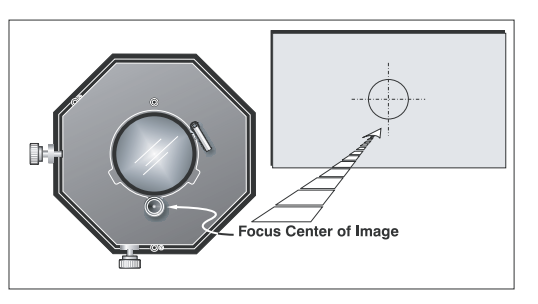

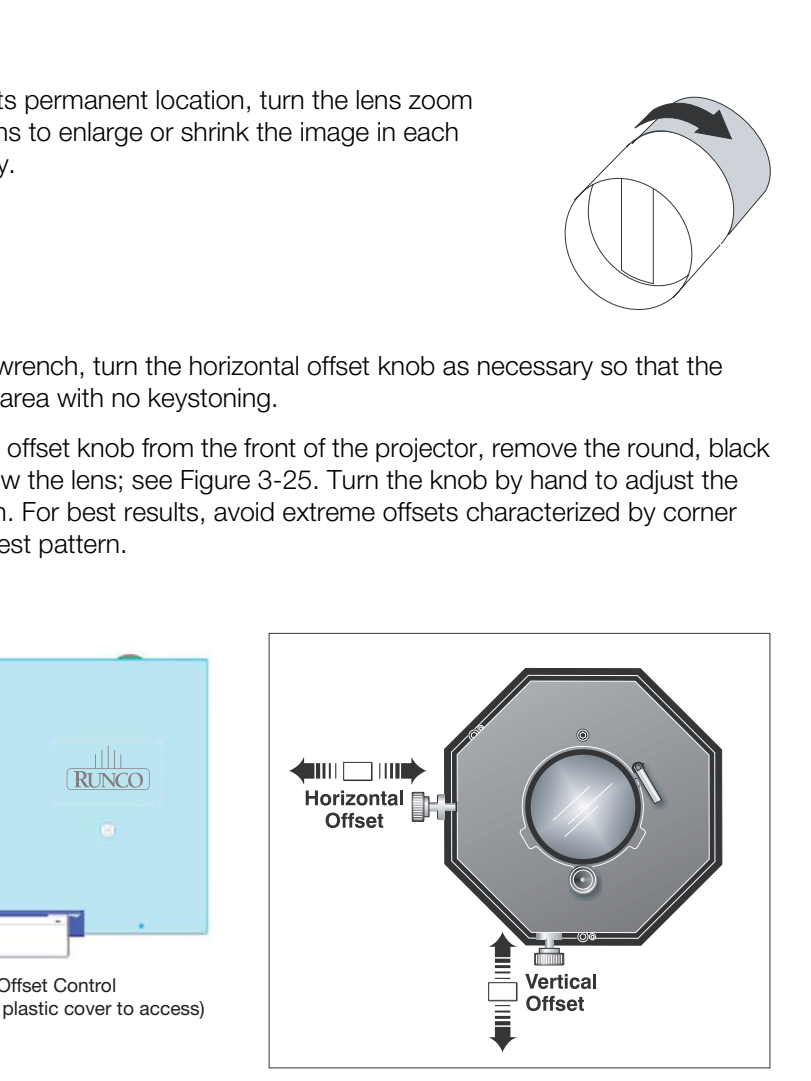

# **3.13 Installing and Adjusting the CineWide Anamorphic Lens**

If you are installing a CineWide-equipped projector, proceed as follows to install and adjust the anamorphic lens.

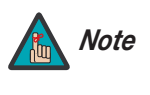

*It is extremely important that the primary lens is properly adjusted before you install the anamorphic lens. Ensure that the image from the primary lens is perfectly centered on the screen.* 

The Anamorphic lens mount kit consists of everything shown in [Figure 3-26](#page-59-0).

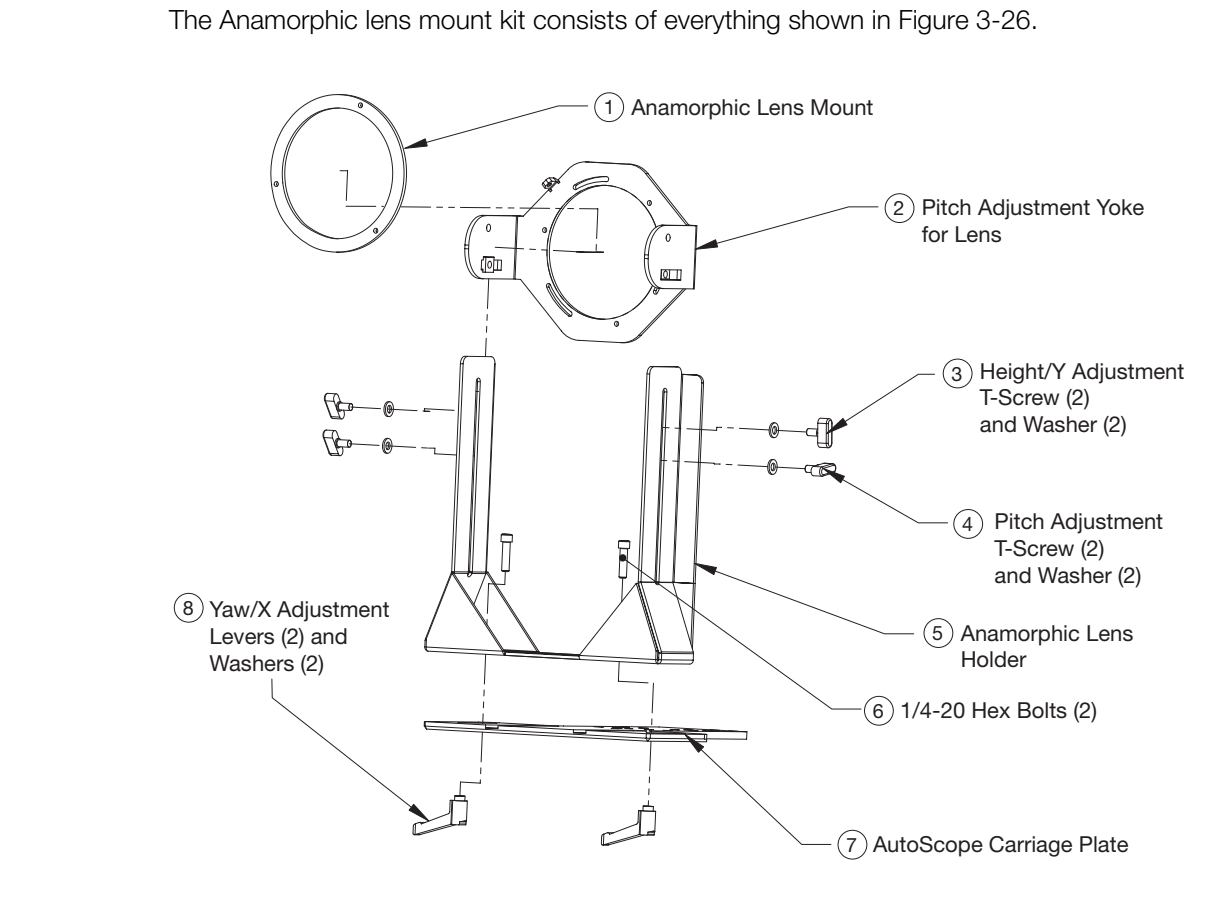

### <span id="page-59-0"></span>**Figure 3-26. Anamorphic Lens Mouning Assembly - Exploded View**

*Attach Lens Mounting*  ➤*Assembly to Lens Motor Carriage Plate*

- 1. Remove the two Yaw/X Adjustment Levers and 1/4-20 Fiber Washers from the bottom of the lens mounting assembly.
- 2. Place the Lens Mounting Assembly on top of the Lens Motor Carriage Plate. Position the bracket so that the long slot at the bottom of the bracket is perpendicular to the corresponding slots on the carriage plate.
- 3. Secure the Lens Mounting Assembly to the plate with the Yaw/X Adjustment Levers and Washers that you removed in Step 1.

4. Attach the Lens Adapter Ring to the Pitch Adjustment Yoke using the three screws provided for this purpose; see [Figure 3-27.](#page-60-0) Then, attach the lens to the Lens Adapter Ring by threading it clockwise.

<span id="page-60-0"></span>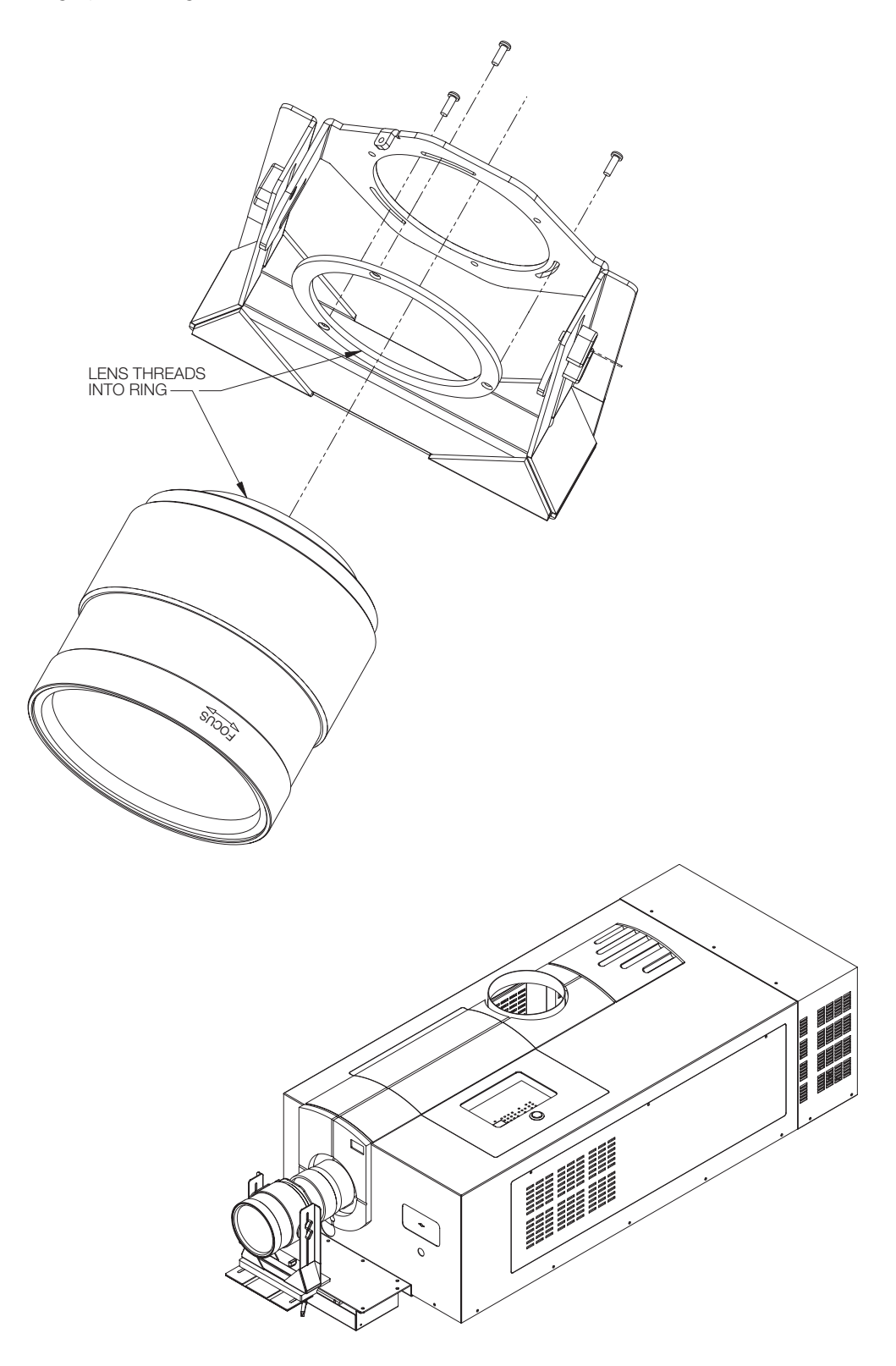

**Figure 3-27. Attaching the Anamorphic Lens to the Lens Ring**

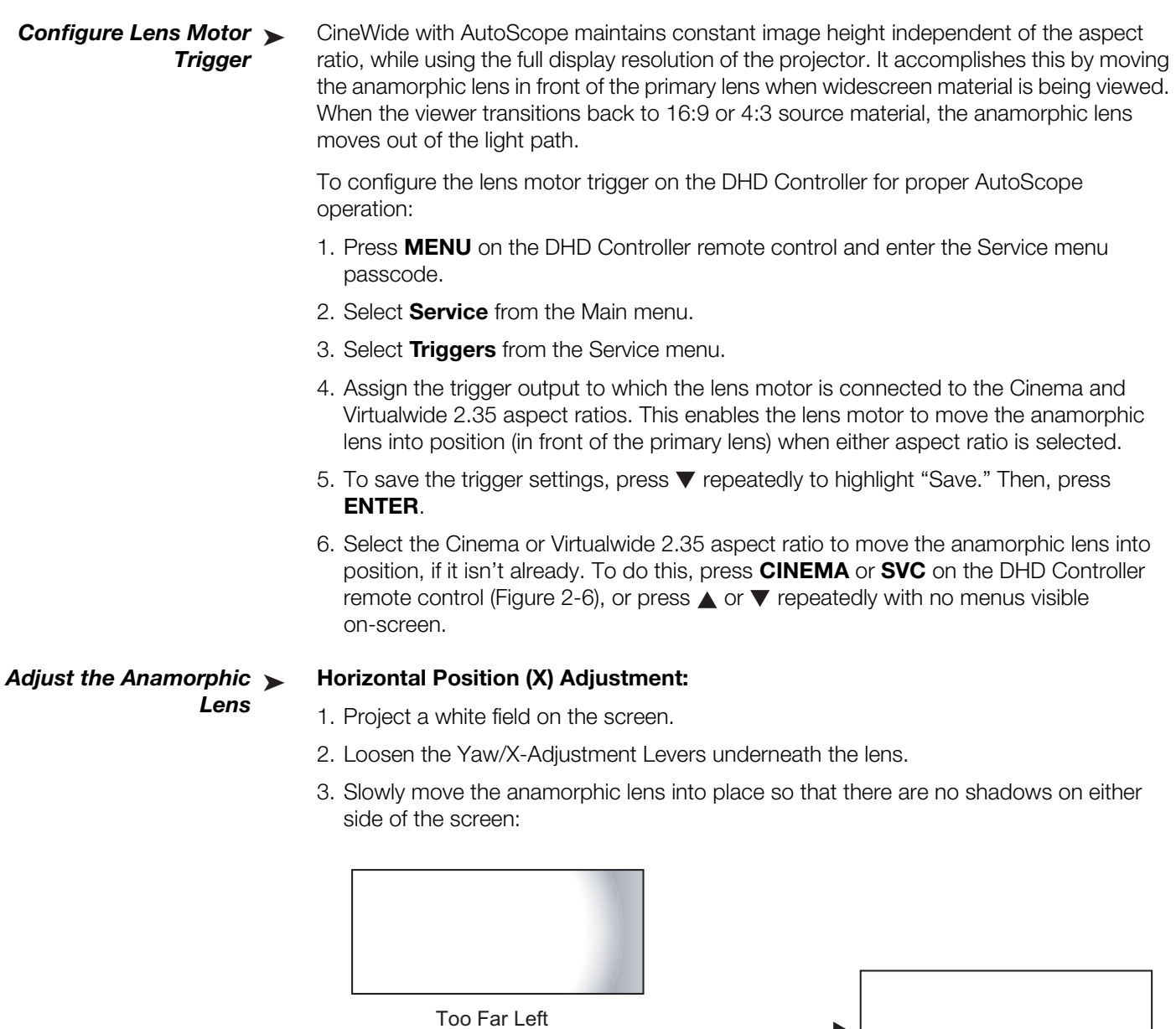

Too Far Right Correct position

4. When the horizontal position is properly set, tighten the Yaw/X-Adjustment Levers to secure the lens in place.

**Height (Y) Adjustment:** With the white field still on-screen, loosen the

Height/Y Adjustment T-Screws on either side of the lens. Then, slowly move the anamorphic lens into place so that there are no shadows on the top or bottom of the screen:

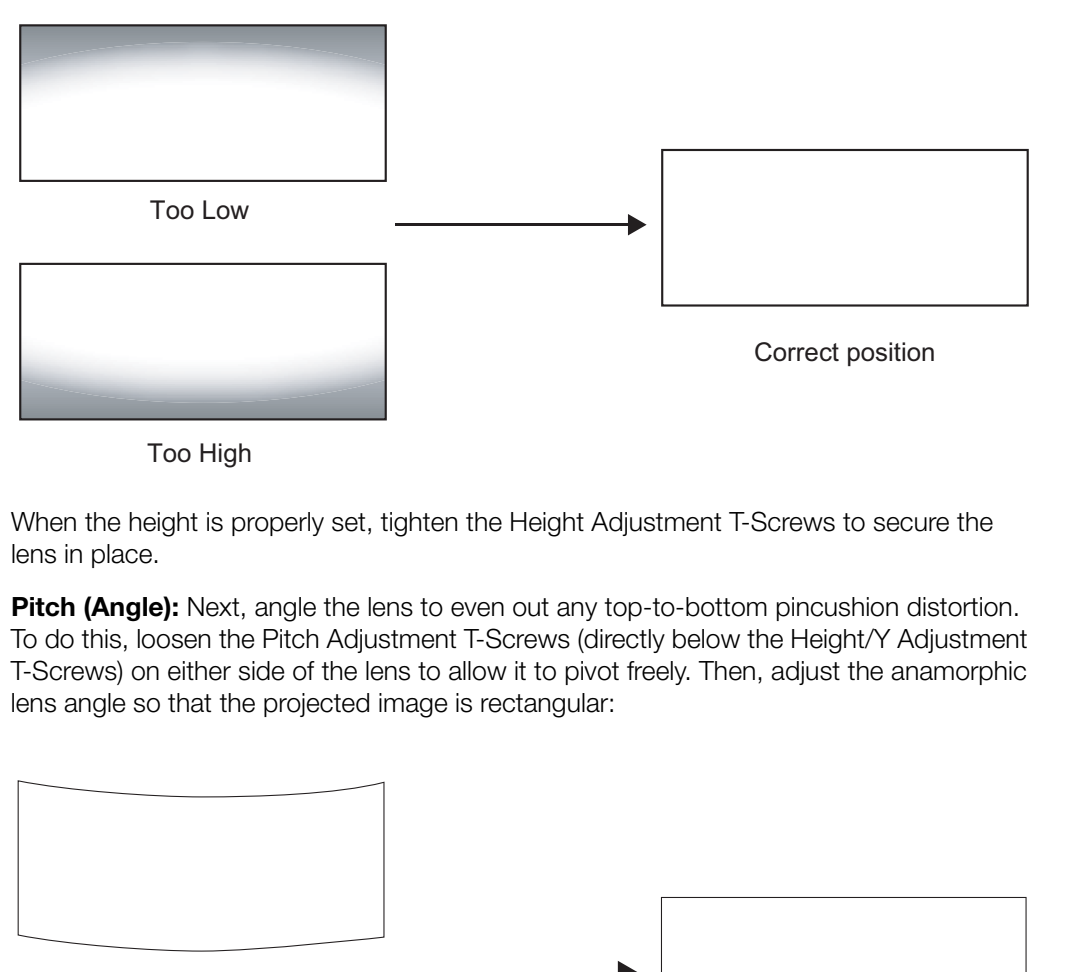

Too High

When the height is properly set, tighten the Height Adjustment T-Screws to secure the lens in place.

**Pitch (Angle):** Next, angle the lens to even out any top-to-bottom pincushion distortion. To do this, loosen the Pitch Adjustment T-Screws (directly below the Height/Y Adjustment T-Screws) on either side of the lens to allow it to pivot freely. Then, adjust the anamorphic lens angle so that the projected image is rectangular:

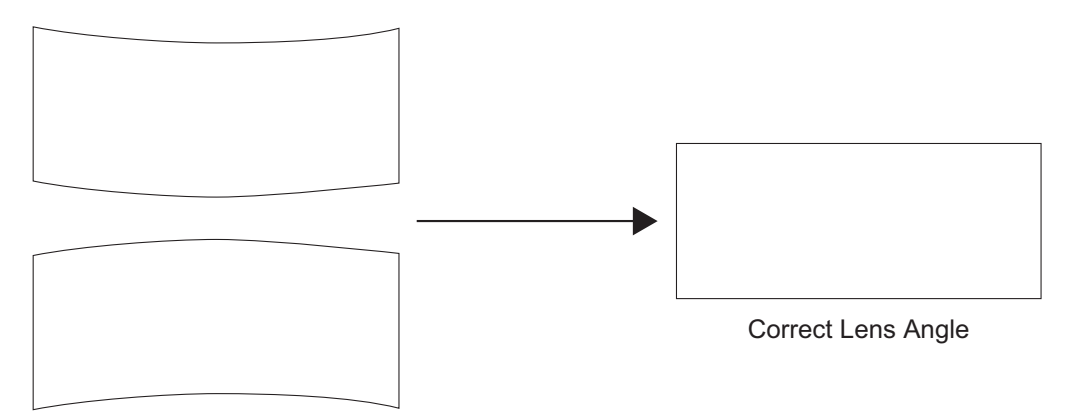

Incorrect Lens Angle

The anamorphic lens will almost always be angled with respect to the projector; this is normal.

Once the proper lens angle has been set, firmly tighten the Pitch Adjustment T-Screws to secure the lens in place.

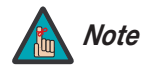

*There may be some pincushion distortion even after the lens is properly adjusted, especially at shorter throw distances. If this is the case, Runco recommends that you slightly over-scan the image into the screen frame area to mask the distortion.* 

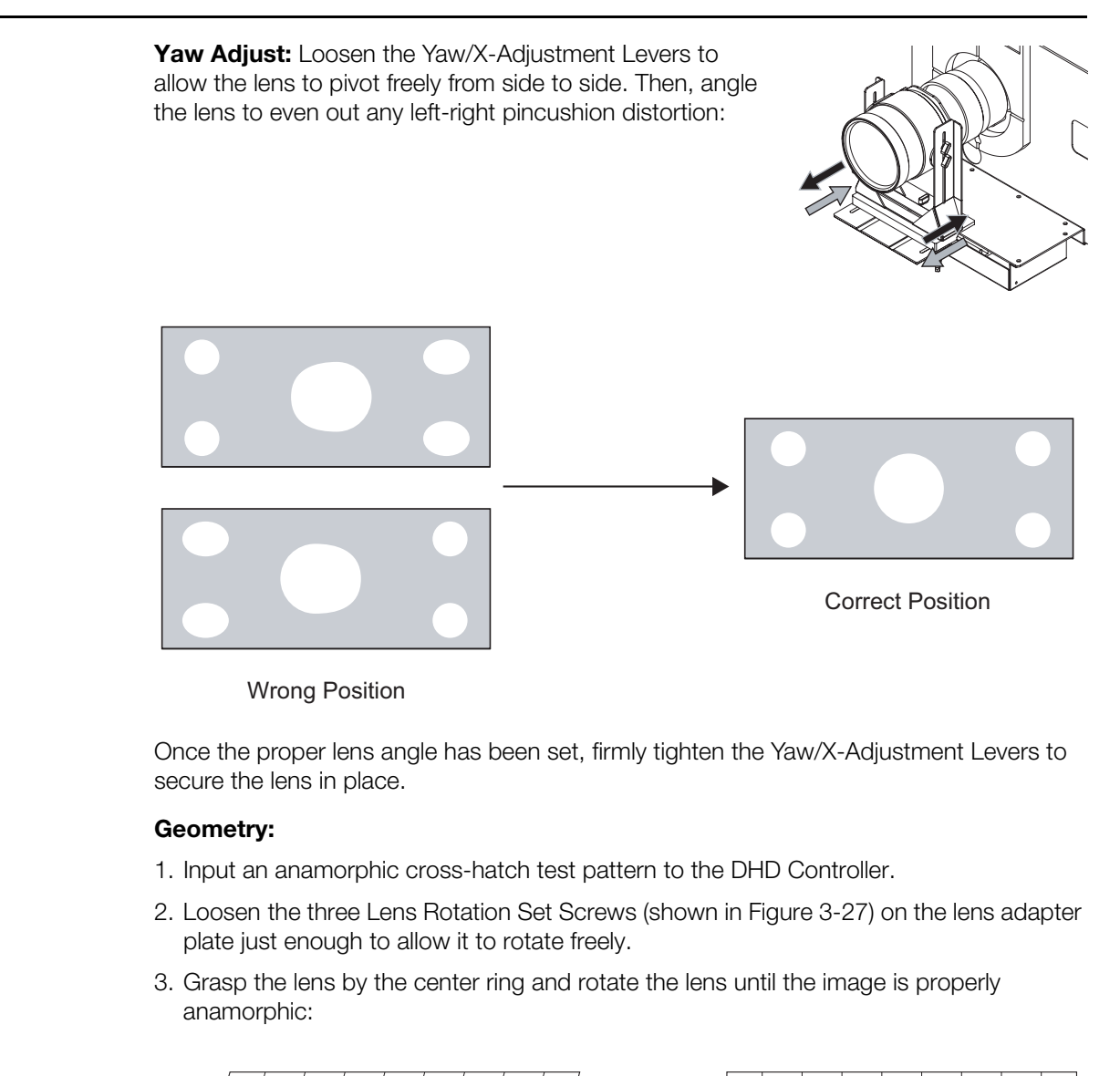

Wrong Position

Once the proper lens angle has been set, firmly tighten the Yaw/X-Adjustment Levers to secure the lens in place.

#### **Geometry:**

- 1. Input an anamorphic cross-hatch test pattern to the DHD Controller.
- 2. Loosen the three Lens Rotation Set Screws (shown in [Figure 3-27\)](#page-60-0) on the lens adapter plate just enough to allow it to rotate freely.
- 3. Grasp the lens by the center ring and rotate the lens until the image is properly anamorphic:

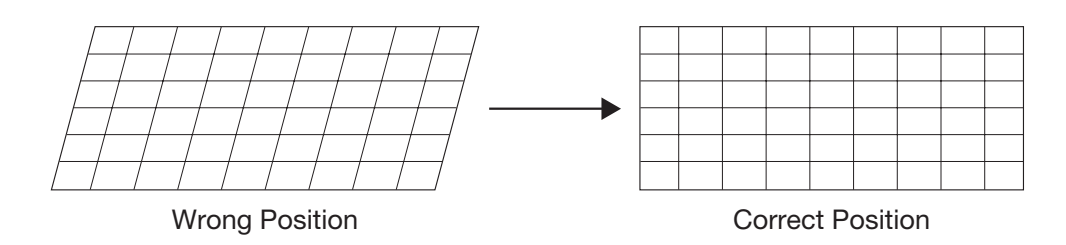

4. When the image geometry appears correct, tighten the three Lens Rotation Set Screws to secure the lens in place.

**Focus:** Finally, rotate the Focus Ring on the anamorphic lens to fine-tune the optical focus.

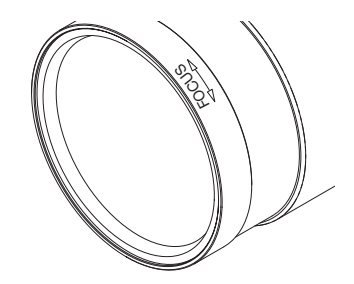

After you have installed and adjusted the projector and lens (or lenses), you are ready to begin calibrating the RGBHV input (Input 1) to the SC-1.

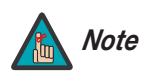

*Runco calibrates both the SC-1 and DHD Controller at the factory for optimum performance in most typical home cinema environments, before the system ships.* 

*Carefully assess the displayed image quality before proceeding with calibration. In most cases, it is not necessary to calibrate the projector inputs, as the DHD Controller gives you as much control as you will need over the image quality.*

*Only ISF-certified installation technicians should attempt the calibration procedures described here, and ONLY if absolutely necessary to accommodate an atypical installation.* 

Before proceeding, set the Display Device Input Source to **RGB** at the DHD Controller (refer to *Selecting the Input Source* on page 46). When finished calibrating Input 1, repeat the procedure described in this section for Input 2 (DVI), if that input is being used.

calibration. In most cases, it is not necessary to calibrate the<br>projector inputs, as the DHD Controller gives you as much control<br>as you will need over the image quality.<br>Only ISF-certified installation technicians should To perform the calibration, you will use the SC-1 built-in keypad (Figure 2-3) or TheaterMaster Remote Control, shown in Figure 3-28 and described on the pages that follow. Once you have completed the projector input calibration, the end user can use the DHD Controller Remote Control (Figure 2-6) to adjust input image quality, change aspect ratios, switch between sources and more. (The exception to this rule is when sources are connected directly to the projector. Although this is technically possible, Runco advises against this.)

# **3.14 Calibrating Projector Inputs**

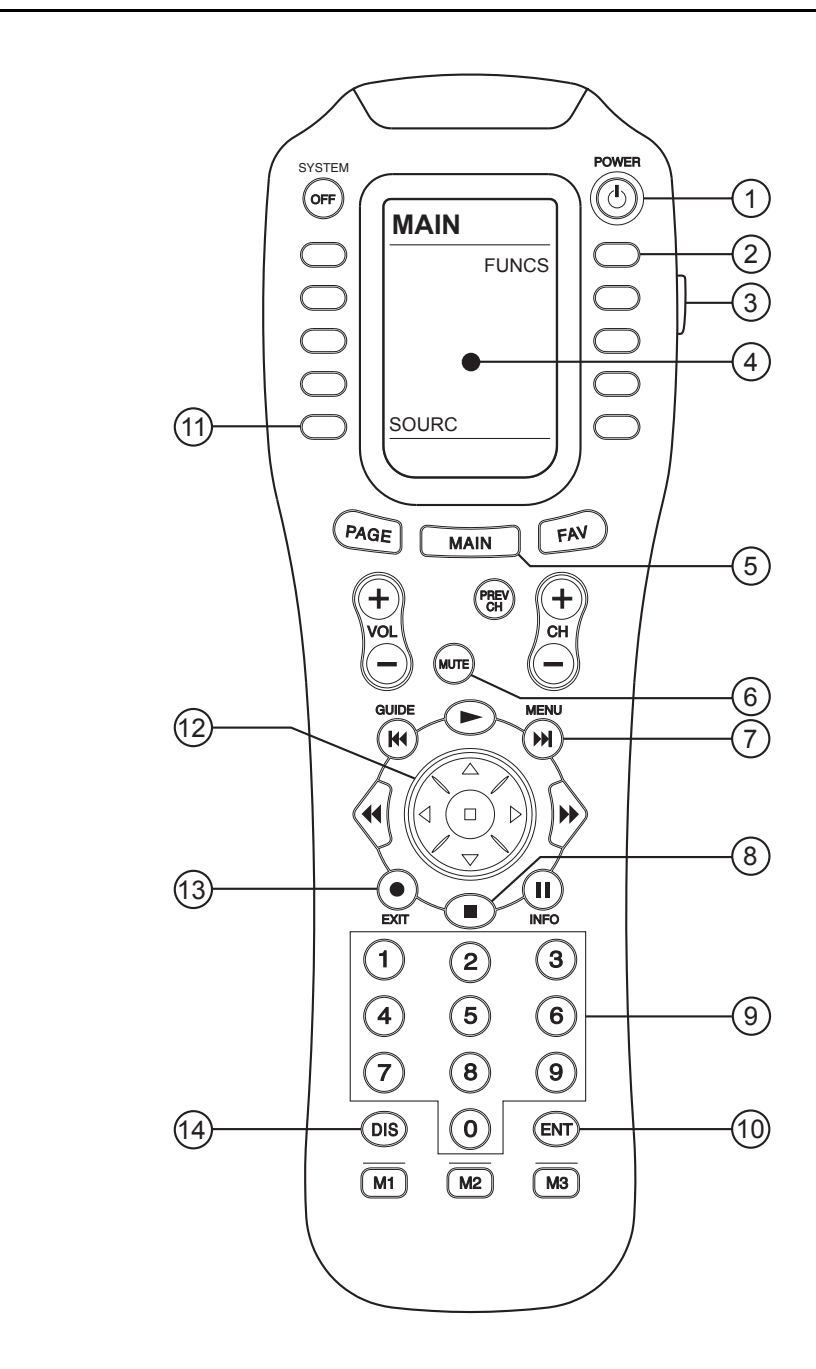

<span id="page-65-0"></span>**Figure 3-28. TheaterMaster Remote Control for SC-1**

#### 1. **POWER Button**

Hold this button down for 1-2 seconds to turn on or off the projector.

#### 2. **FUNCS Button**

This button brings you to a sub-page in which you can access the projector's internal test patterns, view help text, auto-calibrate the projector and perform various other functions.

#### 3. **BACKLIGHT Button**

Lights the LCD display and buttons for use in a dark room.

## 4. **LCD Display**

Displays currently-selected LCD Menu page.

5. **MAIN Button** Brings up the Main LCD Menu page.

#### 6. **MUTE Button**

Activates the Shutter control on the projector. Press and hold for 1-2 seconds to activate the shutter, and press and hold again to de-activate the shutter.

#### 7. **MENU Button**

Displays or hides the on-screen projector menu.

#### 8. **ENTER Button**

iselected LCD Menu page.<br>
LCD Menu page.<br>
er control on the projector. Press and hold for 1-2 seconds to<br>
5, and press and hold again to de-activate the shutter.<br>
The on-screen projector menu.<br>
op' icon (and can be program Though it has a 'stop' icon (and can be programmed as such for other sources), this button serves as an **ENTER** button for the projector when navigating through the menus.

#### 9. **Numeric Keypad**

Used for entering numeric values or passcodes. Also allows direct selection of numbered on-screen menu items.

## 10.**ENTER Button**

Same as Item 8.

### 11.**SOURC Button**

Brings up the projector's source selection LCD Menu.

#### 12.**Directional Keypad**

The directional keypad (large, black button just above the numeric keypad) behaves similarly to a joystick. Press the left or right side of this button to change a slidebar value or to select a different option within a pull-down list without having to first scroll through options. Press the top or bottom of this button to navigate within a menu, pull-down list or text box.

## 13.**EXIT Button**

When in the menu structure, the **EXIT** button brings the menu back one page or cancels the current function.

### 14.**FUNCTION Button**

Though labeled **DIS**, this button has been programmed as a "function" button used in several menu items. (You can also use the **FUNCN** button in the Functions LCD Menu.)

### *TheaterMaster Remote Control Functions*

## *Navigating the Projector*  ➤ *Menus*

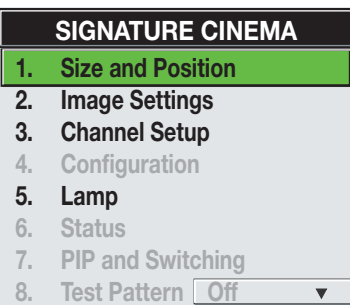

Most of the controls for the projector are accessed from within the projector's menu system. There are several groups of related functions, with each group selectable from the Main Menu. Press **MENU** on the built-in keypad or TheaterMaster remote to display this menu.

To select a sub-menu using the remote keypad, do one of the following:

- Press the number key corresponding to the function menu you wish to access, such as **2** for the Image Settings menu.
- Press  $\triangle$  or  $\nabla$  on the directional keypad to highlight the desired option, then press **ENTER** or  $\blacktriangleright$ .

The corresponding function menu or pull-down list of further options will then appear.

The corresponding function menu or pull-down list of function<br>
You navigate the function menus in a similar manner: ent<br>
numbered option, or use the ▲ and ▼ keys to highlight<br> **ENTER**. Extra long menus have a scroll bar o You navigate the function menus in a similar manner: enter a menu option number for any numbered option, or use the  $\blacktriangle$  and  $\nabla$  keys to highlight the desired option, then press **ENTER**. Extra long menus have a scroll bar on the right; use the arrow keys to access the remainder of the menu. Locked items or items that do not pertain to the current action or condition appear dimmed and cannot be selected.

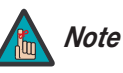

- *1. If there is no signal present, all source-dependent adjustments are disabled.*
- *2. After 15 minutes of inactivity, the projector leaves the menu system and returns to the presentation.*
- *3. The Status menu is read-only.*

When finished with a function menu, do one of the following:

- Press **EXIT** to return to the previous screen.
- Press **MENU** to leave the menu system and return to the presentation.

To set up the SC-1 for use with the DHD Controller, you will use the **Channel Setup, Size and Position**, **Image Settings** and **Lamp** menus.

# Channel Setup ▶

*Channel Setup* The projector stores and automatically recalls up to 50 different channels (source setups) for a variety of inputs. This memory feature allows you to define and conveniently use a wide variety of customized setups rather than having to repeatedly re-configure the projector for different presentations. Each projector input can have several different channels associated with it.

All available channels are listed in the Channel Setup menu ([Figure 3-29](#page-67-0)), which describes how each channel can be accessed and which serves as the gateway for editing, copying and deleting channels.

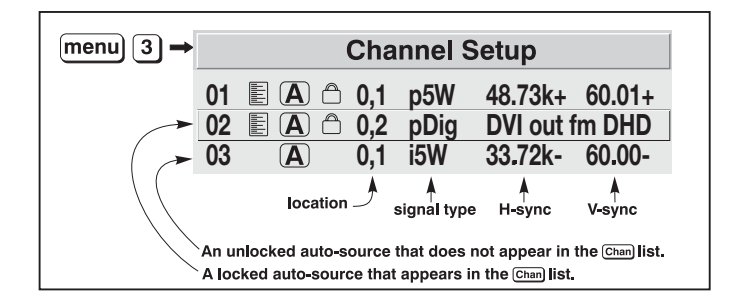

<span id="page-67-0"></span>**Figure 3-29. Channel Setup Menu**

To display the Channel Setup menu, press **3** or highlight **Channel Setup** and press **ENTER** or  $\triangleright$ . The Channel Setup menu appears with the active channel highlighted.

**WHAT APPEARS IN THE CHANNEL SETUP MENU?** This menu lists all channels defined so far and indicates where they are connected on the input panel.

The far left column lists channel numbers currently defined. The values in the far right columns indicate horizontal and vertical frequencies — if someone has defined a name for this channel, the channel name appears here instead. Remaining columns contain details pertaining to each channel setup,

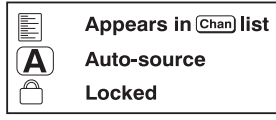

such as its switcher number (always  $0 =$  projector), slot location, a variety of icons indicating access to each channel, and an abbreviated description of each signal type.

**Signal Type Abbreviations:** The Channel Setup menu identifies signal types in a shortened form. These descriptors indicate what signal information the projector uses to identify a match for a given channel, and are preceded by either an "i" (for interlaced signals) or "p" (for progressive signals).

When used with the DHD Controller, the RGB-HV output signal is represented by "p5W" or "i5W." The DVI output signal is either "pDig" or "iDig."

<span id="page-68-0"></span>**Copying Channels:** Channels are pre-configured at the Runco factory for use with the DHD Controller, and are locked to prevent the factory settings from being over-written accidentally. Before proceeding with calibration, copy the existing channel for the current input to a new channel so that any changes you make are stored in that channel.

To copy a channel:

- 1. Select **Channel Setup** from the Main Menu to display the Channel Setup menu.
- 2. Highlight the channel you want to copy in the Channel Setup menu.
- 3. Press **FUNCN** (or **DIS**) to go to the Channel Copy/Delete submenu.
- umber (always 0 = projector), slot location, a variety of icons<br>ach channel, and an abbreviated description of each signal type.<br>**iations:** The Channel Setup menu identifies signal types in a<br>e descriptors indicate what si 4. Select **Copy** and press **ENTER**. This creates a new channel that is identical to the original – which remains – but it is identified with the next available number from 01 to 50. If you change your mind and do not want to copy the current channel, press **EXIT** to cancel and return to the previous menu. Copying channels is a quick way to create numerous channels, each of which can then be edited and adjusted for a variety of presentations in the future.

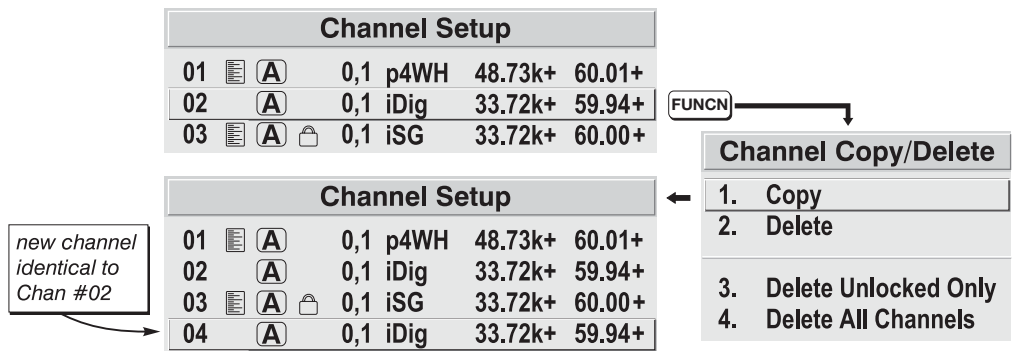

# **Figure 3-30. Copying a Channel**

Use the Auto Setup feature of the SC-1 as a convenient starting point for calibrating the projector inputs for optimum picture quality. Auto Setup ►

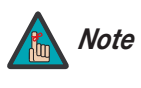

*You cannot use Auto Setup with a locked channel. Copy the locked, factory-default channel for the current input to a new channel before using Auto Setup; refer to [Copying Channels](#page-68-0) on [page](#page-68-0) 57.* 

Auto Setup is an automated process in which the projector quickly optimizes critical display parameters such as size, position and pixel tracking, based on the type of incoming video signal. An Auto Setup allows you to quickly get the image "in the ballpark" after which you can perform further calibration, if necessary.

To perform an Auto Setup, do one of the following:

**On the Theater Master Remote Control:** Press **FUNCS**, then **AUTO** followed by **ENTER**. When the Auto Setup completes, press **Enter** again to keep the new settings.

**On the Projector Rear Keypad:** Press **AUTO SETUP** followed by **ENTER**. When the Auto Setup completes, press **ENTER** again to keep the new settings.

**Example 19 Increase School Ann Auto Setup allows you to quict after which you can perform further calibration, if necess<br>
<b>PRELIMIT TO DET AUTO SET TO DET ALLOTED**<br> **PRELIMITER**. When the Auto Setup, do one of the followi **On the DHD Controller Remote Control:** Press **MENU**, then select **Service** from the Main menu**.** Select **Display Device** from the Service Menu. Finally, select **Configure** from the Display Device menu, then select **Auto Setup**.

**What an "Auto Setup" Does:** Auto Setup sets the following parameters to their default values:

- Contrast
- Brightness
- Auto Input Level (off)
- Detail (if video source)
- Filter
- Luma Delay

Auto Setup also optimizes the following settings, based on the characteristics of the incoming signal:

- Pixel Tracking
- Pixel Phase
- Size and Blanking
- Vertical Stretch
- Position
- Input Levels

If additional fine-tuning is necessary after performing an Auto Setup, continue with the next section.

In the Size and Position Menu, you can increase or decrease the size of your image, **Size and Position Menu** change its proportion (aspect ratio), move the image to a specific area of the screen, and refine other related parameters. Use Size and Position controls to match the image precisely to the screen. Changes made in the Size and Position menu take effect immediately and are saved when you exit the menu.

**Resize Presets:** Select a Resize Presets option to quickly display an image in its native resolution, automatically resize an image to closely fill the projector's native resolution or optimize the display width or height.

The native resolution is 2048 x 1080 (1.90:1 native aspect ratio).

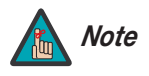

*The "native" aspect ratio is with the primary lens only. With 16:9 source material and an anamorphic lens in the light path, the aspect ratio is 2.35:1.* 

Size, Position and Blanking parameters automatically adjust accordingly. If Blanking is set first, which defines an Active Input Area, Resize Preset scaling occurs in this region of interest only.

For use with the DHD Controller, the default setting is **No Resizing**. This is almost always the appropriate setting. Do not change it unless specifically instructed to do so by Runco Technical Support.

**• No Resizing:** Select No Resizing to display the image in its native resolution, which may not match the projector's resolution. For example, for a computer display with a native resolution of 800 x 600, "No Resizing" will use the central 800 x 600 pixels and have a black border— the black border areas are unused areas.

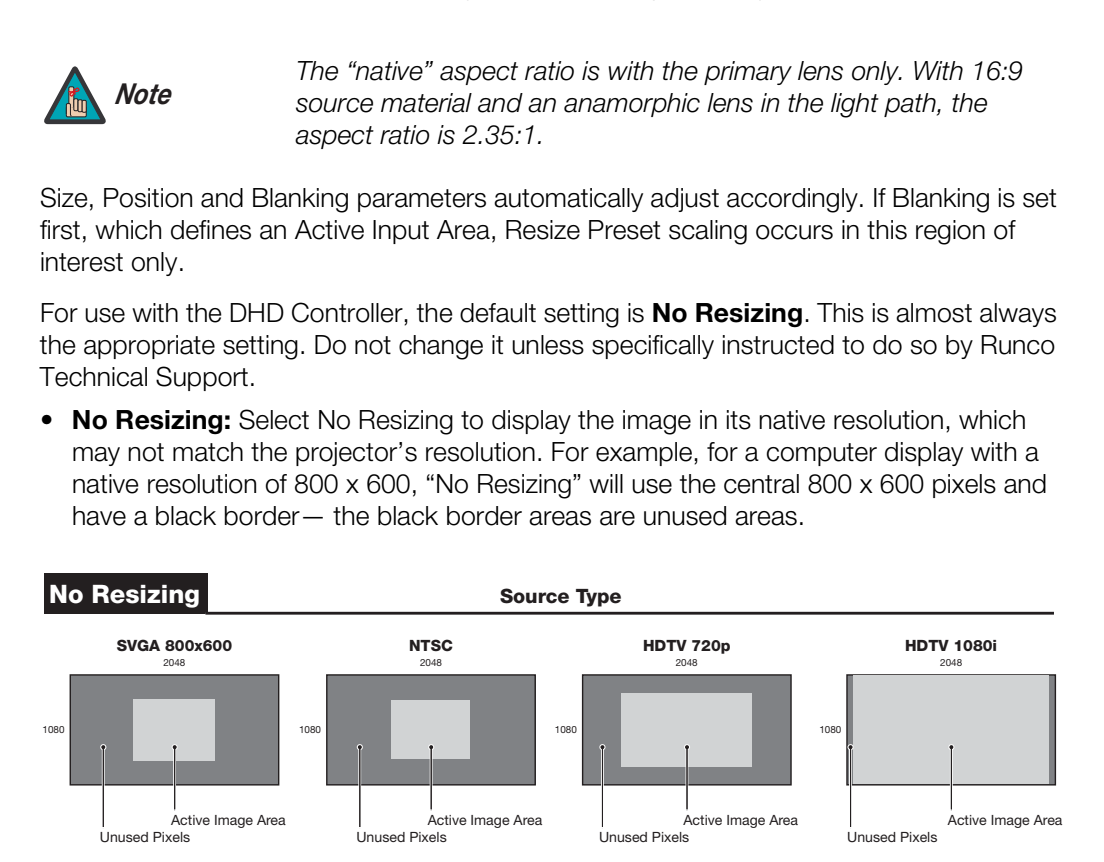

### **Figure 3-31. Resize Presets: No Resizing**

Other resizing options are described below, for the sake of completeness. In actual practice, though, they are rarely (if ever) used when the SC-1 is used with the DHD Controller.

- **Default Resizing:** When you select a new source, the image utilizes as much of the projector's display area as possible for the type of incoming source data, but with minimal or no changes to aspect ratio. The image will be centered and displayed as large as possible depending on the source type:
	- A video image or graphic image is enlarged to fill the screen height, centered between black side bars.
	- An anamorphic (16:9) image will fill the height and slightly stretch horizontally to fill the small amount of display area remaining on both sides.

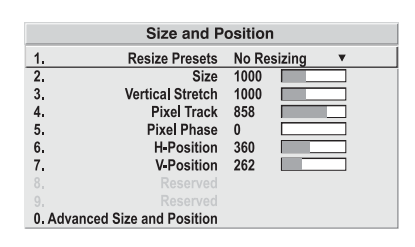

- **Full Size:** Select Full Size to use all pixels for displaying the image, regardless of source or original aspect ratio. Incoming source material having a different aspect ratio than the projector will be stretched to fill the display.
- **Full Width:** Select Full Width to fill the projector's display from left-to-right without changing the original aspect ratio of the image. Depending on the source, data at the top and bottom may be discarded (cropped), or the display may have black borders at the top and bottom (called "letterbox").
- **Full Height:** Select Full Height to fill the display from top-to-bottom. Depending on the source, this may create borders.
- **Anamorphic:** Select Anamorphic to display an anamorphic image in its native 16:9 aspect ratio. The image will fill the screen from top-to-bottom and be centered between narrow (64 pixels wide) black bars on each side.
- **"Custom" Resizing:** The "Custom" re-size descriptor automatically appears in the Size and Position menu when any of the values for Size, Vertical Stretch, H-Position, V-Position or Blanking do not correspond to those for a preset. This option is not offered in the Resize Presets pull-down list.

**Size:** "Size" controls both the image width and height in tandem, maintaining the current aspect ratio (proportion) of the displayed signal data.

**Vertical Stretch:** "Vertical Stretch" adjusts the height of the image while keeping the width constant. Use Vertical Stretch to change the aspect ratio of the display.

• **Anamorphic:** Select Anamorphic to display an anam aspect ratio. The image will fill the screen from top-to-l-<br>arrow (64 pixels wide) black bars on each side.<br>• "Custom" Resizing: The "Custom" re-size descriptes Size and **Pixel Track:** Steady flickering or several soft vertical stripes or bands across the entire image indicates poor pixel tracking. Proper pixel tracking helps ensure that the image quality is consistent across the screen, that aspect ratio is maintained, and that pixel phase can be optimized (see below). Tracking determines the frequency of the pixel sampling clock, indicated by the number of incoming pixels per line, so that all pixels generated by a particular source are sampled.

By default, the projector samples at the correct frequency for most sources. For best results, use a good test pattern such as a smooth gray consisting of a clear pattern of black and white pixels, or a similar "half on, half off" graphic image. Adjust the slidebar until the vertical stripes broaden to the point where one large stripe fills the image. If the image still exhibits some shimmer or noise, adjust Pixel Phase (described below).

**Pixel Phase:** Adjust pixel phase when the image (usually from an RGB source) still shows shimmer or "noise" after pixel tracking is optimized. Pixel phase adjusts the phase of the pixel sampling clock relative to the incoming signal.

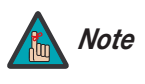

*Adjust "Pixel Tracking" before "Pixel Phase." Note*

For best results, use a good test pattern such as a smooth gray consisting of a clear pattern of black and white pixels, or a similar "half on, half off" graphic image. Adjust the slidebar until the image stabilizes and each pixel is clearly defined. You may notice that you can stabilize the image at more than one point; that is, you may find that the image appearance at "11" is identical to the image appearance at "38." Use either setting in such cases. If some shimmer from a video or HDTV source persists, use the "[Filter"](#page-72-0) control in the Image Settings menu (described later) to remove high-frequency noise from the signal.

**H-Position:** This option moves the image right or left within the area of available pixels.

**V-Position:** This option moves the image up or down within the area of available pixels.
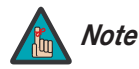

*The values shown represent where the approximate center of the image lies in relation to the total number of pixels available horizontally or vertically. This varies widely according to the signal; watch the image while adjusting.*

Use options in the Image Settings menu to alter your image without affecting its size or **Image Settings Menu** position. Changes made in this menu are applied immediately and saved when you exit the menu. Options not available for the projector model or source are disabled and appear dim (gray).

increases or decreases the perceived difference between light and<br>age (0-100). For best results, keep it under 50. If contrast is set too<br>the image lose detail and clarity. If set too low, the light areas will<br>every could **Contrast:** "Contrast" increases or decreases the perceived difference between light and dark areas of your image (0-100). For best results, keep it under 50. If contrast is set too high, the light parts of the image lose detail and clarity. If set too low, the light areas will not be as bright as they could be and the overall image will be dim. For best results, start with a low value and increase so that whites remain bright but are not distorted or tinted and that light areas do not become white ("crushed").

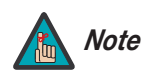

*If the environment lighting changes, a Gamma adjustment may be Note needed (see below).* 

**Brightness:** "Brightness" increases or decreases the amount of black in the image (0-100). For best results, keep close to 50. Start with a high value and decrease so that dark areas do not become black ("crushed"). Conversely, high brightness changes black to dark gray, causing washed-out images.

**Gamma:** "Gamma" is a global setting that determines how gray shades are displayed between minimum input (black) and maximum input (white) for all signals. The normal gamma setting of 2.2 is correct for virtually all signals and conditions. If excess ambient light washes out the image and it becomes difficult or impossible to see details in dark areas, lower the gamma setting to compensate.

**Filter:** The proper filter setting is automatically set for virtually all signals, and rarely needs to be changed. It applies a low pass filter for noise reduction in the incoming input signal, particularly for HDTV or SDTV. Applied in the analog domain before sampling, this filtering removes high frequencies and thus reduces pixel phase noise (note this also reduces signal bandwidth). Override only if standard pixel tracking and phase adjustments do not adequately clear up a "noisy" video signal, or if a graphics signal appears overly "soft." Both instances indicate that "Filter" may be set to the wrong option.

**Detail:** "Detail" adjusts the sharpness of a video image so that edges remain clearly defined. It can be particularly useful if a significant "Noise Reduction" adjustment has caused the image to appear too soft. Adjust until the display is as sharp as desired, keeping in mind that because "Detail" adds some high frequencies back into the image, it can also reintroduce a certain degree of noise.

**Noise Reduction:** Noise Reduction is similar to the "Filter" control, but operates in the post-sampling digital domain with a more subtle effect. Higher settings are most useful for clearing up noisy RGB images such as those from a PC. Adjust as desired, keeping in mind that reducing noise (which reduces high frequencies) may also soften the image.

**Color Space:** "Color Space" determines how the color components of an analog input signal are decoded for accurate color in the display. With the SC-1, this should always be set to **RGB**.

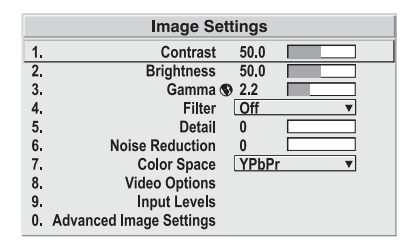

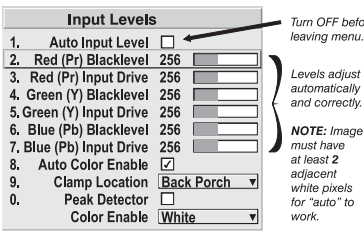

**Video Options:** This sub-menu is not applicable to the SC-1.

**Input Levels (Input 1 only):** Good RGB or input levels  $-$  that is, the drives and black levels for each of the three primary colors, red, green and blue — ensure that images from analog sources other than decoded video have maximum contrast without crushing black or white.

By default (and in an "Auto Setup"), the projector automatically determines the best input levels by monitoring image content and adjusting the controls appropriately; further adjustment is typically not required to obtain proper blacks or whites.

**Provever, for a very unusual source exhibiting one or more (typically caused by a noisy source causing black level s may prefer to use the linyit levels menus (shown above), together serve as a calibration process compens** However, for a very unusual source exhibiting one or more overly high black levels (typically caused by a noisy source causing black level spikes), an experienced technician may prefer to use the Input Levels menu (shown above). These adjustments, which together serve as a calibration process compensating for differences in sources and cabling, enable an experienced technician to perfect the source image input levels and eliminate the "overshoot" and "undershoot." Note that Input Levels are of limited use with digital signals, but do offer some ability to tweak poorly mastered source materials.

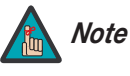

- *1. Input Levels are not applicable to (DVI) Input 2.*
- *2. Because the projector automatically optimizes input levels for all but the most unusual of sources, it is recommended that only experienced technicians use the Input Levels submenu.*
- *3. Before beginning, check that overall contrast and brightness settings are near 50 and that color temperature is properly set up on an internal grayscale test pattern.*
- **Auto Input Level:** Keep off for virtually all sources (default). Temporarily enter a check mark only if you are an experienced technician and you have an unusual source that you feel needs further color temperature and/or input level adjustment. After entering a check mark, wait for the six slidebar values to stabilize, then clear the check mark and exit. This compensates for incoming out-of-range drives (white) and black levels (black) that would cause "crushing" of light and dark colors in the image.

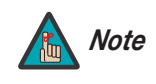

*1. There must be at least two consecutive white pixels present in the image for the "Auto Input Level" function to work properly. Otherwise, input levels may produce skewed colors, particularly in non-video images.*

*2. Uncheck this item before exiting this menu.* 

- **Black Levels and Drives:** To check your image and adjust these controls:
	- 1. Make sure overall "Contrast" and "Brightness" settings are both set to near 50. (Not required for "Auto Input Level" adjustment.)
	- 2. Check the color temperature setup using an internal grayscale test pattern, making sure to obtain a neutral grayscale. (Not required for "Auto" adjustment.)
	- 3. If the blacks and/or whites appear OK, input levels do not need adjustment. If black levels are too high (and/or whites are too low, which is rare), you likely have a noisy source that is producing skewed input levels. Continue with Step 4.
	- be Auto in the hip that bees solution. Veat for a six values of example, streagly, do not use "Auto" reduce black levels manually instead.<br>In divises, You may want to see only a certain color while adjusting; olor Enable 4. Temporarily enable "Auto" in the Input Levels submenu. Wait for all six values to stabilize. Alternatively, do not use "Auto" — reduce black levels manually instead. Judge by eye and change one or more of the six levels as necessary to obtain proper blacks and whites. You may want to see only a certain color while adjusting; if so, use the "Color Enable" option (described below).
	- 5. Delete the "Auto" check mark and exit the Input Levels menu.
- **Auto Color Enable:** When a check mark is present, selecting a specific black level or drive to adjust will automatically enable the corresponding color in the display. Delete the check mark to see all colors.
- **Clamp Location:** This option (formerly known as sync tip clamping) can brighten the image produced from certain high-resolution, high-frequency graphic sources. For almost all sources, the best clamp location is automatically selected by the projector.
	- Use the normal **Back Porch** location if the image is either sufficiently bright or overly bright.
	- Select **Sync Tip** if the image appears unusually dim, if there are horizontal streaks across the image, or if there is significant color drift. This moves the clamping pulse from the normal back porch location (which is likely too short) to the tip of the horizontal sync pulse.
	- **Tri Level** is typically recommended for an HDTV source where the back porch is also short, or for video sources or any RGB source with sync information included on the video (for example, sync-on-green).
- **Color Enable:** Select which color or colors you want to see in the display. This is useful while working with color temperature white levels or input levels.

When you have finished calibrating Input 1, change the Display Device Input Source to DVI (Input 2) if that input will be used; refer to *[Selecting the Input Source](#page-57-0)* on page 46. Then, repeat the procedure described in this section (starting with *[Channel Setup](#page-67-0)*) for Input 2.

After calibrating projector Input 2, proceed with the next section, *[Working With the](#page-75-0)  [Lamp](#page-75-0)*.

# <span id="page-75-0"></span>**3.15 Working With the Lamp**

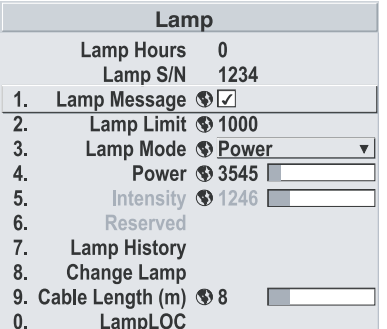

Access the Lamp menu to:

- Choose a lamp mode for regulating power and light output.
- View information pertaining to past and present lamps.
- Record the lamp serial number in the projector's memory.

**Lamp Hours (read-only):** Lamp Hours shows the number of hours logged on the current lamp. Whenever you record a new lamp serial number, the SC-1 automatically resets this value to "0" and begins to log time for the new lamp.

**Lamp S/N (read-only):** Lamp S/N is the serial number recorded for the current lamp. When you install a new lamp and enter its serial number, the number appears here.

**PRECISE THE SET CALCE CAND IS THE SET CALCE THE SET CALCE IS THE SET CALCE IS SET CALCE IS SET CALCE IS SET CALCE IS SET CALCE IS SET CALCE IS SET CALCE IS SET CALCE IS SERVED AND A SHOW A SHOW OF UP WHEN YOU ISSUED AND S Lamp Message:** Enter a check mark for **Lamp Message** to enable a warning message that appears upon power-up when the lamp has reached the specified lamp limit and should be replaced. Delete the check mark to prevent display of this message—instead, when your lamp expires, only the status display messages on the back of the projector will provide a visual warning to replace the lamp.

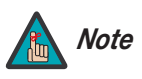

- *1. It is recommended that the Lamp Message check box remain enabled.*
- *2. When a lamp warning message appears, press EXIT to temporarily cancel the message. The message will continue to appear upon power-up until you install a new lamp.*

Lamp Limit: Set Lamp Limit to the number of hours you expect to log on the current lamp before replacing it. This will trigger a lamp message on-screen (if enabled).

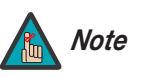

- *1. If you change modes over the life of a lamp, the lamp limit you originally expected may no longer be possible.*
- *2. Turning the lamp on and off reduces lamp life significantly, as do other factors.*
- *3. It is recommended that Lamp Limit not exceed the expected*  lamp life, otherwise a lamp could become dangerously fragile *with overuse.*

**Lamp Mode:** Select the **Lamp Mode** you want to use in order to control the light output. You can choose to run the lamp as bright as possible, you can power the lamp with a specific wattage appropriate for the installed lamp or you can set a specific intensity (brightness) to maintain. Keep in mind that higher lamp power settings can shorten lamp life.

Use the lamp mode that best suits your brightness needs:

- **Max Brightness:** The lamp will always burn as brightly as possible, driven by 100% of the power level rating for the installed lamp. Keep in mind that the "maximum brightness" for any lamp gradually diminishes with the "Intensity" option.
- **Intensity:** Brightness will remain close to a specified level for as long as possible. If you select this option, enter a number representing the intensity level (brightness) you want to maintain — the SC-1 automatically adjusts power as needed to maintain this intensity as closely as possible.

This value and slidebar represents the current brightness of your lamp, decreasing over time when you are operating in Max Brightness mode or at a specific Power level. When you operate in Intensity mode, this value remains at the chosen Intensity setting and cannot be adjusted.

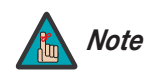

*The Intensity value is not the actual lumen output, but rather a correlated value only—1246 may represent 3500 lumens, for example.* 

To use "Intensity" mode, judge by eye (or use a meter) and set the level as desired for your application. Over time, the projector will automatically increase the power supplied to the lamp as needed to maintain the chosen intensity as closely as possible.

**• Power:** The power supplied to the lamp will remain at your specified wattage level. Once you select this option, enter the number of watts representing the power level you wish to maintain.

Instrumentian close to a specified level for as long as possible. If you<br>
Inter a number representing the intensity level (brightness) you want<br>
SIC-1 automatically adjusts power as needed to maintain this<br>
as possible.<br>
A This slidebar and number indicates how many watts are applied to the lamp. You can apply anywhere from approximately 60 to 65% of the maximum power intended for the installed lamp up to 100% of the lamp rating. Set for the number of watts as desired, keeping in mind that lower power levels produce dimmer images. When in either Power or Max Brightness modes, the power level remains constant. Specifying a maximum power level here is the same as operating in Max Brightness mode.

Intensity  $\circledast$  1246

Power © 1941

**HOW LONG CAN I MAINTAIN BRIGHTNESS?** The SC-1 can maintain your "Intensity" setting until the required power reaches the maximum rating for the lamp. The lower the setting, the longer it will take to reach this threshold and the longer you can maintain the desired brightness. Keep in mind that once the lamp power reaches its maximum wattage (see "Power," above), this tracking is no longer possible. At this point, the lamp will gradually begin to dim as usual, even though your original "Intensity" value will still appear in the menu. To resume accurate tracking, reduce the intensity setting so that the resulting "Power" value is less than its maximum—the lower the intensity, the longer it can be maintained.

For counting, the sole with any dark of the calibration of the calibration of the calibration per content in order to generate the desired light, read more current in order to generate the desired light, reaches its 2000-W For example, a 2000-Watt lamp can be driven at no more than 2000 Watts. To produce desired brightness at the screen, a new lamp would likely need less than this maximum rating — perhaps 1700 Watts (example only). Over time, however, the lamp requires more and more current in order to generate the desired light, until eventually the lamp wattage reaches its 2000-Watt maximum and the lamp power automatically levels off. At this point, the tracking function terminates (that is, the power level stabilizes) and the lamp begins to dim normally. Either reduce your "Intensity" setting or replace the lamp.

Do not lower the "Intensity" so much that the corresponding "Power" value reaches its minimum — the intensity setting will be inaccurate and cannot be maintained.

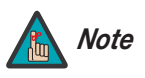

- *1. Lamps become more stable over time, thus a specific intensity is more easily maintained as the lamp ages.*
- *2. Intensity can be set only if the lamp is in "Intensity" mode*
- *3. Intensity cannot exceed the output of Max Brightness mode.*

**Lamp History (read-only):** Lamp History shows the lamps most recently installed and recorded in the projector. The Lamp History automatically updates whenever you record a new lamp serial number; the new lamp is added to the end of the list.

**Change Lamp:** Select **Change Lamp** from the Lamp menu to record the serial number for a newly-installed lamp. For detailed lamp replacement instructions, refer to *[Lamp and](#page-98-0)  Filter Replacement* on page 87.

**LampLOC:** Select **LampLOC** from the Lamp menu to adjust the position of the lamp relative to the remainder of the illumination system, to maximize light output. For instructions on using LampLOC, refer to *[Maximizing Light Output](#page-56-0)* on page 45.

<span id="page-78-0"></span>Press the **MENU** button on either the remote control or the DHD Controller front panel to display the Main Menu.

To select a menu item, use the  $\blacktriangle$  and  $\nabla$  buttons on either the remote control or the DHD Controller front panel to highlight it. Press **ENTER** to confirm your selection.

**Follow Solutions** of the principal term of the remote control of the DHD of highlight it. Press **ENTER** to confirm your selection.<br>Since and signal characteristics, some menu options may not be and signal characteristics The SC-1 OSD menus are arranged hierarchically, as shown in Figure 4-1. Depending on the selected input source and signal characteristics, some menu options may not be available.

**4.1 Using the On-Screen Menus**

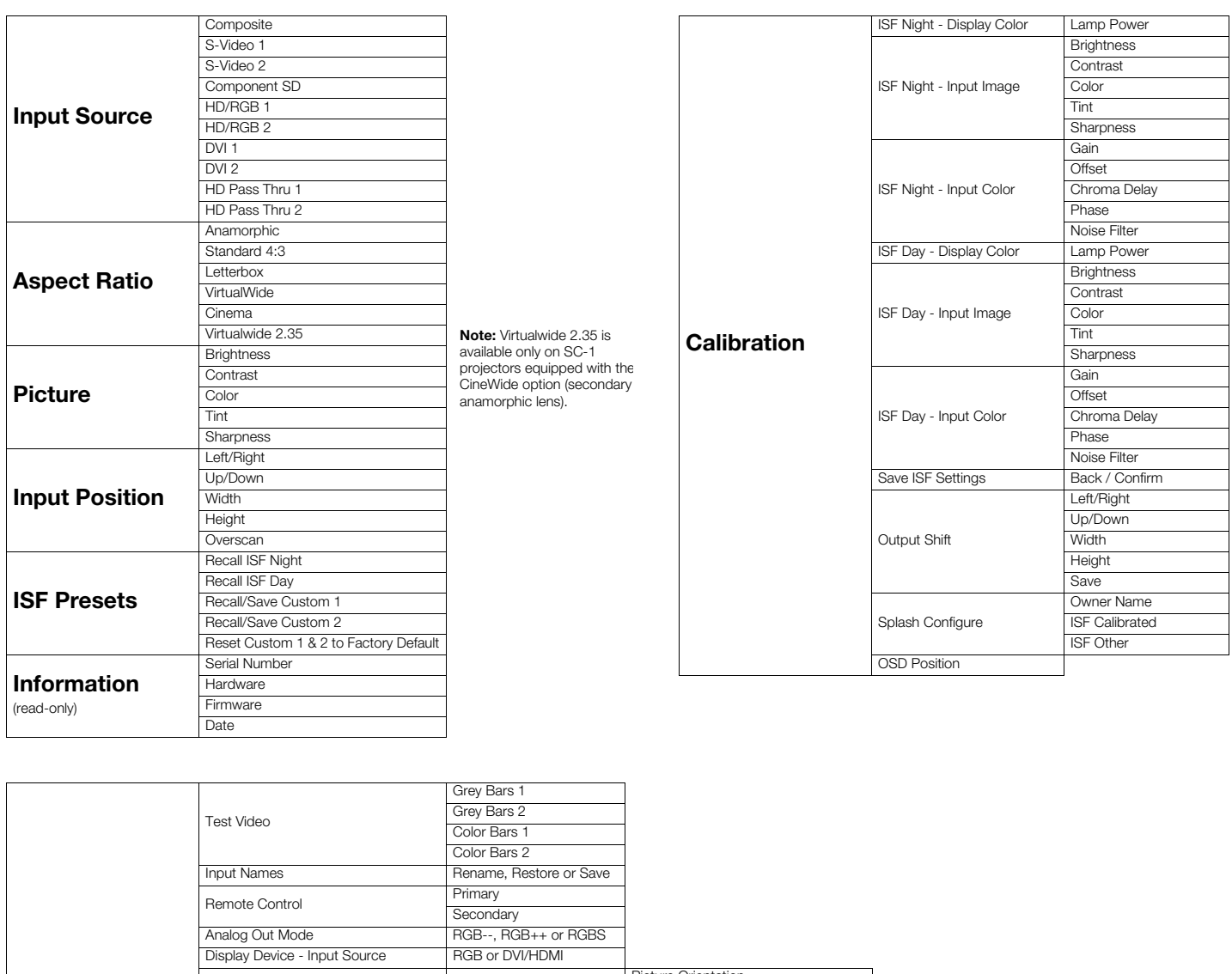

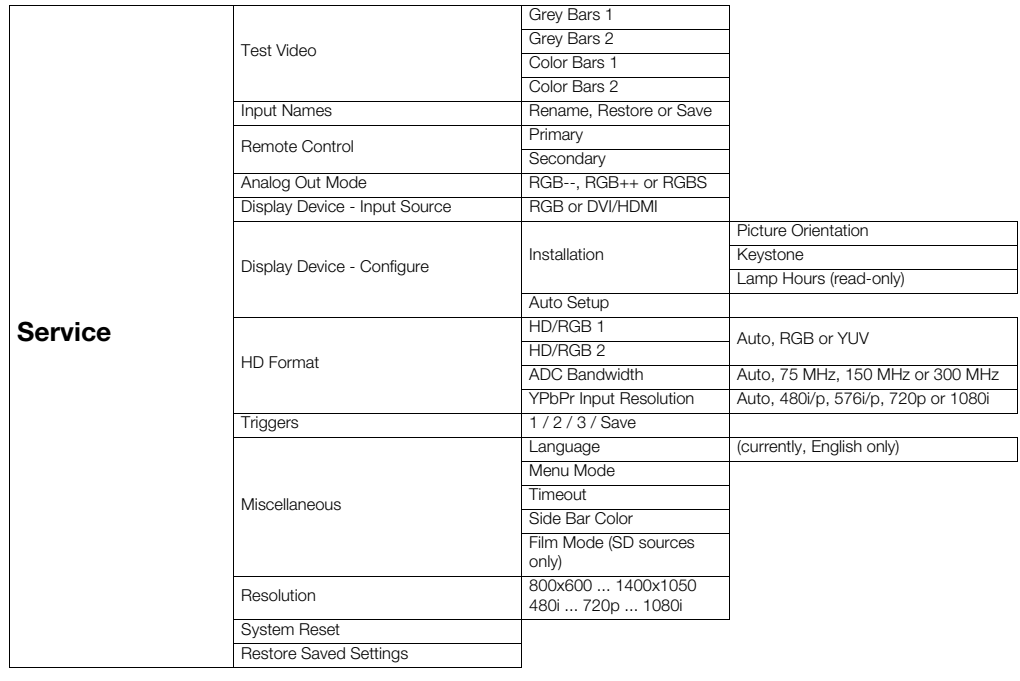

<span id="page-79-0"></span>**Figure 4-1. DHD Controller OSD Menu Structure for SC-1**

The Main Menu is the starting point for accessing all projector functions. **A Main Menu** 

(The Calibration and Service menus are hidden and not accessible until you enter a passcode.)

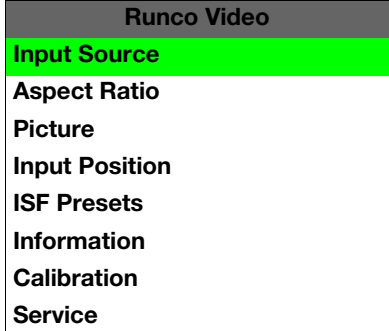

From the Main Menu, select Input Source to choose a video signal source. **All states of the Source** 

The active source is indicated by an arrow  $(>)$  to its left; in the example at left, Composite is the active source.

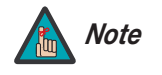

- *1. HD Pass Thru 1 and HD Pass Thru 2 are available only when the Display Device Input Source is set to RGB; refer to Display Device on page 80.*
- select Input Source to choose a video signal source.<br>
Adicated by an arrow (>) to its left; in the example at left, Composite<br>
1. HD Pass Thru 1 and HD Pass Thru 2 are available only when the<br>
Display Device Input Source i *2. Selecting HD Pass Thru 1 or HD Pass Thru 2 loops the HD/RGB 1 or HD/RGB 2 input signal respectively to the RGB output. This prevents display of the on-screen menus. To switch from HD Pass Thru 1 or 2 to another source, use the direct access buttons on the remote control, or the left- or right-arrow buttons on the DHD Controller.*
- *3. If the DVI 1 or DVI 2 input is active and the input signal is HDCP-encrypted, the RGBHV output of the DHD Controller is disabled.*

To change the aspect ratio (size and shape) of the projected image, select Aspect Ratio **Aspect Ratio** from the Main Menu and press **ENTER**. Select the appropriate aspect ratio for your screen size and the type of program material being viewed; refer to [Table 4-1.](#page-81-0)

The currently-selected aspect ratio is indicated by a " $\Sigma$ " to its left; in the example at right, Anamorphic is selected.

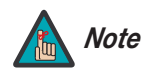

*The aspect ratio selection is automatically saved for each input and Note resolution.*

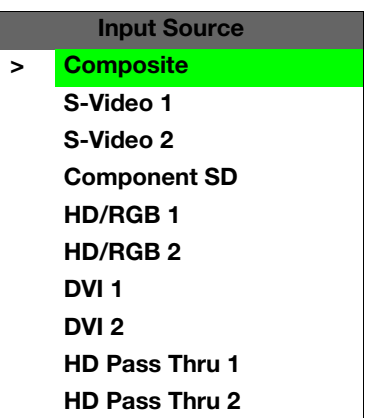

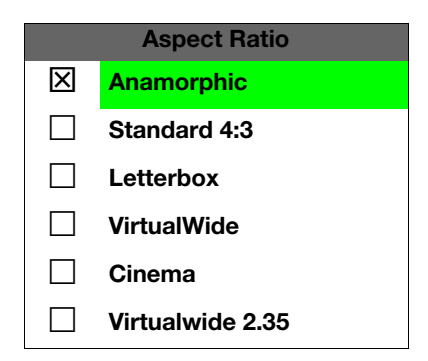

|  | <b>Aspect Ratio</b> | Remote<br><b>Control</b><br>Key | <b>Description</b>                |                                                                                                    |
|--|---------------------|---------------------------------|-----------------------------------|----------------------------------------------------------------------------------------------------|
|  | Anamorphic          | <b>ANA</b>                      | 16:9 Image on<br>16:9 Screen      | Select Anamorphic to view 16:9<br>DVDs and HDTV programs in<br>their native aspect ratio. 4:3<br>images are stretched horizon-<br>tally to fit a 16:9 screen.                                                        |
|  |                     |                                 | 4:3 Image on<br>16:9 Screen       |                                                                                                    |
|  | Standard 4:3        | 4X3                             | Active Image<br>Area (4:3)        | Standard 4:3 scales the input<br>signal to fit in the center of the<br>16:9 screen. 4:3 is the aspect<br>ratio used by computer moni-<br>tors, standard television pro-<br>gramming and most VHS video<br>cassettes. |
|  | Letterbox           | LET<br><b>BOX</b>               | Letterbox Image on<br>16:9 Screen | In Letterbox mode, the image is<br>stretched vertically; the top and<br>bottom portions are "blanked<br>off." Letterbox is best suited for<br>viewing LaserDisc movies or<br>non-anamorphic DVDs on a 4:3<br>screen. |
|  | VirtualWide         | V-WIDE                          |                                   | A 4:3 image is scaled NON-lin-<br>early (more on the sides than in<br>the center) to fit a 16x9 screen.                                                                                                    |
|  | Cinema              | <b>CINEMA</b>                   | $2.35:1$ Image on<br>16:9 Screen  | Select Cinema to view 2.35<br>source material on a 16:9<br>screen. The upper and lower<br>portions of the screen are<br>masked, but the geometry of the<br>active image area is not<br>changed.                      |

<span id="page-81-0"></span>**Table 4-1. Aspect Ratio Settings**

**Table 4-1. Aspect Ratio Settings (continued)**

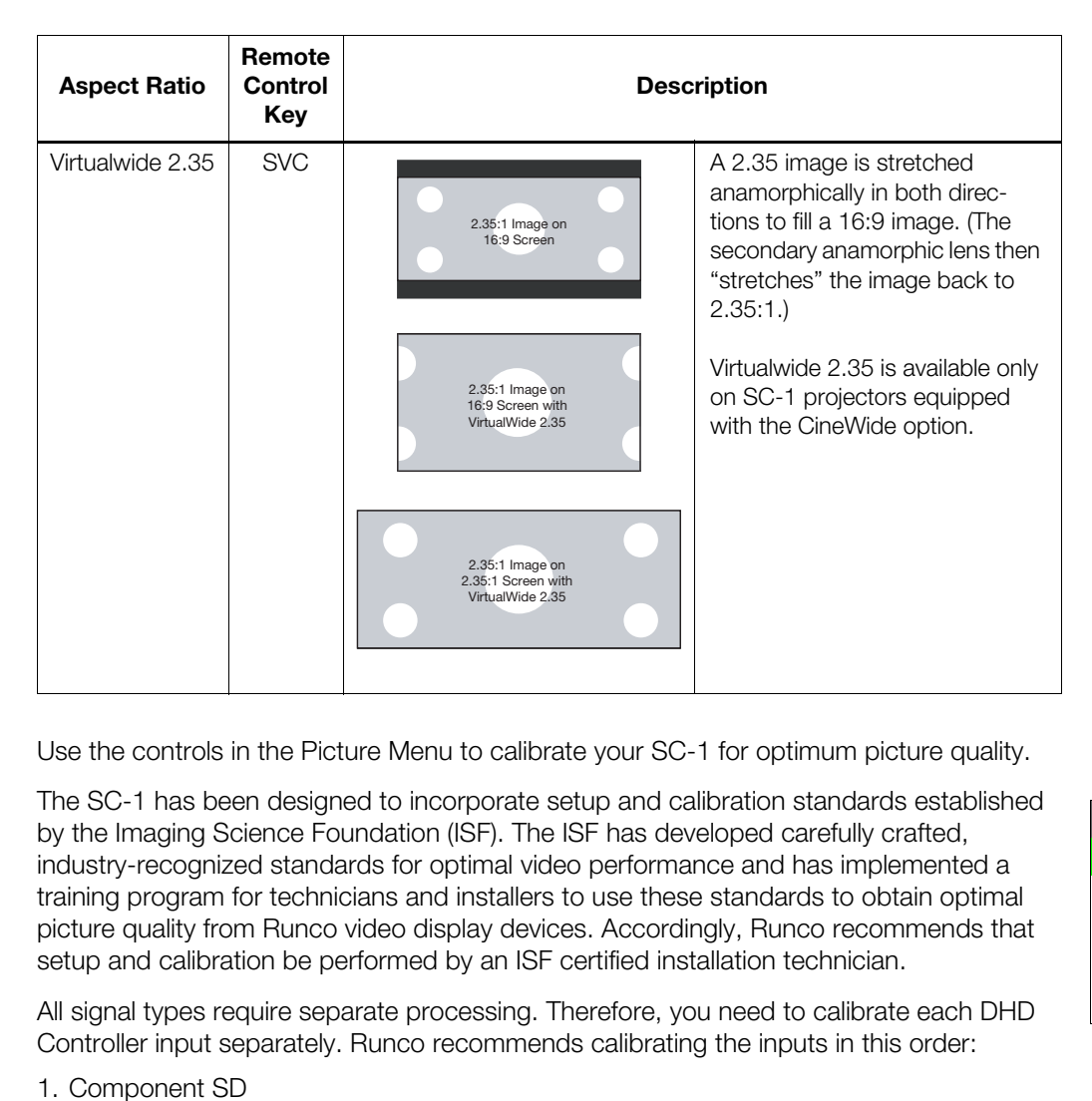

Use the controls in the Picture Menu to calibrate your SC-1 for optimum picture quality.  $\blacktriangle$  **Picture** 

The SC-1 has been designed to incorporate setup and calibration standards established by the Imaging Science Foundation (ISF). The ISF has developed carefully crafted, industry-recognized standards for optimal video performance and has implemented a training program for technicians and installers to use these standards to obtain optimal picture quality from Runco video display devices. Accordingly, Runco recommends that setup and calibration be performed by an ISF certified installation technician.

All signal types require separate processing. Therefore, you need to calibrate each DHD Controller input separately. Runco recommends calibrating the inputs in this order:

- 1. Component SD
- 2. S-Video 1 / S-Video 2
- 3. Composite
- 4. HD/RGB 1 / HD/RGB 2
- 5. DVI 1 / DVI 2

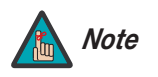

*When you change a picture quality setting, save the change to a preset afterwards. Otherwise, the change will be lost when a different input is selected. (Picture quality settings are saved for each input separately.) For information about saving settings, refer to [ISF Presets](#page-87-0) on page 76.* 

<span id="page-82-0"></span>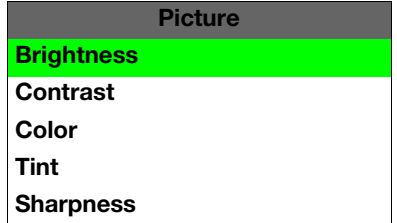

Although it may be possible to obtain satisfactory picture quality using the naked eye and regular program material, Runco recommends using the following calibration tools for best results:

- External test pattern source Ovation Multimedia, Digital Video Essentials or AVIA test DVD or equivalent.
- A blue filter (provided with many test DVDs), for color level and tint adjustments.

Connect your test pattern source to the input that you are calibrating and proceed as follows. **Perform the adjustments in the order listed here.**

**Brightness:** On your external test pattern source, select a PLUGE pattern. (PLUGE is an acronym for "Picture Line-Up Generation Equipment.") [Figure 4-2](#page-83-0) shows a typical PLUGE pattern.

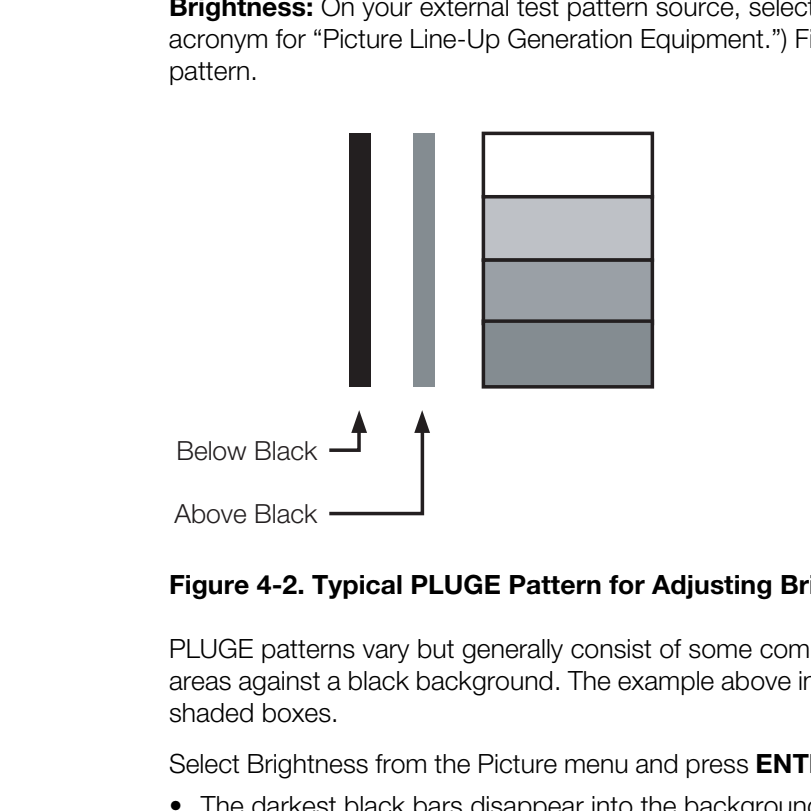

### <span id="page-83-0"></span>**Figure 4-2. Typical PLUGE Pattern for Adjusting Brightness**

PLUGE patterns vary but generally consist of some combination of black, white and gray areas against a black background. The example above includes two vertical bars and four shaded boxes.

Select Brightness from the Picture menu and press **ENTER**. Adjust the brightness so that:

- The darkest black bars disappear into the background.
- The dark gray areas are barely visible.
- The lighter gray areas are clearly visible.
- The white areas are a comfortable level of true white.
- The image contains only black, gray and white (no color).

**Contrast:** On your external test pattern source, select a stepped, gray-bar pattern like the one shown in [Figure 4-3](#page-84-0).

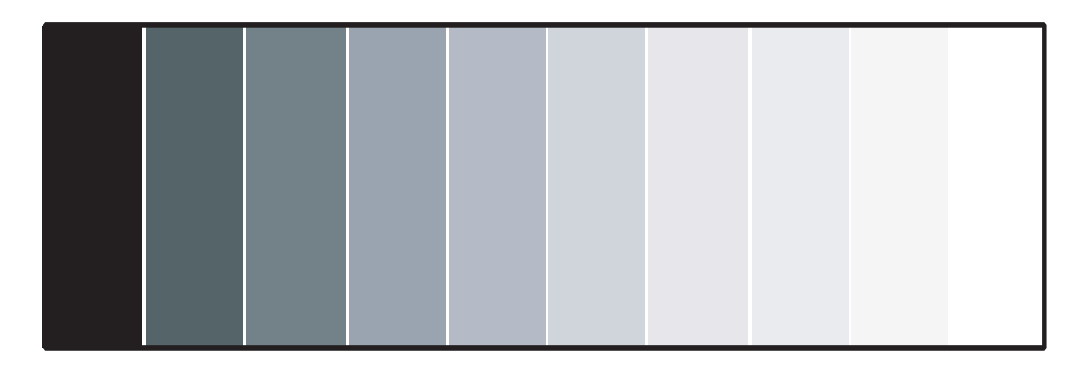

# <span id="page-84-0"></span>**Figure 4-3. Typical Gray Bar Pattern for Adjusting Contrast**

Select Contrast and press **ENTER**. Adjust the contrast to a point just below which the white rectangle starts to increase in size.

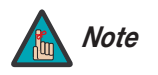

*Brightness and contrast controls are interactive. A change to one may require a subtle change to the other in order to achieve the optimum setting.* 

**Color Saturation:** On your external test pattern source, select a color bar pattern like the one shown in [Figure 4-4](#page-84-1).

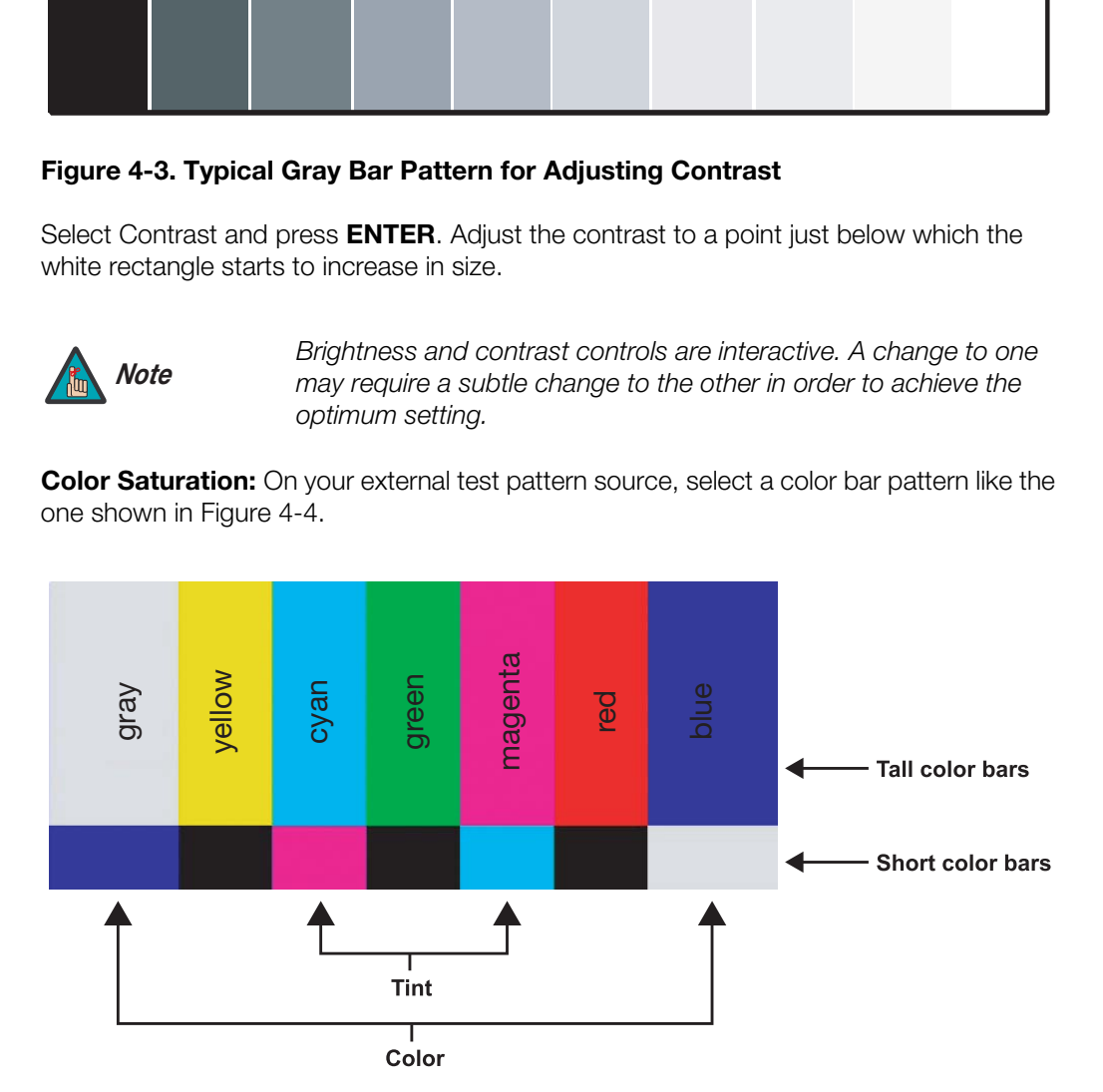

<span id="page-84-1"></span>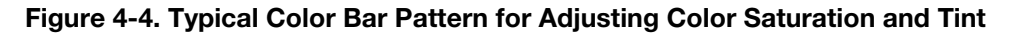

Select Color and press **ENTER**. While looking at the color bar pattern through a blue filter, adjust the color saturation level until the outermost (gray and blue) color bars appear to be a single shade of blue:

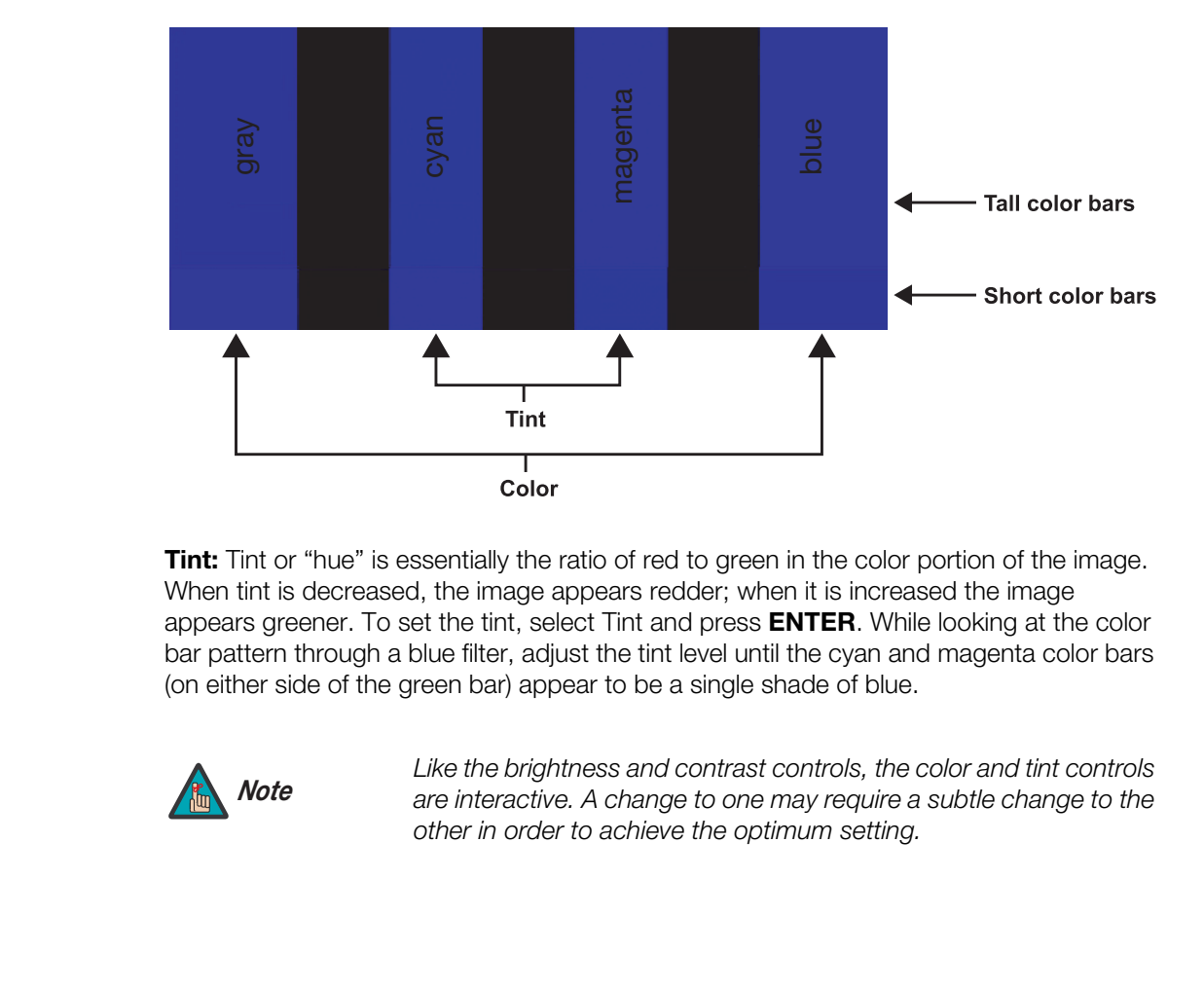

**Tint:** Tint or "hue" is essentially the ratio of red to green in the color portion of the image. When tint is decreased, the image appears redder; when it is increased the image appears greener. To set the tint, select Tint and press **ENTER**. While looking at the color bar pattern through a blue filter, adjust the tint level until the cyan and magenta color bars (on either side of the green bar) appear to be a single shade of blue.

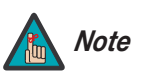

*Like the brightness and contrast controls, the color and tint controls are interactive. A change to one may require a subtle change to the other in order to achieve the optimum setting.* 

**Sharpness:** "Sharpness" is the amount of high-frequency detail in the image. To adjust sharpness, select Sharpness from the Picture menu and press **ENTER**. On your external test pattern source, select a pattern like the one shown in [Figure 4-5](#page-86-0). Adjust as needed, looking for white edges around the transitions from black to gray and differently-sized lines in the "sweep" patterns at the top and bottom. Lower the sharpness setting to eliminate them.

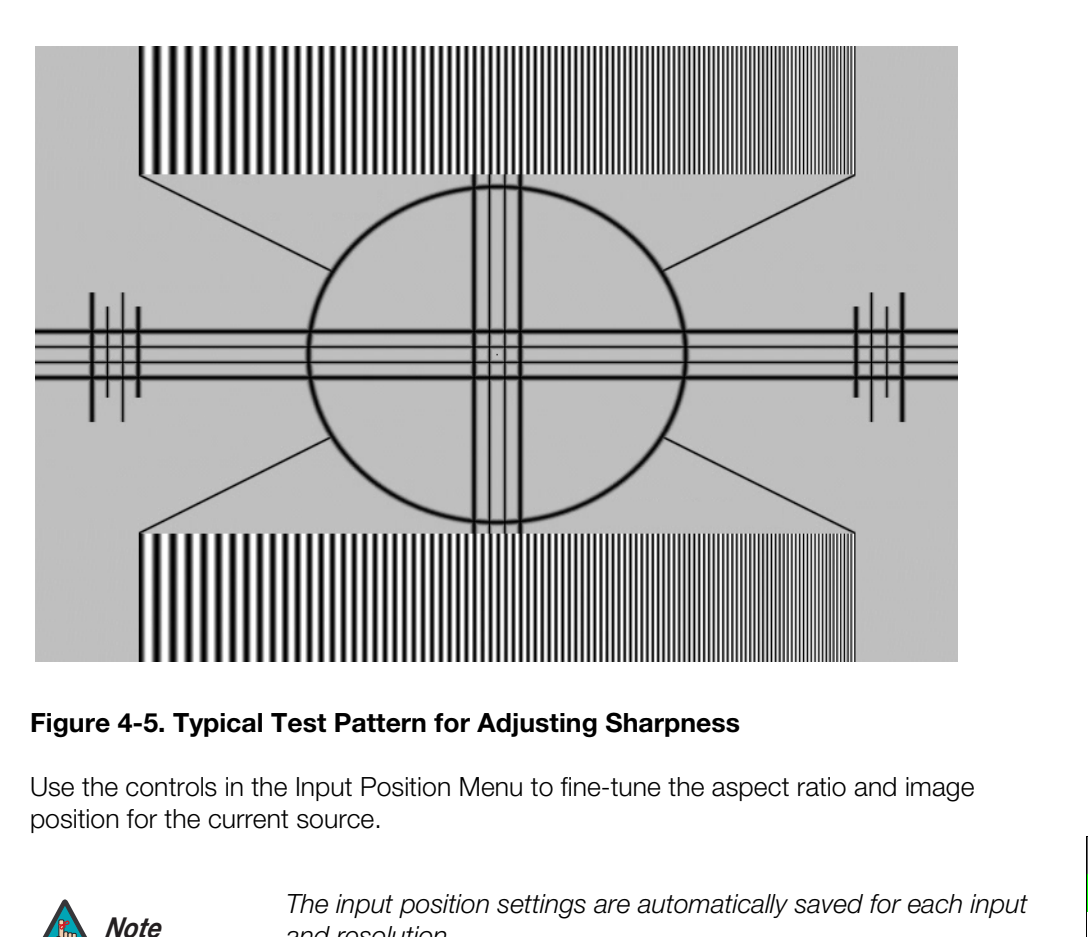

# <span id="page-86-0"></span>**Figure 4-5. Typical Test Pattern for Adjusting Sharpness**

Use the controls in the Input Position Menu to fine-tune the aspect ratio and image *Input Position* position for the current source.

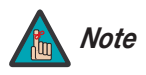

*The input position settings are automatically saved for each input Note and resolution.*

Left/Right: Select Left/Right from the Input Position menu to shift the projected image horizontally. Use the right or up cursor button to shift the image to the right; use the left or down button to shift it to the left.

**Up/Down:** Select Up/Down from the Input Position menu to shift the projected image vertically. Use the right or up cursor button to shift the image upward; use the left or down button to shift it downward.

**Width:** Select Width from the Input Position menu to change the projected image width. Use the right or up cursor button to increase the width; use the left or down button to decrease it.

**Height:** Select Height from the Input Position menu to change the projected image height. Use the right or up cursor button to increase the height; use the left or down button to decrease it.

<span id="page-86-1"></span>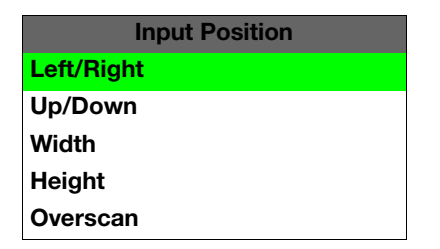

**Overscan:** Image Overscan pushes the outside edge of the active picture area of the video signal out beyond the edge of the display area.

Some television programs are produced based on the assumption that older television sets may not display the outer edges of the broadcast picture area. Over scan effectively trims away these inactive, outer edges and enlarges the remaining portion of the image to fill the display area.

Select from 1% to 10% of Overscan, as desired.

For HDTV, DVDs and other video sources, Overscan is generally not necessary or desirable.

### **ISF Presets** ►

<span id="page-87-0"></span>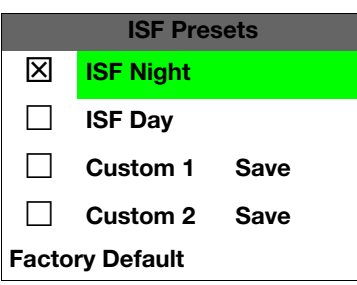

**Presets**<br>
For each input, the SC-1 lets you save image quality set<br>
recall at a later time. You can create up to four presets p<br>
IS Presets ment to recall saved image presets, or to set<br>
"Custom 1" or "Custom 2" memory lo For each input, the SC-1 lets you save image quality settings as presets that you can recall at a later time. You can create up to four presets per input and resolution. Use the ISF Presets menu to recall saved image presets, or to save image settings in the "Custom 1" or "Custom 2" memory location. The currently-selected preset is indicated by  $a$  " $\boxtimes$ " to its left; in the example shown here, ISF Night is selected.

You should save changes to any of the following settings to a preset; otherwise they will be lost when a new input source or resolution is selected:

- Brightness
- Contrast
- Color saturation
- Tint
- Sharpness

To reset the Custom 1 and Custom 2 image presets to their factory defaults, select Factory Default and press **ENTER**.

### Information >

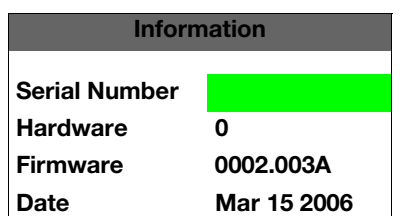

Select Information from the Main Menu to see information that uniquely identifies your DHD Controller: its serial number, the installed hardware and firmware versions and the firmware version build date. Should you ever need to contact Runco Technical Support, this information will help them answer your questions or resolve product performance issues.

Use the Calibration menu to perform advanced picture quality adjustments. **This menu** *Calibration* **should be used by ISF-certified technicians only.** 

*You must enter a passcode to access the Calibration menu. Note*

To recall the ISF Night or ISF Day settings, select "ISF Night" or "ISF Day" from the ISF Presets menu (see above).

**ISF Night - Display Color:** Use the Display Color settings to adjust the projector lamp intensity. These settings are saved independently for each input.

<span id="page-88-1"></span>**• Lamp Power:** Select Lamp Power from the Display Color Menu to adjust the lamp output level. You can choose to run the lamp as bright as possible ("100"), at its lowest power level ("0") or choose a setting in between. Generally, lower lamp output prolongs the life of the lamp, but decreases brightness.

<span id="page-88-0"></span>**Color:** Use the Display Color settings to adjust the projector lamp<br>gs are saved independently for each input.<br>ect Lamp Power from the Display Color Menu to adjust the lamp<br>an choose to run the lamp as bright as possible **ISF Night - Input Image:** The Input Image controls are similar to those in the Picture menu, but are accessible only by entering the Calibration menu passcode. This makes it possible to restore the picture quality settings to what they were when the projector was installed, simply by recalling the "ISF Night" preset.

<span id="page-88-2"></span>**ISF Night - Input Color:** Use the Input Color controls to adjust the color balance of the incoming signal. These settings are also saved independently for each input.

- **Gain:** Use the Gain controls to correct color imbalances in the bright areas of the image. A good way to do this is to use a test pattern consisting mostly of solid white areas, such as an 80 IRE "window" pattern. If the white areas contain traces of red, green or blue, decrease the Gain for that color.
- **Offset:** Use the Offset controls in the White Balance sub-menu to correct color imbalances in the dark areas of the image. A good way to do this is to use a test pattern consisting mostly of dark gray areas, such as a 30 IRE "window" pattern. If the gray areas contain traces of red, green or blue, decrease the Offset for that color.
- **Chroma Delay:** Use the Chroma Delay control to correct a mis-aligned image from a Composite, S-Video or Component video source. Chroma delay in an image causes color shifts to occur to the left of the vertical edge transitions, producing artificial shadows or a "halo" effect. If necessary, adjust this setting to eliminate them.
- **Phase:** Adjust the phase if the image (usually from an RGB source) shows shimmer or "noise." Pixel phase adjusts the phase of the pixel sampling clock relative to the incoming signal. The effect of this control is similar to that of a tracking control on a VCR.

For best results, use a good test pattern such as a smooth gray consisting of a clear pattern of black and white pixels, or a similar "half on, half off" graphic image. (You may notice that you can stabilize the image at more than one point. Use either setting in this case.)

**• Noise Filter:** To apply noise filtering to the input signal, select Noise Filter from the Input Color menu. The Noise Filter is useful for clearing up noisy images from 480i video sources.

Use the left- or right-arrow buttons to select the desired amount of noise reduction, keeping in mind that higher settings (which reduce high frequencies) may also "soften" the image.

## **ISF Day - Display Color:** Refer to *[ISF Night - Display Color](#page-88-0)*.

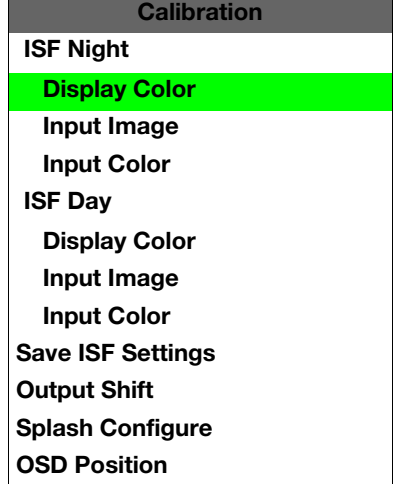

### **ISF Day - Input Image:** Refer to *[ISF Night - Input Image](#page-88-1)*.

### **ISF Day - Input Color:** Refer to *[ISF Night - Input Color](#page-88-2)*.

<span id="page-89-0"></span>**Save ISF Settings:** Whenever you make a change to the ISF settings, you should always save it. Select Save ISF Settings from the ISF Calibration menu to do this. In the event you ever have to perform a [System Reset,](#page-93-0) you can restore the saved ISF settings by selecting [Restore Saved Settings](#page-93-1) in the Service menu. ([System Reset](#page-93-0) and [Restore Saved Settings](#page-93-1) are described on [page](#page-93-0) 82.)

<span id="page-89-1"></span>**Output Shift:** The controls in the Output Shift menu are similar to those in the Input [Position](#page-86-1) menu, except that they change the characteristics of the output signal. These settings are saved independently **for each aspect ratio**.

To save the Output Shift settings for the current aspect ratio so that they can be restored after a System Reset (described on page 82), press  $\blacktriangledown$  repeatedly to highlight "Save." Then, press **ENTER**.

**Splash Configure:** Use the Splash Configure menu to customize the appearance of the start-up message that appears on the vacuum fluorescent display upon power-up. You can have the SC-1 display the owner's name, your name, the phrase "ISF Calibrated" and/or any other string, up to 20 characters in length.

Position menu, except that they change the characterist<br>settings are saved independently **for each aspect ratic**<br>To save the Output Shift settings for the current aspect r<br>after a System Reset (described on page 82), pres Use the up or down cursor button to select a character. Use the right and left cursor buttons to change the cursor position. Press **MENU** when you have finished entering text. Then, check the "Splash Enable" box to have the SC-1 display the information you enter here when it is turned on.

**OSD Position:** Select OSD Position, press **ENTER** and use the arrow buttons to change the size and position of the OSD controls.

Use the Service menu to access advanced projector configuration settings. **This menu**  $\blacktriangle$  **Service should be used by ISF-certified technicians only.**

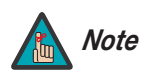

*You must enter a passcode to access the Service menu. Note*

**Test Video:** Select Test Video from the Service Menu to access the internal test patterns on the SC-1. Four patterns are available, consisting of white/gray or colored bars.

Press **MENU** to exit test pattern mode.

est pattern mode.<br>
an give each DHD Controller input a descriptive name. For example,<br>
ge the default input name to the type of source component<br>
e up to 12 characters long; the others can be up to eight characters<br>
gelec **Input Names:** You can give each DHD Controller input a descriptive name. For example, you may want to change the default input name to the type of source component connected to it: "VCR," "DVD," "Laptop" et cetera. Composite, S-Video and Component SD input names can be up to 12 characters long; the others can be up to eight characters long.

<span id="page-90-0"></span>To edit an input name, select Input Names from the Service menu. Press  $\blacktriangle$  or  $\blacktriangledown$  to select an input and press **ENTER**. Use the  $\triangle$  or  $\nabla$  buttons to change a character; press  $\blacktriangle$  or to select a character to change. When you have finished editing the input name, press **MENU**.

To restore the default input name, press  $\blacktriangledown$  repeatedly to highlight that input name in the "Restore" column. Then, press **ENTER**.

To save input names so that they can be restored after a System Reset (described on [page](#page-93-0) 82), press  $\blacktriangledown$  repeatedly to highlight "Save." Then, press **ENTER**.

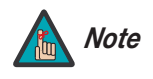

*The* ▼ button takes you from top to bottom in the left column, then *from top to bottom in the right column. To highlight "Save," scroll through both columns.* 

**Remote Control:** The Remote Control menu shows you the primary and secondary infrared (IR) codes to which the DHD Controller will respond. By default, both are set to 17. You can change these codes if either:

- Another device in the theater (a DVD player, for example) is responding to commands from the DHD Controller remote control ([Figure 2-6\)](#page-25-0) in ways that are unpredictable or undesirable.
- You have multiple DHD Controllers and want to control them independently, as opposed to broadcasting commands from a single remote to all of them. In this scenario, you can use multiple remotes programmed to use different IR codes. Or, you can use a single remote and change the IR code as needed to address a specific device.

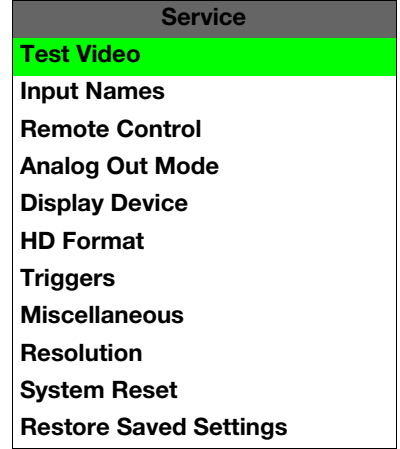

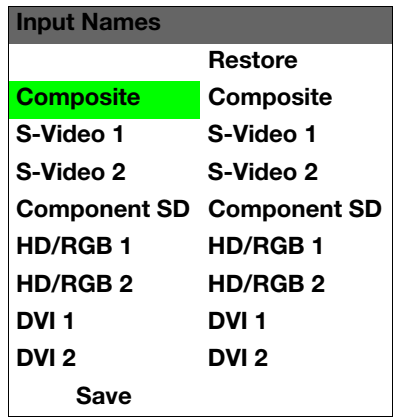

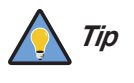

*Use the DHD Controller front-panel keypad to change its IR code. Then, change the code sent by the remote to match as described below.* 

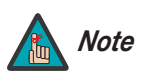

*Do not change the "Type" setting in this menu.* 

When you change a remote code on the DHD Controller, you must re-program your remote control to send that same code. To do this:

1. Using a straightened paper clip or similar object, press and hold the **CODE** button on the remote control for approximately three seconds, or until the red LED on the remote lights solid red.

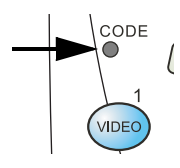

- 2. Enter a new two-digit code between 00 and 31 inclusive. Include a leading zero for single-digit codes; for example, enter 9 as "09."
- 3. The LED turns off to confirm the code change. If you enter an invalid code, the LED flashes for three or four seconds. Try again, entering a valid code.

remote control to send that same code. I o do this:<br> **PRODE butto** on the remote control for approximately<br> **CODE butto** on the remote dento for approximately<br> **PRODE butto** on the remote dentos incluse<br> **PRODE to the remo Analog Out Mode:** Select Analog Out Mode from the Service menu to change the characteristics of the analog output signal from the DHD Controller. The choices are RGB-- (separate sync with negative polarity), RGB++ (separate sync with positive polarity) or RGBS (composite sync).

<span id="page-91-0"></span>**Display Device:** The options in the Display Device menu allow you to perform various adjustments at the projector.

**• Input Source:** Select **Input Source** from the Display Device menu to switch from one DHD Controller output/projector input to the other. Use the  $\blacktriangle$  or  $\nabla$  button to select **RGB** or **DVI/HDMI**, then press **ENTER**.

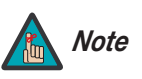

*If the DVI 1 or DVI 2 DHD Controller input is active and the input signal is HDCP-encrypted, the RGBHV output of the DHD Controller is disabled.* 

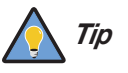

*Use the serial command* DISPLAY 6 *(for RGB) or* DISPLAY 7 *(for DVI/HDMI) to set the Input Source, so that the DHD Controller retains this setting after a [System Reset.](#page-93-0) (This is not the case when you change the Input Source in the Display Device menu.) For more information, refer to [Miscellaneous Commands](#page-112-0) on [page](#page-112-0) 101.* 

- **Configure:** Select Configure from the Display Device menu to change the picture orientation, correct a "keystoned" (trapezoidal) image, access the lamp timer, perform lens adjustments and quickly optimize various display settings.
	- **Installation Orientation:** Refer to *[Adjusting the Picture Orientation](#page-57-1)* on [page](#page-57-1) 46.
	- **Installation Keystone:** If the projector and screen are not installed perpendicular to each other, the image may become distorted in a trapezoidal shape, as shown in [Figure 4-6](#page-92-0). Select Keystone from the Configure menu to compensate for this.

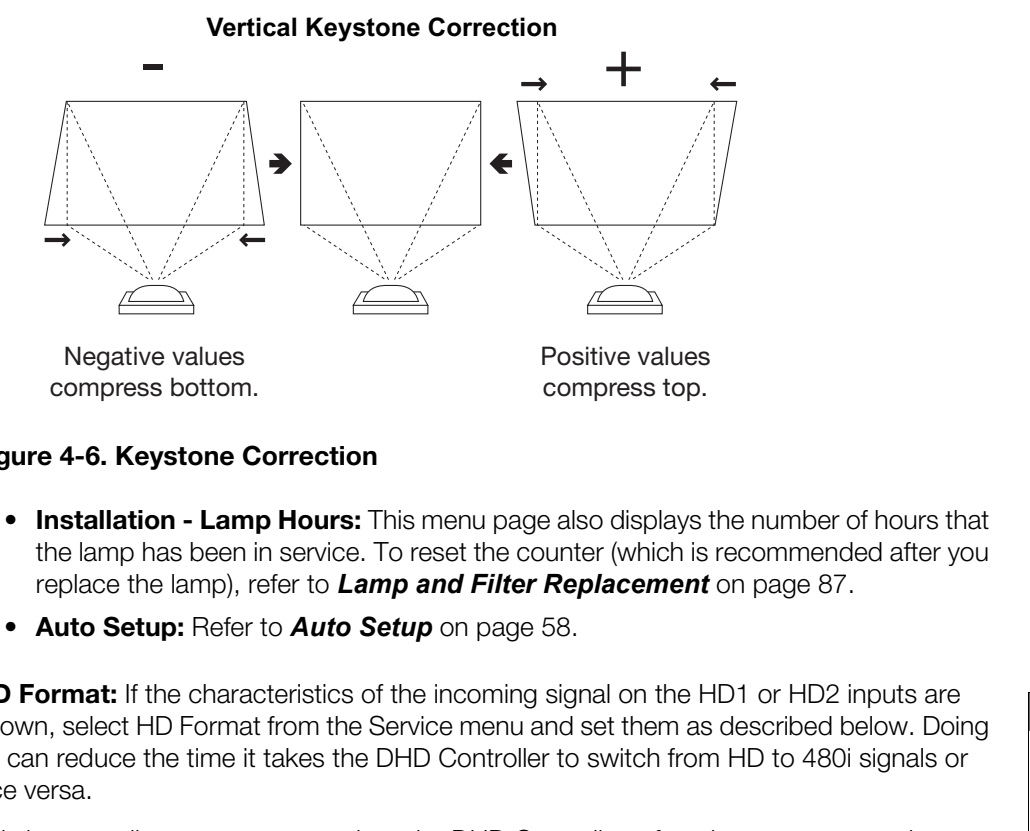

## <span id="page-92-0"></span>**Figure 4-6. Keystone Correction**

- **Installation Lamp Hours:** This menu page also displays the number of hours that the lamp has been in service. To reset the counter (which is recommended after you replace the lamp), refer to *Lamp and Filter Replacement* on page 87.
- **Auto Setup:** Refer to *Auto Setup* on page 58.

**HD Format:** If the characteristics of the incoming signal on the HD1 or HD2 inputs are known, select HD Format from the Service menu and set them as described below. Doing so can reduce the time it takes the DHD Controller to switch from HD to 480i signals or vice versa.

This is generally not necessary unless the DHD Controller – for whatever reason – has difficulty determining the color space (RGB or YUV), bandwidth or resolution of the incoming HD signal. In most situations, the **Auto** settings work well.

- **HD/RGB 1 and HD/RGB 2 (Color Space):** Select Auto, RGB or YUV.
- **ADC Bandwidth:** Select Auto, 75 MHz, 150 MHz or 300 MHz.
- **YPbPr Input Resolution:** Select Auto or specify the input resolution, if known: 480i, 480p, 576i, 576p, 720p or 1080i.

<span id="page-92-1"></span>**Triggers:** Select Triggers from the Service menu to configure the 12-volt trigger outputs. You can assign one or more trigger outputs to each aspect ratio. Those triggers are then activated by selecting that aspect ratio.

If your projector is equipped with the Runco CineWide with AutoScope system, assign at least one trigger output (the same one to which the lens motor is connected) to the Cinema and Virtualwide 2.35 aspect ratios.

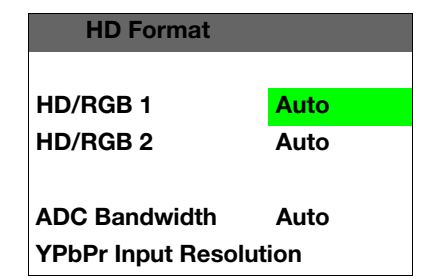

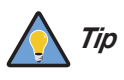

*To configure a trigger to activate when the system is turned on – for example, when using the trigger to control a retractable screen – assign that trigger to all aspect ratios.* 

To save the trigger settings so that they can be restored after a System Reset (described below), press  $\blacktriangledown$  repeatedly to highlight "Save." Then, press **ENTER**.

**Miscellaneous:** Select Miscellaneous from the Service menu to set the following options:

- **Language:** Select Language from the Miscellaneous menu and press the up- or down-arrows to select the OSD language. (Currently, only English is supported.)
- **Menu Mode:** This is the manner in which the OSD menus appear and disappear when you press MENU. Choose one of the following:

 $0 = No$  transition; menus abruptly appear and disappear.

- $1 =$  Menus fade in and out.
- 2 = "Checkerboard" dissolve; menus appear and disappear in sections.

3 = "Window shade" effect; menus are drawn on a diagonal from top left to bottom right, and retract in the opposite direction.

- **Timeout Short/Long:** These settings control how long the OSD menus stay on screen. Select a time-out period of from 2 to 60 seconds.
- **Side Bar Color:** This controls the color of the inactive image area. The range is from -100 (black) to 100 (white).

The inactive image area is on either side of the active image area when using the Standard 4:3 aspect ratio, and above and below the active image area when using the Letterbox aspect ratio.

down-arrows to select the OSD language. (Currently,<br>
• **Menu Mode:** This is the manner in which the OSD me<br>
you press MENU. Choose one of the following:<br>
0 = No transition; menus abruptly appear and disappe<br>
1 = Menus fade **• Film Mode:** Enable Film Mode to smooth out moving images from interlaced, standard-definition (SD) sources. In most cases, the DHD Controller detects the proper "pull-down" rate and vertical frequency. However, if your source is jittery and/or tearing you may wish to enable Film Mode to ensure stable processing for that source.

**Resolution:** The DHD Controller defaults to an output resolution of 720p. When using the SC-1 with a computer or certain HD sources, you may want to force the DHD Controller to use a different output resolution. If so, select Resolution from the Service menu and choose one. Then, press **ENTER** to confirm.

<span id="page-93-0"></span>**System Reset:** To reset ALL projector and controller settings (including image settings) back to their factory defaults, select System Reset from the Service menu.

A confirmation message appears, reminding you to save your settings before you perform the reset, so that you can restore them afterwards. If you have done this, select Confirm to continue with the reset. Otherwise, select Back to cancel.

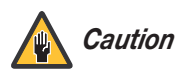

*This action is not undoable. Proceed with caution! Before you perform a System Reset, save ALL settings, including "Custom" ISF Presets ([page](#page-87-0) 76), ISF Day/Night presets ([page](#page-89-0) 78), Output Shift settings ([page](#page-89-1) 78), Input Names ([page](#page-90-0) 79) and Trigger settings ([page](#page-92-1) 81).*

<span id="page-93-1"></span>**Restore Saved Settings:** Following a System Reset, select Restore Saved Settings to apply all previously-saved settings to the projector and DHD Controller.

# <span id="page-94-0"></span>**5. Maintenance and Troubleshooting**

The SC-1 is designed for safe and reliable operation. However, safe operation is not assured by design alone; installers, service technicians, trained operators and all other users must maintain a safe environment at all times. Please read and understand all warnings and precautions in this manual and on the projector itself before attempting to operate or service the projector.

# **5.1 Safety Guidelines**

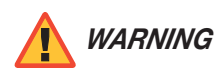

*Never look directly into the projector lens or at the lamp. The extremely high brightness can cause permanent eye damage.* 

*For protection from ultraviolet radiation, keep all projector housings intact during operation. Protective clothing and safety goggles are recommended.* 

Never look directly into the projector lens or at the lamp. The<br>extremely high brightness can cause permanent eye damage.<br>For protection from ultraviolet radiation, keep all projector housings<br>intact during operation. Prot *The American Conference of Governmental Industrial Hygienists (ACGIH) recommends occupational UV exposure for an eight-hour day to be less than 0.1 microwatts per square centimeter of effective UV radiation. An evaluation of the installation site is advised to ensure that no one is exposed to cumulative radiation levels exceeding the government guidelines for your area.* 

*Be aware that some medications are known to increase one's sensitivity to UV radiation.* 

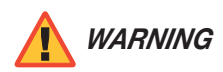

*FIRE HAZARD. Keep hands, clothes and all combustible material at*  least one meter away from the concentrated light beam of the *lamp.* 

*Position all cables where they cannot contact hot surfaces or be pulled or tripped over.* 

*Opening or removing a projector cover requires a qualified service technician.* 

- Do not attempt operation if the AC supply is not within the specified voltage range. **AC/Power Precautions**
- Do not allow anything to rest on the power cords. Locate the projector where cords cannot be damaged by persons walking on it or objects rolling over it. Never operate the projector if a power cable appears damaged in any way.
- Do not overload power outlets and extension cords as this can result in fire or shock hazards.
- Note that **only qualified service technicians** should open any enclosure on the product, and only if AC has been fully disconnected from the projection head and ballast.
- Disconnect the SC-1 from AC before opening any enclosure.

# <span id="page-95-0"></span>**5.2 Maintaining Proper Cooling**

The high-intensity lamp and electronics rely on a variety of cooling components to reduce internal operating temperatures. Regular checking and maintenance of the entire cooling system is critical to prevent overheating and sudden projector failure, and helps to ensure reliable operation of all projector components over time.

Vents and louvers in the projector covers provide ventilation, both for intake and exhaust. Never block or cover these openings. Do not install the projector near a radiator or heat register, or within an enclosure. Ventilation >

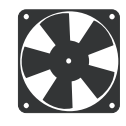

- **Filter >** It is recommended that you replace the air filter (located head) whenever you replace the lamp, or more often in c clogged filter monthly. For detailed instructions, refer to **Lamp** (and is the air filter monthl *Air Filter* It is recommended that you replace the air filter (located on the lamp side of the projection head) whenever you replace the lamp, or more often in dusty or dirty environments. A clogged filter reduces air flow, and can lead to overheating and projector failure. Check the air filter monthly. For detailed instructions, refer to *[Lamp and Filter Replacement](#page-98-1)* on page 87. It is also recommended that you visually check the laminar airflow device (LAD) located nearby. The LAD should be nearly white or light grey in color. Air Filter
- The liquid cooler system circulates liquid to and from the DMDs in the projection head, reducing their operating temperature to an acceptable level. Periodically check the coolant level visible by removing the igniter grille (rear side grille adjacent to the side input panel). The reservoir should be approximately half-full. **Liquid Cooler** ►

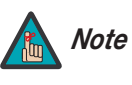

*A failure of the liquid cooling system will trigger an over-temperature alarm condition, clearly indicated with status displays at the top of the projector.* 

**FILLING THE COOLER:** The cooler should require filling only upon projector installation. Fill with a 50/50 mix of distilled water and ethylene glycol. Top off as necessary. Do not overfill.

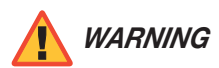

*Whenever coolant has been added or replaced, check for a possible airlock upon the next projector power-up.*

## *Exhaust Duct and Lamp*  ➤*Fan Interlocks*

After installation, check and maintain operation of both vane switches — one in the exhaust duct and one near the lamp fan — as follows:

- 1. Turn the projector on (lamp is not needed).
- 2. Turn your extractor fan OFF.
- 3. Confirm that the LCD status display shows that the extractor fan vane switch has failed. Turn fan back ON to correct.
- 4. Block the air intake at the rear corner of the projection head (input side, next to the ballast control and safety interlock connectors; see [Figure 2-1\)](#page-16-0).
- 5. Confirm that the LCD status display shows that the lamp fan vane switch has failed. Clear air intake to correct.
- 6. Repeat this procedure every six months in permanent installations.

Maintain vane switches as described in the next section, *[Maintenance and Cleaning](#page-96-0)*.

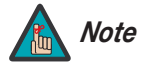

*If the exhaust duct becomes significantly blocked — or if a fan fails — the projector's airflow sensor should trigger a shutdown before the projector becomes overheated or unsafe. Regardless, check the airflow periodically.* 

To help ensure optimized performance and reliability, check electrical, optical and other components regularly as described below.

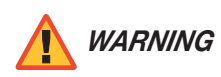

*SHOCK HAZARD. Turn off the SC-1 and disconnect it from AC WARNING before performing any maintenance or cleaning.* 

Do the following every 60 days or 500 hours of projector use: **Electrical** 

- Check the contact surfaces of the positive (anode) and cathode (negative) connections for cleanliness. Clean electrical contact surfaces as necessary to prevent contact resistance from scorching connectors.
- Verify that all electrical and lamp connections are tight.

**SHOCK HAZARD.** Turn off the SC-1 and disconnect it from AC<br>before performing any maintenance or cleaning.<br>
9 (60 days or 500 hours of projector use:<br>
surfaces of the positive (anode) and cathode (negative) connections<br>
an Unnecessary cleaning of optics can be more harmful than helpful, increasing the risk of **Conduction** degrading delicate coatings and surfaces. In this projector, check only the lens and lamp reflector — maintenance of other optical components requires a qualified service technician. Check these components periodically in a clean, dust-free environment using a high-intensity light source or flashlight. Clean them only when dust, dirt, oil or other marks are obvious. Never touch an optical surface with your bare hand; always wear latex lab gloves.

**When to Check the Lens:** A small amount of dust or dirt on the lens has minimal effect on image quality  $-$  to avoid the risk of scratching the lens, clean the lens only if absolutely required; see below.

<span id="page-96-1"></span>**When to Check the Lamp Reflector:** Inspect the mirror surface (reflector) for cleanliness only during a lamp replacement, when the lamp is out. If necessary, clean as described below. **Always wear protective clothing while inspecting or cleaning.**  Note that color on the reflector surface may vary; this is normal.

For cleaning off dust and/or grease, you will need:

- Soft camel-hair brush.
- Dust-free blower filtered dry nitrogen blown through an anti-static nozzle.
- Dust-free lens tissue: Melles Griot® Kodak tissues (18LAB020), Optowipes™ (18LAB022), Kimwipes® or equivalent.
- Lens cleaning solution: Melles Griot Optics Cleaning Fluid 18LAB011 or equivalent (for lens only).
- Methanol (for reflector only).
- Cotton swabs with wooden stems only
- Lens cleaning cloth/microfiber: Melles Griot 18LAB024 or equivalent.

**Cleaning**

**Maintenance and** 

<span id="page-96-0"></span>**5.3** 

*Required Materials and Supplies*

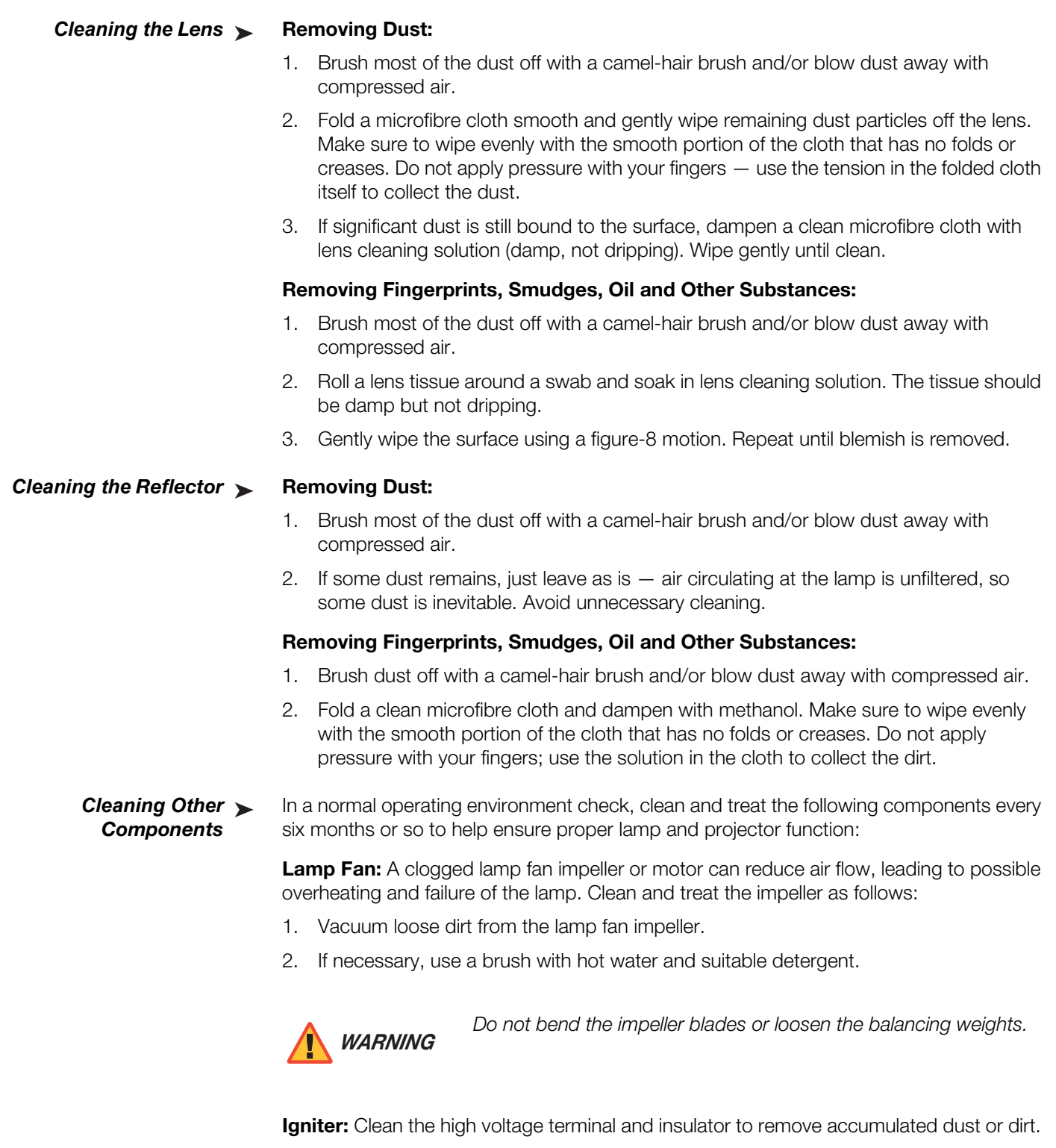

**Air Flow Interlocks:** The lamp fan vane switch is located within the lamp cooling compartment. The extractor vane switch is located just inside the top exhaust duct on the projector. Check and, if necessary, clean the switches to remove accumulated dust or dirt that could impede movement.

Within the exhaust duct connected at the top of the projector, adequate airflow must be maintained and routed away from the operating area surrounding the projector. Inspect regularly and confirm that:

- There are no obstructions or "kinks" within the ducting.
- All air intake areas of the projection head and ballast are unobstructed.
- Exhaust airflow at the top vent is at least 600 CFM. Make sure lamp wiring does not interfere with vane switch operation. Refer to *Maintaining Proper Cooling* on [page](#page-95-0) 84.

Laminar Airflow Device (LAD): Whenever you check or replace the air filter on the side of the projector, also visually check the small square laminar airflow device just beyond the filter opening. The LAD should be nearly white in color. If it is very dark (rare), it may need to be replaced by a qualified service technician. Contact Runco or your dealer.

The SC-1 uses a xenon lamp to deliver its high brightness. The lamp should be replaced when it reaches the end of its life (typically 1000 hours), or sooner if a noticeable degradation in brightness occurs. When you replace a lamp, you should replace the air filter as well.

the top vent is at least 600 CFM. Make sure lamp wiring does not switch operation. Refer to **Maintaining Proper Cooling** on switch operation. Refer to **Maintaining Proper Cooling** on switch operation. Refer to **Maintaining** Keep track of the number of hours the lamp has been in use and be aware of any changes to brightness. These indicators will help you effectively maintain operation of the projector. To find out how long the currently-installed lamp has been in service, select Lamp Hours from the DHD Controller Installation menu (available by selecting **Service -> Display Device -> Configure -> Installation**, in sequence).

# **For lamp or filter replacement, please contact your nearest Runco authorized** *Lamp Replacement* **service center or Runco dealer. Do not attempt to replace the lamp yourself!**

*WARNING*

*Xenon arc lamps are under high pressure and must be handled with great care at all times. Lamps may explode if dropped or mishandled. Allow the lamp to cool completely before attempting to remove it.* 

*Never open the lamp door unless you are wearing protective clothing. Recommended protective clothing includes — but may not be limited to — protective gloves, latex lab gloves, a double-layer 0.040" acetate face shield, and a quilted ballistic nylon jacket or welder's jacket.* 

- 1. **Turn off the projector.** Allow the projector cooling fans to run for at least 10 minutes prior to disconnecting the power cord and removing the lamp assembly for replacement.
- 2. Disconnect the AC power cord from the projector.
- 3. Remove the screw holding the lamp/air filter cover in place. Then, lift the cover up and away from the projector (see [Figure 3-6](#page-37-0)).
- 4. Turn the knob to open the inner lamp cooling compartment and reveal the cathode end (–) of the lamp (see [Figure 3-6](#page-37-0)).

# <span id="page-98-1"></span><span id="page-98-0"></span>**5.4 Lamp and Filter Replacement**

*Runco SC-1 Owner's Operating Manual 87* 

5. Using a hex wrench of the appropriate size, loosen the set screws from the negative/cathode (rear, 7/64") and positive/anode (front, 3/16") lamp connectors; see [Figure 5-1](#page-99-0). *Apply minimal torque and DO NOT stress the quartz tube.*

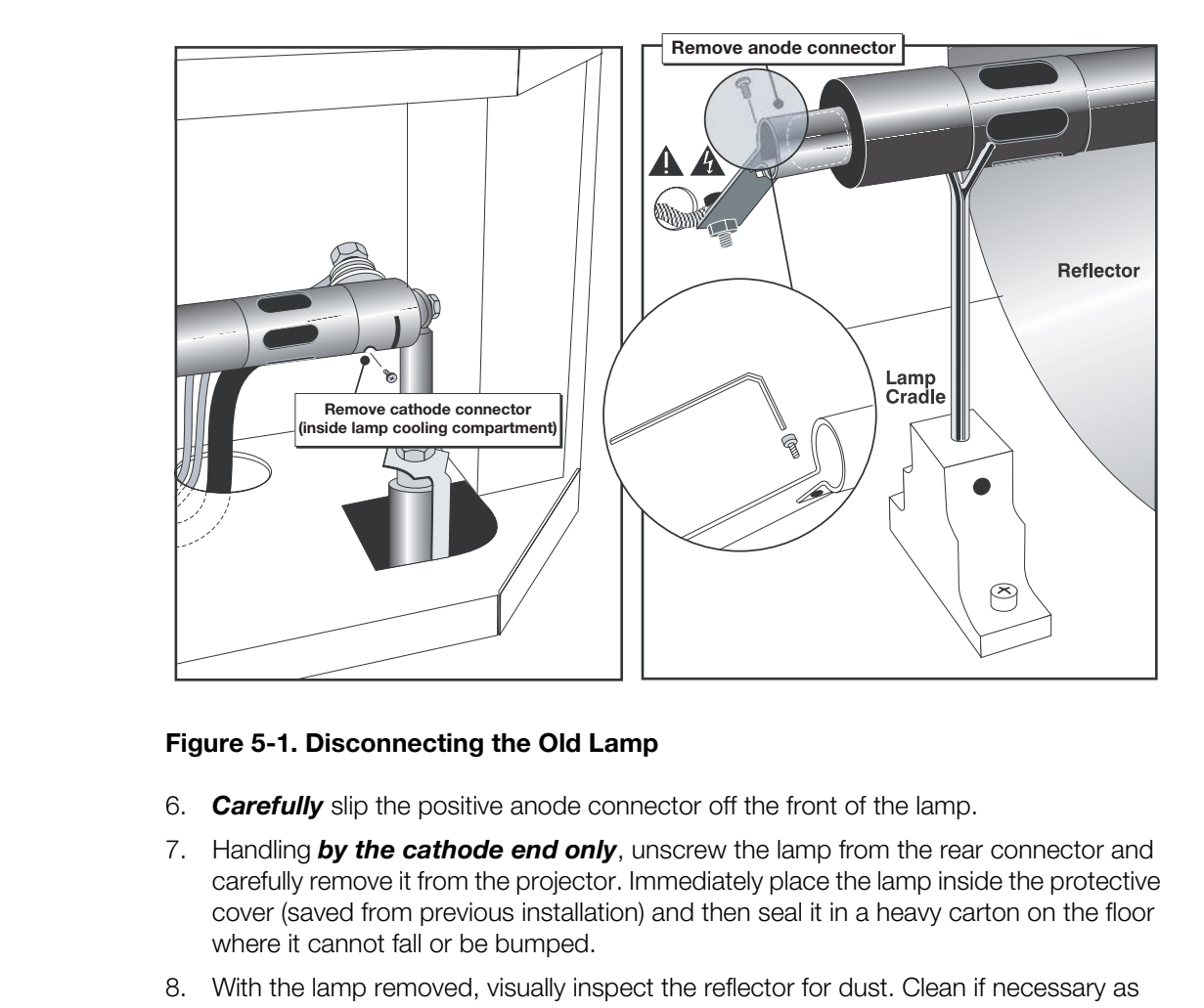

### <span id="page-99-0"></span>**Figure 5-1. Disconnecting the Old Lamp**

- 6. *Carefully* slip the positive anode connector off the front of the lamp.
- 7. Handling *by the cathode end only*, unscrew the lamp from the rear connector and carefully remove it from the projector. Immediately place the lamp inside the protective cover (saved from previous installation) and then seal it in a heavy carton on the floor where it cannot fall or be bumped.
- 8. With the lamp removed, visually inspect the reflector for dust. Clean if necessary as described in *[When to Check the Lamp Reflector](#page-96-1)* on page 85.

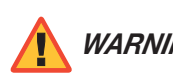

*Handle the box with extreme caution. The lamp is hazardous even when packaged. Dispose of the lamp box according to local WARNING safety regulations.* 

- 9. **Remove the new lamp from its protective cover:** Remove the tape, knurled nut and locking star washer (if present) securing the lamp within its cover.
- 10. Handling at the ends only, extract the lamp from the cover. Set aside the protective cover for re-use in your next lamp disposal or for warranty return of an expired lamp.
- 11. **Install new lamp:** With protective clothing and face shield on, insert the threaded cathode (–) end of the lamp into the negative lamp connector nut located in the rear of the lamp compartment and screw in fully; see [Figure 5-2](#page-100-0). Hand-tighten only.

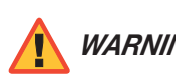

*Handle the lamp by the cathode/anode end shafts only, never the glass. Do not over-tighten or stress the glass. WARNING*

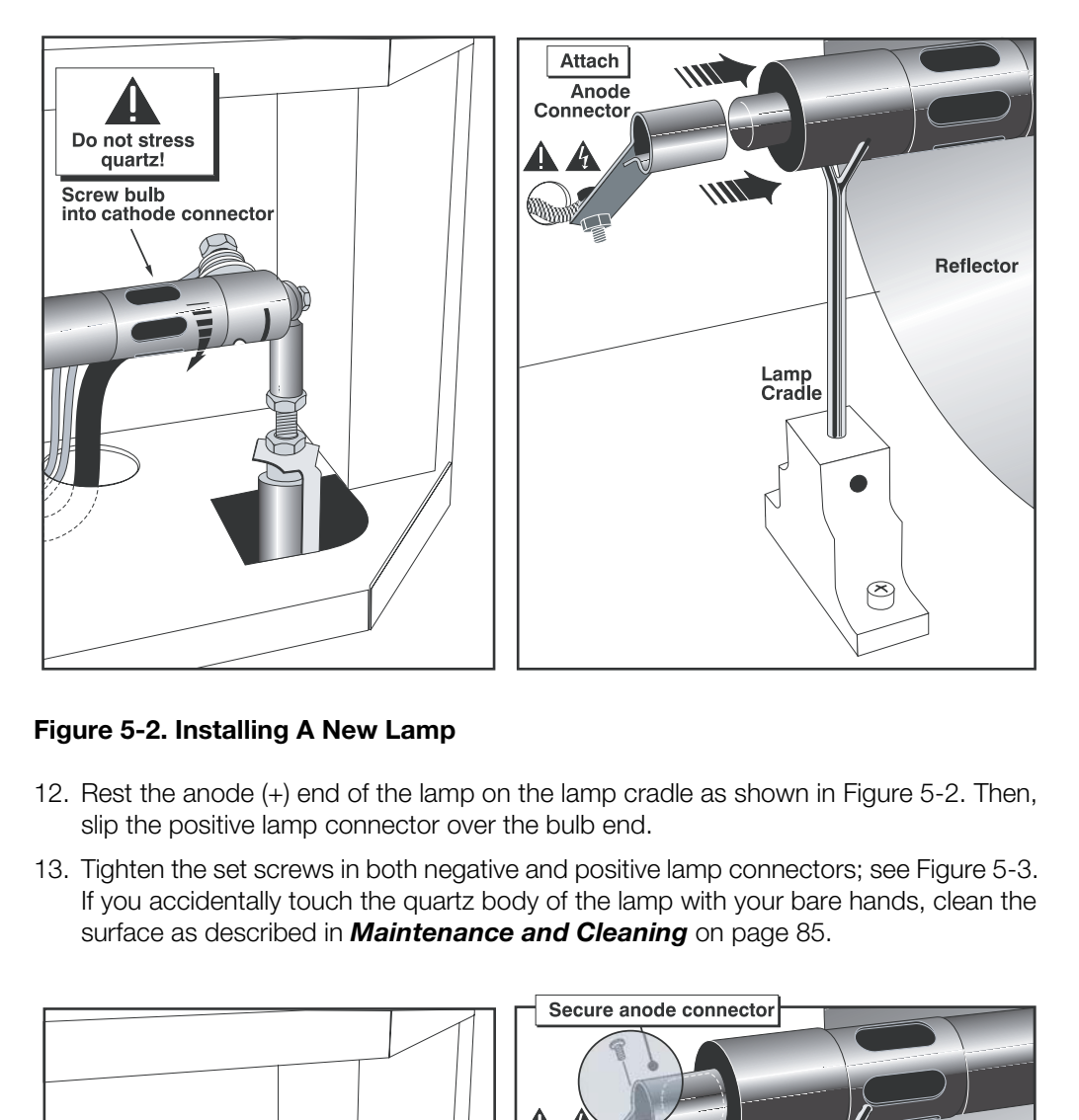

# <span id="page-100-0"></span>**Figure 5-2. Installing A New Lamp**

- 12. Rest the anode (+) end of the lamp on the lamp cradle as shown in Figure 5-2. Then, slip the positive lamp connector over the bulb end.
- 13. Tighten the set screws in both negative and positive lamp connectors; see Figure 5-3. If you accidentally touch the quartz body of the lamp with your bare hands, clean the surface as described in *Maintenance and Cleaning* on page 85.

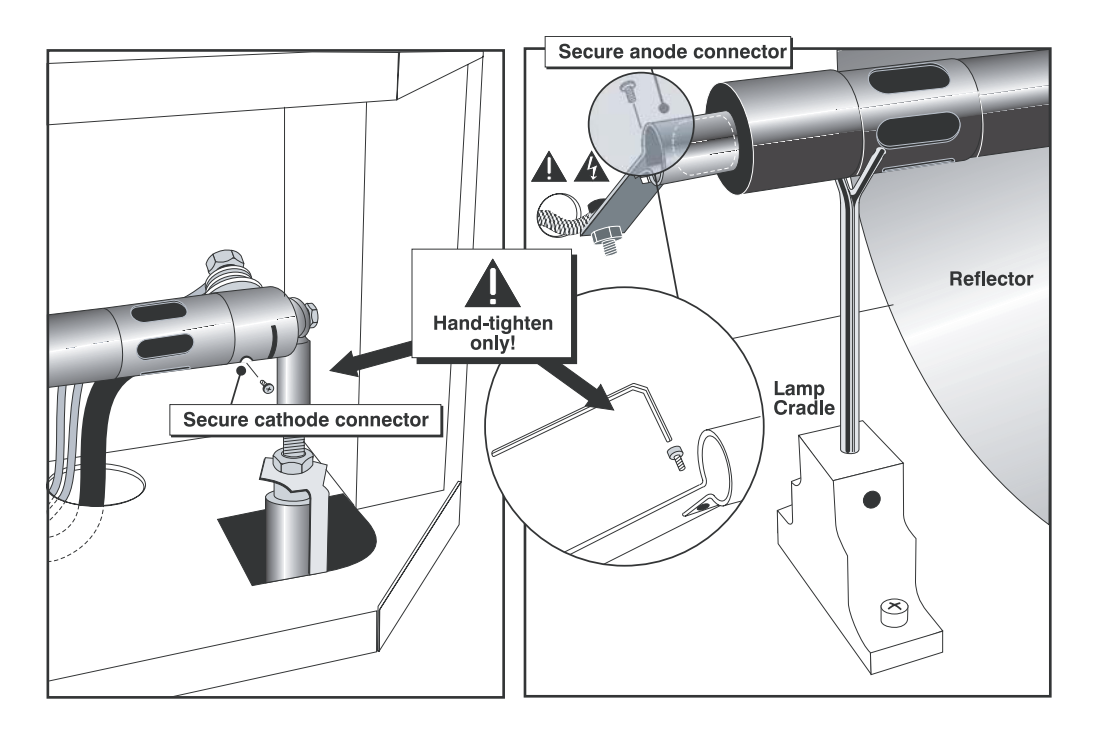

<span id="page-100-1"></span>**Figure 5-3. Securing Lamp Anode (+) and Cathode (-) Connectors**

*Runco SC-1 Owner's Operating Manual 89* 

14. **Check Leads:** Make sure that the anode (+) lead between lamp and igniter is well away from any projector metal such as the reflector or firewall.

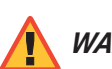

Leads too close to metal parts will cause arcing during starting *WARNING pulse. This is a SAFETY HAZARD, and the lamp may not ignite.* 

- 15. Close the inner lamp cooling compartment door and turn the knob clockwise to secure it.
- 16. Replace the lamp/air filter cover and tighten the screw to secure it.
- <span id="page-101-0"></span>17. Re-attach the AC power cord to the projector.
- 17. Re-attach the AC power cord to the projector.<br>
17. Re-attach the AC power cord to the projector.<br>
18. If the new lamp is the same size as the replaced larm<br>
Otherwise, specify the new lamp size; refer to **Defin**<br>
page 18. If the new lamp is the same size as the replaced lamp, continue with [Step 19.](#page-101-0) Otherwise, specify the new lamp size; refer to *[Defining the Installed Lamp Size](#page-54-0)* on page 43.
	- 19. Turn the projector back on. Allow the projector and lamp to warm up for approximately 10 minutes before continuing.
	- 20. **Adjust Lamp Position:** Perform the steps listed in *[Maximizing Light Output](#page-56-1)* on page 45.

### **Record the New Lamp Serial Number:**

- 21. Press **MENU** on the projector remote control [\(Figure 3-28\)](#page-65-0) or control panel (Figure 2-3).
- 22. Select **Lamp** from the Main Menu.
- 23. Select **Change Lamp** from the Lamp menu.
- 24. Enter the serial number in the **Lamp S/N** text box using the remote numeric keypad.
- 25. Press **ENTER** to accept the change. This adds the new lamp serial number to the Lamp History menu and resets the Lamp Hours timer to "0." Lamp Mode and Lamp Limit remain as they were for the previous lamp and can be changed at any time.

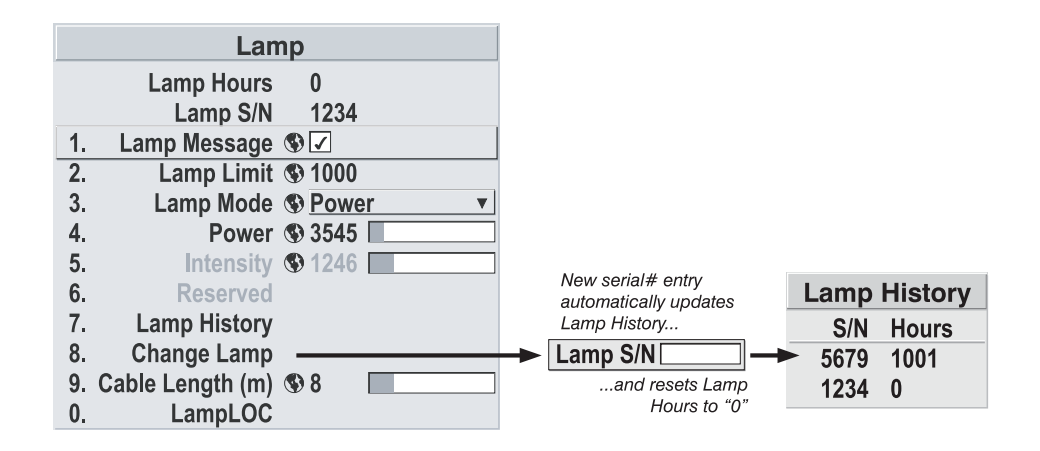

**Figure 5-4. Recording the Serial Number of a New Lamp**

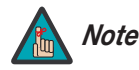

*Always record the serial number of a new lamp. Do this only if you have just installed a new lamp. This will ensure that the lamp timer is not reset on an old lamp and that the number of hours logged on the lamp is accurate.*

Whenever you replace the lamp – or more often if the projector is installed in an extremely **Filter Replacement** dusty environment – you should also replace the air filter. The filter is located on the lamp side of the projection head, near the front (see [Figure 2-1\)](#page-16-0).

- or prover cord and removing the lamp assembly for<br>
C power cord from the projector.<br>
M holding the lamp/air filter cover in place. Then, lift the cover up and<br>
pjector (see Figure 3-6).<br>
down and out, then discard.<br>
filter 1. **Turn off the projector.** Allow the projector cooling fans to run for at least 10 minutes prior to disconnecting the power cord and removing the lamp assembly for replacement.
- 2. Disconnect the AC power cord from the projector.
- 3. Remove the screw holding the lamp/air filter cover in place. Then, lift the cover up and away from the projector (see Figure 3-6).
- 4. Slide the old filter down and out, then discard.
- 5. Insert the new air filter, following the labeling for proper inside/outside orientation. Slide all the way up, under top tabs.

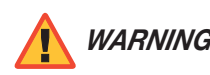

*Use only Runco filters. Never operate the projector without the filter WARNING installed.* 

6. Replace the lamp/air filter cover and tighten the screw to secure it.

If you need to remove the lens – either to replace it or to prepare the projector for shipment – see [Figure 3-5](#page-36-0) and proceed as follows:

- 1. Power down the projector and wait at least 10 minutes to allow the lamp to cool.
- 2. Remove the secondary anamorphic lens, if present.
- 3. Place the lens cap on the installed lens to protect it from damage.
- 4. Release the lens safety tether from the lens ring clamp (if installed).
- 5. Turn the lens locking lever to the "unlocked" (UP) position.
- 6. Pull the lens straight out.

If you are installing a new lens, refer to *[Installing the Primary Lens](#page-35-0)* on page 24.

**5.5 Lens Replacement**

# **5.6 Troubleshooting Tips**

[Table 5-1](#page-103-0) provides some general guidelines for troubleshooting problems you may encounter with the SC-1. If the suggested solutions fail to resolve the problem or if you encounter an issue not described here, please contact Runco Technical Support.

<span id="page-103-0"></span>**Table 5-1. Troubleshooting Chart**

|  | Symptom                                                                                                    | <b>Possible Cause(s)</b>                                                                                                    | <b>Solution</b>                                                                                                    |
|--|----------------------------------------------------------------------------------------------------|----------------------------------------------------------------------------------------------------|----------------------------------------------------------------------------------------------------|
|  | The projector does not turn<br>on.                                                                                   | • The SC-1 is not plugged in<br>or the AC outlet is not<br>active.<br>The DHD Controller is not<br>plugged in or the AC outlet<br>is not active.<br>The remote control<br>batteries have run out.<br>The serial connection from<br>the DHD Controller to the<br>SC-1 is faulty or incorrect.                                                            | Ensure that the SC-1 is<br>plugged in and that the AC<br>outlet is active.<br>Ensure that the DHD<br>$\bullet$<br>Controller is plugged in<br>and that the AC outlet is<br>active.<br>Replace the batteries.<br>$\bullet$<br>Ensure that the RS-232<br>output from the DHD<br>Controller is properly<br>connected to the RS-232C<br>input on the SC-1 (see<br>Figure 3-13).                                                                                                    |
|  | The projector and DHD<br>Controller are both on, but<br>there is no picture and<br>on-screen menus do not<br>appear. | Lens cover is on or shutter<br>is closed.<br>Lamp failed to ignite.<br>٠<br>Faulty or incorrect video<br>connection between the<br>DHD Controller and the<br>SC-1.<br>Incorrect input source<br>selection.<br>Display Device input<br>source is set to RGB, DHD<br>Controller input is set to<br>DVI 1 or DVI 2 and DVI<br>source is<br>HDCP-encrypted. | Ensure that the lens cover<br>$\bullet$<br>is off and the shutter is<br>open.<br>Ensure that the lamp door<br>$\bullet$<br>is closed. If it is and the<br>problem persists, replace<br>the lamp.<br>Ensure that the DVI and/or<br>$\bullet$<br>RGBHV outputs from the<br>DHD Controller are<br>properly connected to the<br>video inputs on the SC-1<br>(see Figure 3-13).<br>Choose the correct input<br>source on the projector<br>(refer to Selecting the<br>Input Source on<br>page 46).<br>Set the Display Device<br>$\bullet$<br>input source to DVI/HDMI<br>or use a different input on<br>the DHD Controller for the<br>encrypted source material. |
|  | The display is on and menus<br>appear, but there is no<br>picture.                                                   | Incorrect source selection.<br>Source component is not<br>turned on.<br>Source component is<br>$\bullet$<br>connected incorrectly or<br>not at all.                                                                                                    | Select the correct source.<br>Turn on the source<br>component.<br>Check connections from<br>source component to DHD<br>Controller.                                                                                                    |

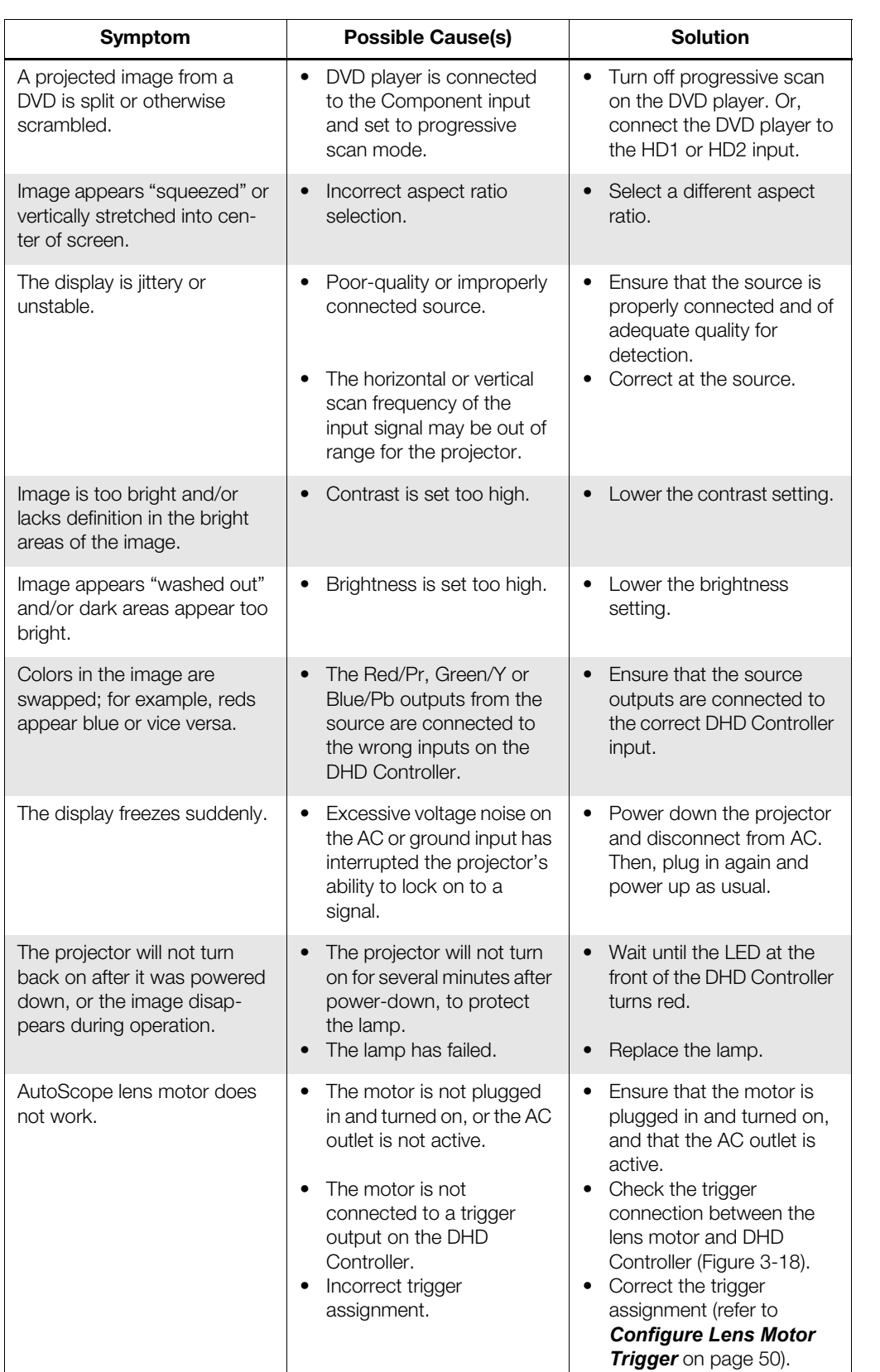

# **Table 5-1. Troubleshooting Chart (continued)**

### If the status code display on the back of the projector shows one of the following values, you have encountered a likely system error requiring the attention of a qualified service technician. Acknowledge and clear the error by pressing **EXIT** twice on the rear-panel keypad. Try resetting the projector by powering it off, allowing it to cool and powering it on again. Refer to [Table 5-2](#page-105-0) and contact your dealer if the problem persists. Error Codes >

The specific code number identifies the source of the error detected, and is particularly useful in cases where the projector is far away. For example, the code "27" means the lamp could not be turned on.

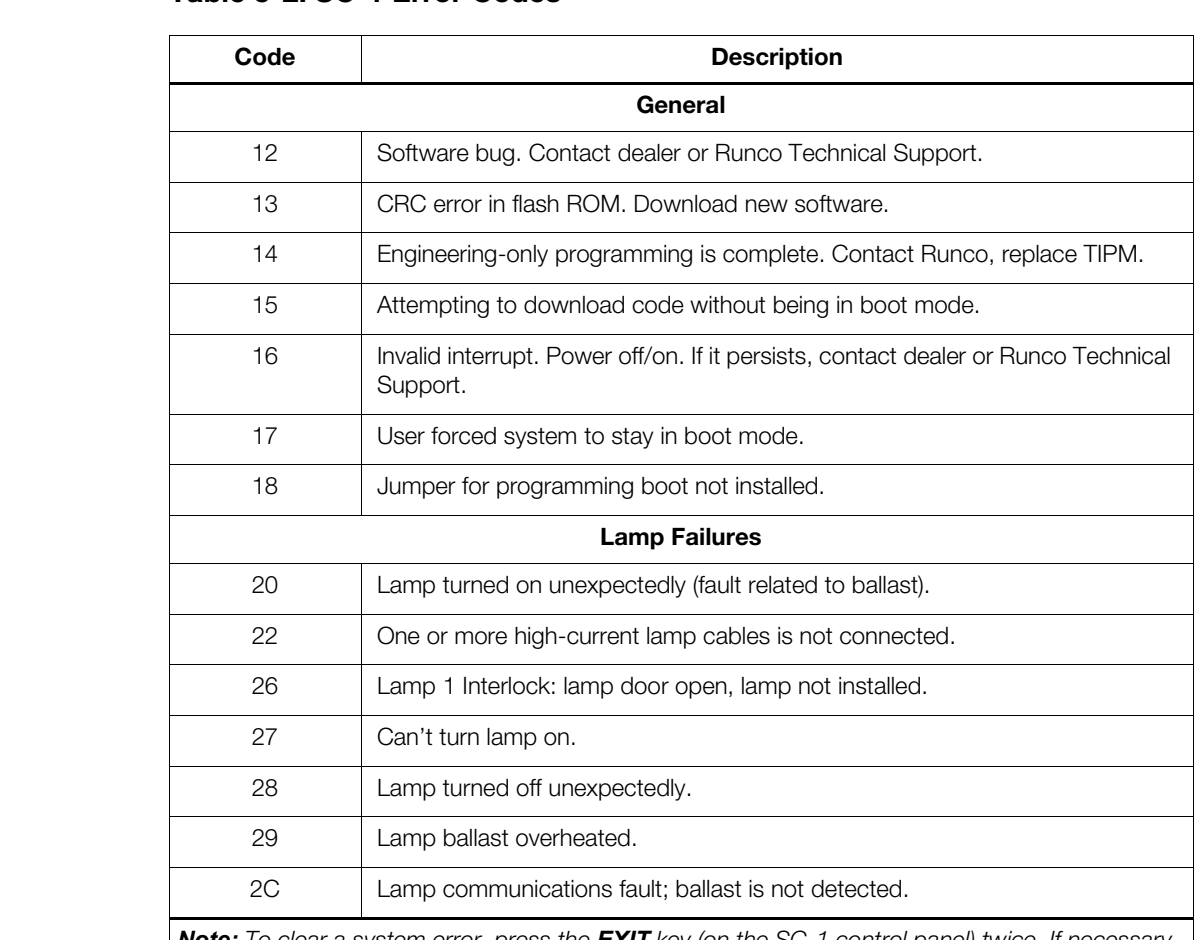

# <span id="page-105-0"></span>**Table 5-2. SC-1 Error Codes**

*Note: To clear a system error, press the EXIT key (on the SC-1 control panel) twice. If necessary,*  reset the projector by powering it off, allowing it to cool and powering it on again. Contact your *Runco dealer or Runco technical support if the error persists.* 

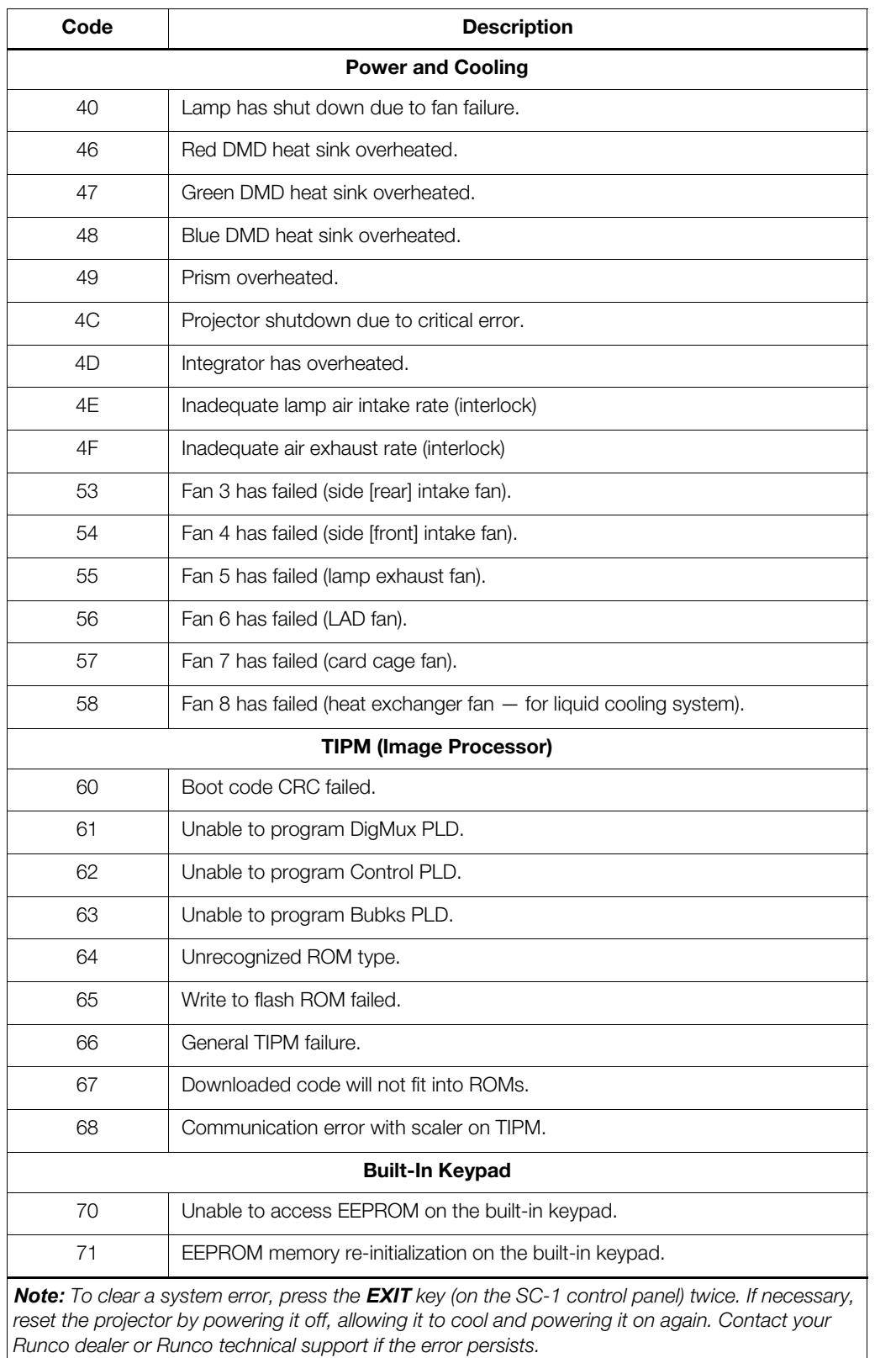

# **Table 5-2. SC-1 Error Codes (continued)**

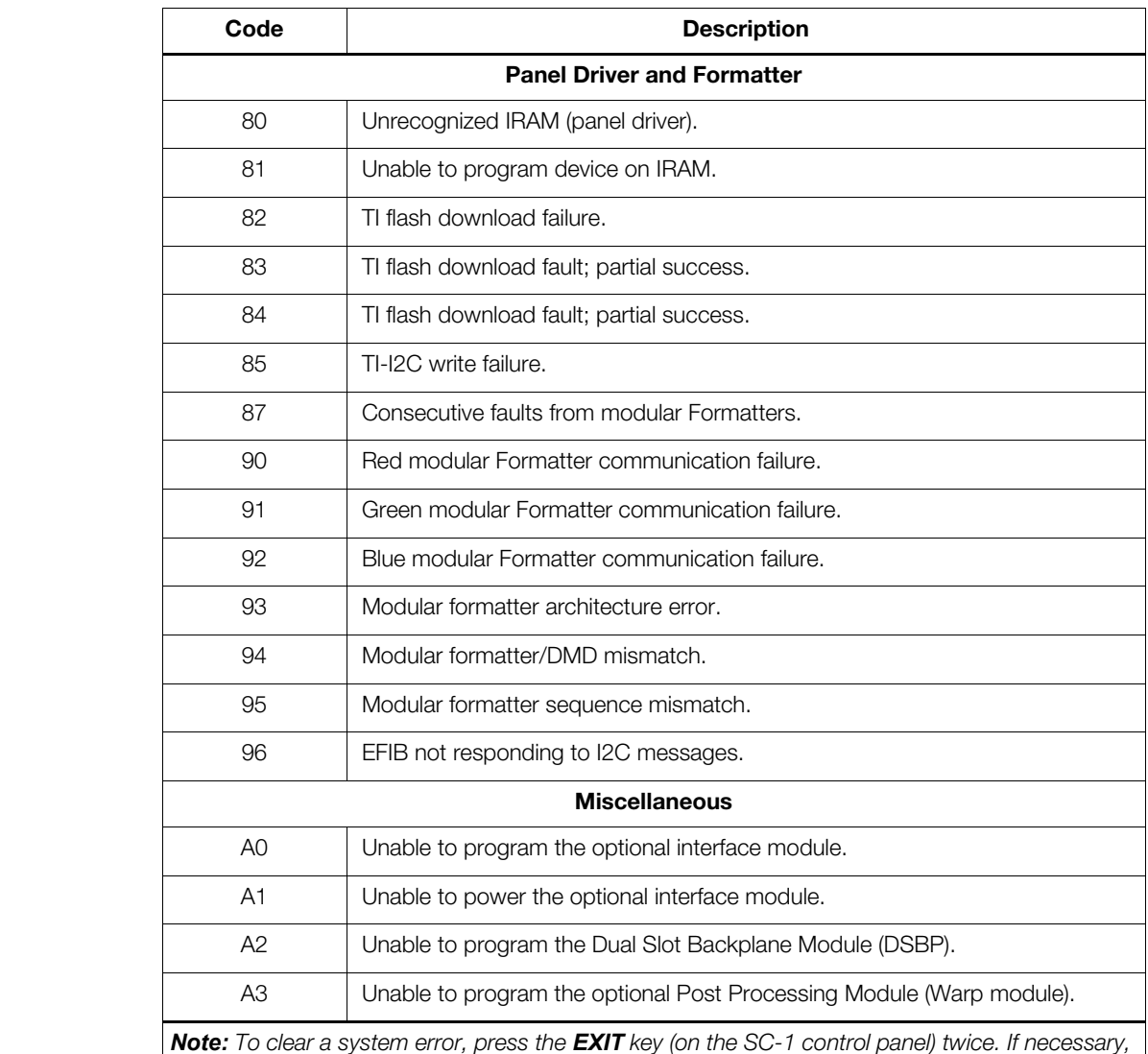

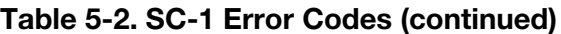

*Note: To clear a system error, press the EXIT key (on the SC-1 control panel) twice. If necessary, reset the projector by powering it off, allowing it to cool and powering it on again. Contact your Runco dealer or Runco technical support if the error persists.*
# <span id="page-108-0"></span>**6. Serial Communications**

To interface the DHD Controller with a home theater automation/control system or a PC running terminal emulation software, connect it to your control system or PC as shown in [Figure 3-18.](#page-49-0)

Configure the RS-232 controller or PC serial port as follows: no parity, 8 data bits, 1 stop bit and no flow control. Set the baud rate to 19200, to match that of the DHD Controller RS-232 port.

Serial commands to the DHD Controller take the following form:

- Commands are not case-sensitive.
- For a single command that takes no parameters, type the command followed by a carriage return; for example, to set the aspect ratio to Letterbox, type LETTERBOX **<Enter>**.
- For a single command that takes a parameter, type the command, a space or a comma and the desired value followed by a carriage return; for example, to set the brightness to -10, type BRIGHTNESS -10 **<Enter>** or BRIGHTNESS**,**-10 **<Enter>**.
- You can also send a string of multiple commands on a single line, separated by commas. For example, COMPOSITE,BRIGHTNESS 100,ANAMORPHIC **<Enter>** switches to the Composite video input, sets the brightness to 100 and sets the aspect ratio to Anamorphic. Command strings can be up to 255 characters long.

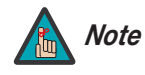

**PRODUST A CONDUCT AND CONDUCT CENTED AND CONDUCT CONDUCT CONDUCT CONDUCT AND CONDUCT AND CONDUCT AND CONDUCT AND CONDUCT AND CONDUCT AND CONDUCT AND CONDUCT AND CONDUCT AND CONDUCT AND CONDUCT AND CONDUCT AND CONDUCT AND** *Avoid combining the* ON *or* POWER 1 *commands with other commands on a single line. After sending* ON *or* POWER 1, *allow at least five (5) seconds for the DHD Controller to power up. If you have enabled the ISF splash screen (refer to Splash Configure on page 78), allow 15 seconds for the DHD Controller to power up.* 

*Once it does, it will accept and properly execute multiple serial commands.* 

#### **6.1 RS-232 Connection and Port Configuration**

**6.2 Serial Command Syntax**

[Table 6-1](#page-109-0) lists the RS-232 command set. The "Parameter (min/max)" column shows the valid parameter ranges, or "NA" for commands that take no parameters.

When you enter a valid command, the DHD Controller executes it and acknowledges it with a plus sign on the command line  $(+,)$ . When you enter an invalid command – one that is misspelled or followed by values outside the valid range for that command – the DHD Controller ignores it and returns a minus sign (- >).

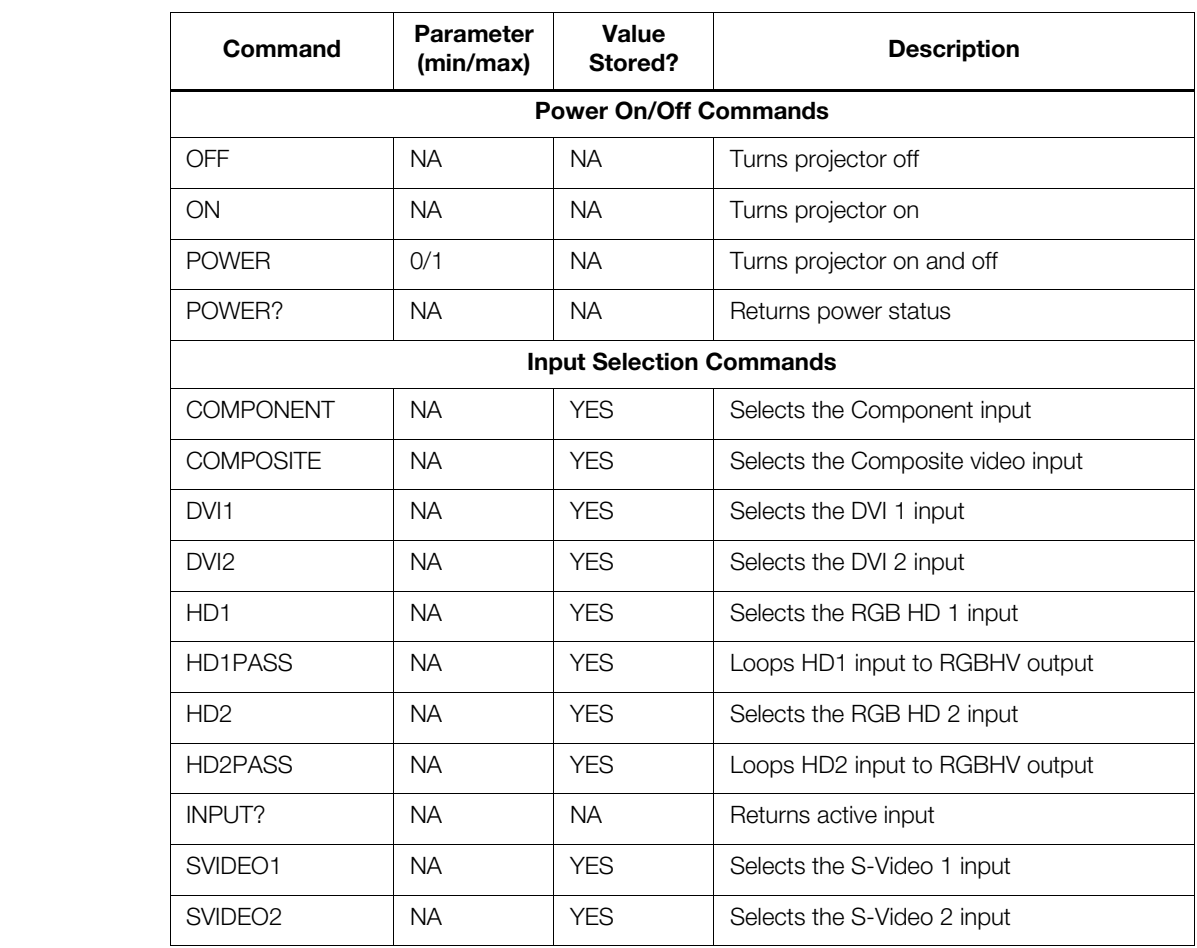

#### <span id="page-109-0"></span>**Table 6-1. Serial Commands**

**Table 6-1. Serial Commands (continued)**

| Command                        | <b>Parameter</b><br>(min/max) | <b>Value</b><br>Stored? | <b>Description</b>                                          |
|--------------------------------|-------------------------------|-------------------------|-------------------------------------------------------------|
| <b>Aspect Ratio Commands</b>   |                               |                         |                                                             |
| <b>ANAMORPHIC</b>              | <b>NA</b>                     | <b>YES</b>              | Selects the Anamorphic aspect ratio                         |
| ASPECT?                        | <b>NA</b>                     | <b>NA</b>               | Returns current aspect ratio                                |
| ASPECTIN?                      | <b>NA</b>                     | <b>NA</b>               | Returns the input source aspect ratio                       |
| ASPECTOUT?                     | <b>NA</b>                     | <b>NA</b>               | Returns output screen size                                  |
| <b>CINEMA</b>                  | <b>NA</b>                     | <b>YES</b>              | Selects the Cinema aspect ratio                             |
| <b>LETTERBOX</b>               | <b>NA</b>                     | <b>YES</b>              | Selects the Letterbox aspect ratio                          |
| OUT169                         | <b>NA</b>                     | <b>YES</b>              | Sets the output screen to 1.78:1 (16:9)                     |
| <b>OUT235</b>                  | <b>NA</b>                     | <b>YES</b>              | Sets the output screen to 2.35:1                            |
| <b>STANDARD</b>                | <b>NA</b>                     | <b>YES</b>              | Selects the Standard (4:3) aspect ratio                     |
| <b>VIRTUALWIDE</b>             | <b>NA</b>                     | <b>YES</b>              | Selects the VirtualWide aspect ratio                        |
| VIRTUAL235                     | <b>NA</b>                     | <b>YES</b>              | Selects the Virtualwide 2.35 aspect ratio                   |
| <b>Picture Adjust Commands</b> |                               |                         |                                                             |
| <b>BRIGHTNESS</b>              | $-100/100$                    | <b>YES</b>              | Sets a value for brightness                                 |
| <b>BRIGHTNESS?</b>             | <b>NA</b>                     | <b>NA</b>               | Returns brightness setting value                            |
| <b>CHROMADELAY</b>             | $-12/12$                      | <b>YES</b>              | Sets a value for input color chroma delay                   |
| CHROMADELAY?                   | <b>NA</b>                     | <b>NA</b>               | Returns input color chroma delay setting                    |
| COLOR                          | $-100/100$                    | <b>YES</b>              | Sets a value for color                                      |
| COLOR?                         | <b>NA</b>                     | <b>NA</b>               | Returns color setting value                                 |
| <b>CONTRAST</b>                | $-100/100$                    | <b>YES</b>              | Sets a value for contrast                                   |
| CONTRAST?                      | <b>NA</b>                     | <b>NA</b>               | Returns contrast setting value                              |
| <b>FILMMODE</b>                | O/1                           | <b>YES</b>              | Sets Film Mode off (0) or on (1)                            |
| FILMMODE?                      | <b>NA</b>                     | <b>NA</b>               | Returns Film Mode setting $(0 = \text{off}; 1 = \text{on})$ |
| <b>FILTER</b>                  | 0/15                          | <b>YES</b>              | Sets a value for input color noise filter                   |
| FILTER?                        | <b>NA</b>                     | <b>NA</b>               | Returns input color noise filter setting                    |
| <b>PHASE</b>                   | 0/3                           | <b>YES</b>              | Adjusts phase                                               |
| PHASE?                         | <b>NA</b>                     | <b>NA</b>               | Returns phase setting value                                 |
| <b>SHARPNESS</b>               | $-6/6$                        | <b>YES</b>              | Sets a value for sharpness                                  |
| SHARPNESS?                     | <b>NA</b>                     | <b>NA</b>               | Returns sharpness setting value                             |
| <b>TINT</b>                    | $-100/100$                    | <b>YES</b>              | Sets a value for tint                                       |
| TINT?                          | <b>NA</b>                     | <b>NA</b>               | Returns tint setting value                                  |

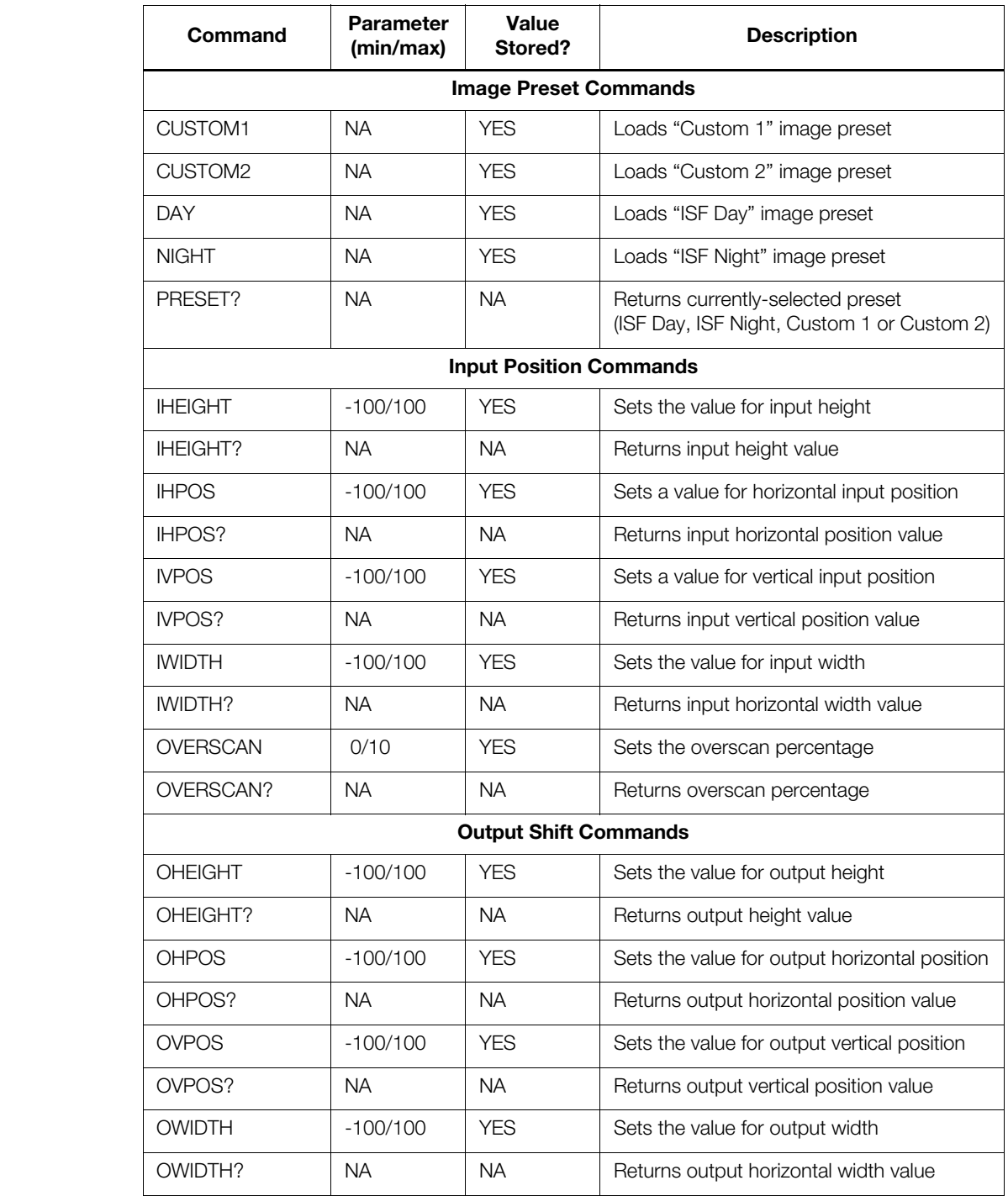

#### **Table 6-1. Serial Commands (continued)**

## **Table 6-1. Serial Commands (continued)**

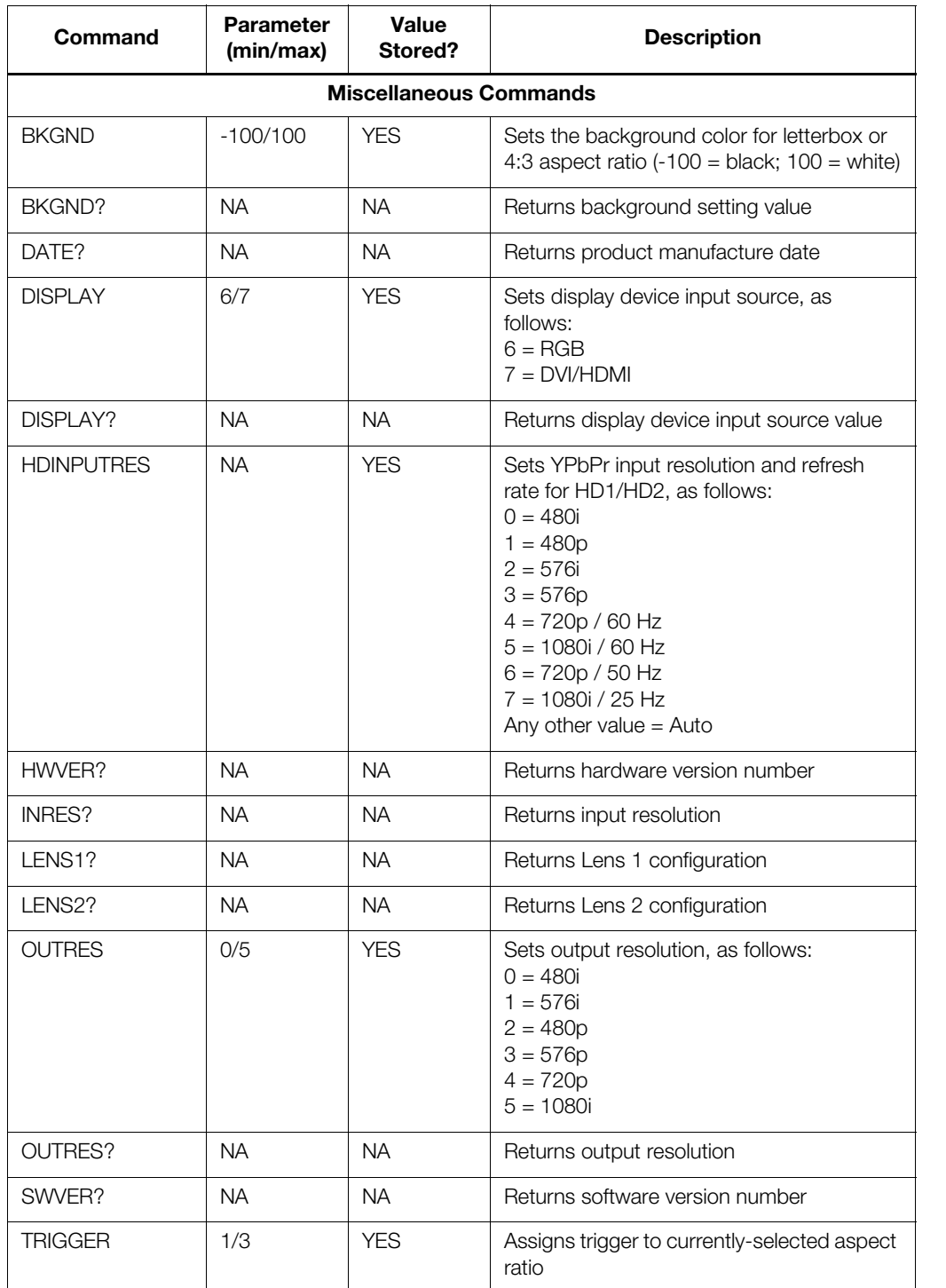

## **Notes:**

## **7. Specifications**

**SC-1 Specifications**

**7.1** 

<span id="page-114-1"></span>[Table 7-1](#page-114-0) lists the SC-1 specifications.

#### <span id="page-114-0"></span>**Table 7-1. SC-1 Specifications**

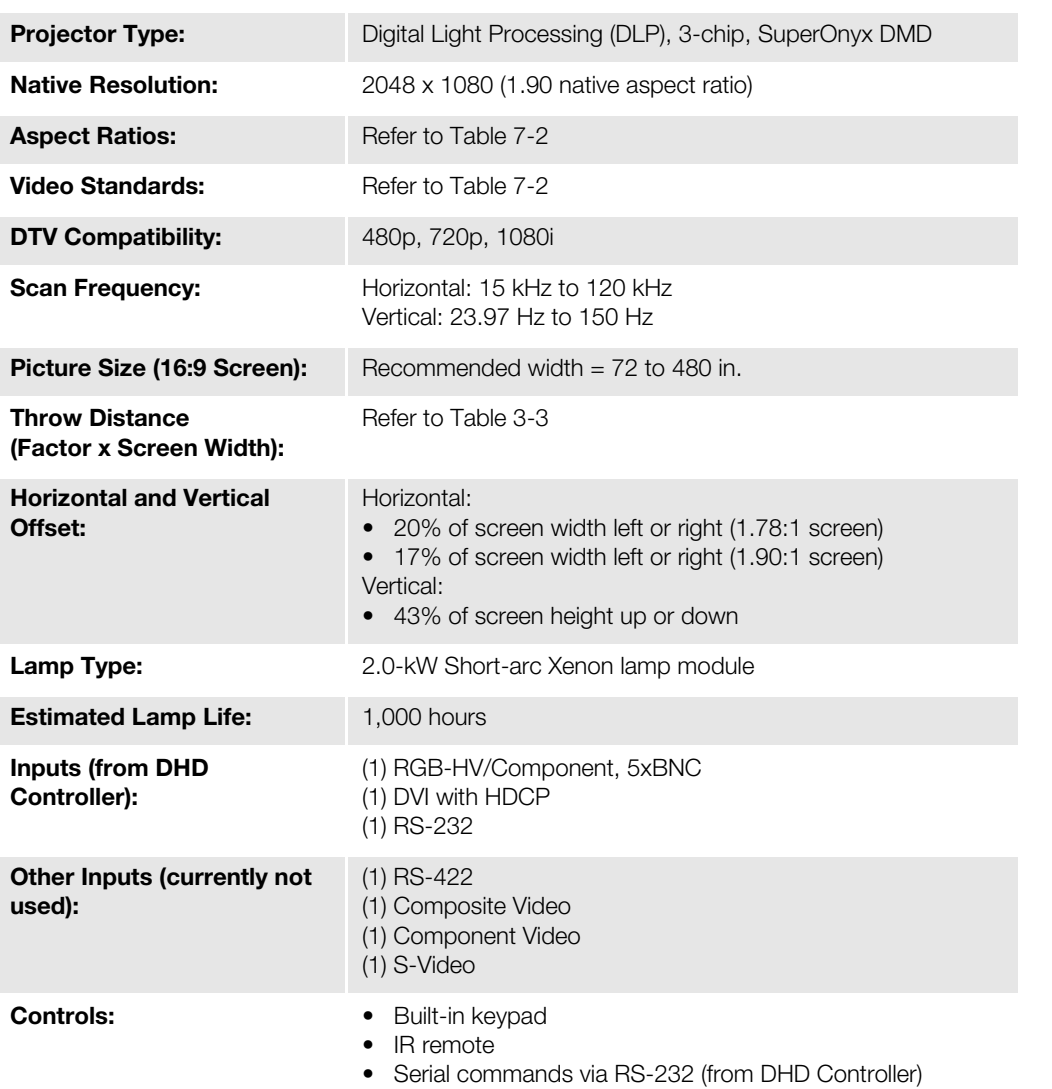

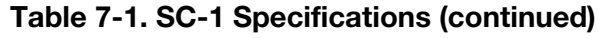

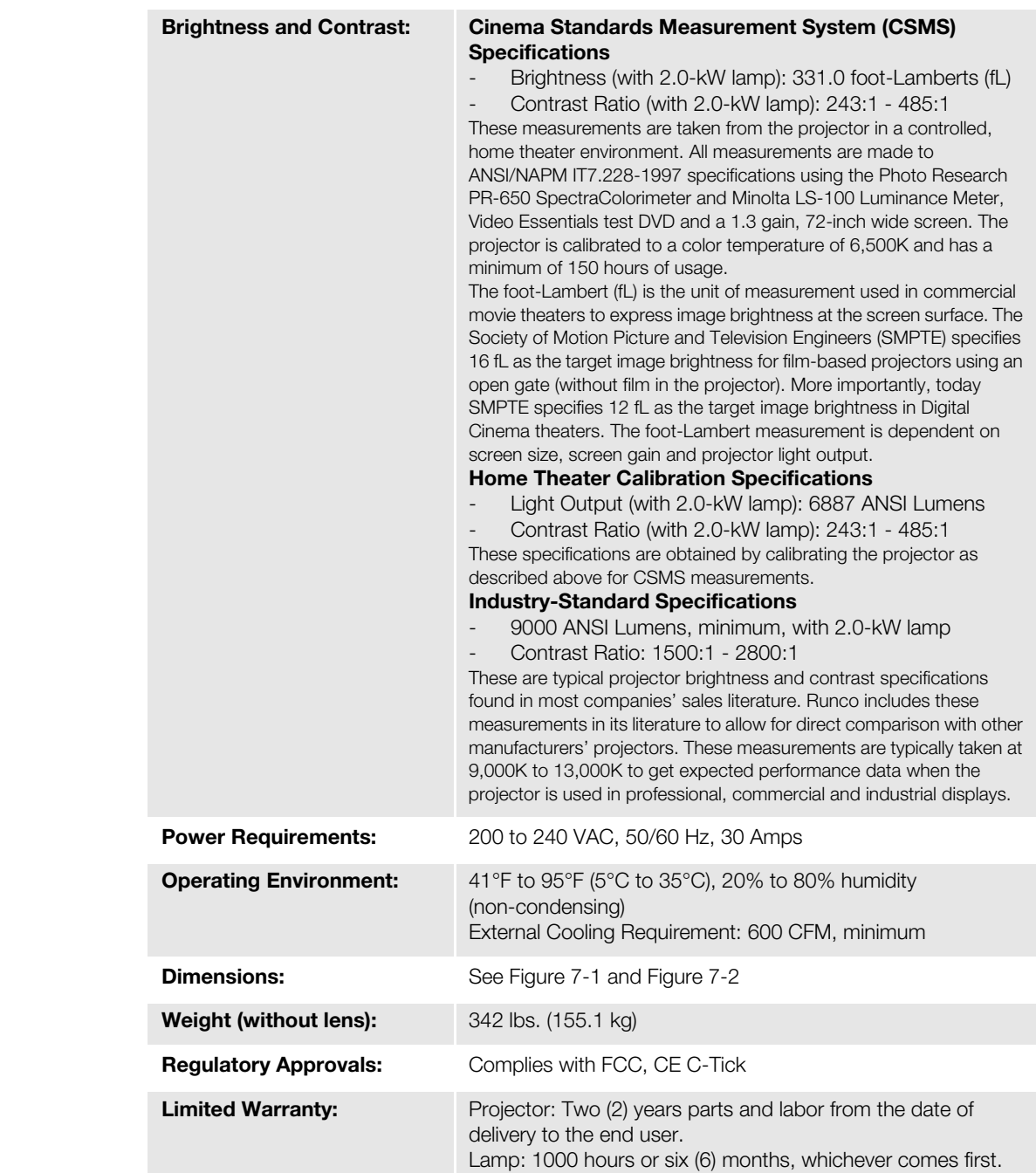

**Specifications are subject to change without notice.** 

[Table 7-2](#page-116-0) lists the DHD Controller specifications.

#### <span id="page-116-0"></span>**Table 7-2. DHD Controller Specifications**

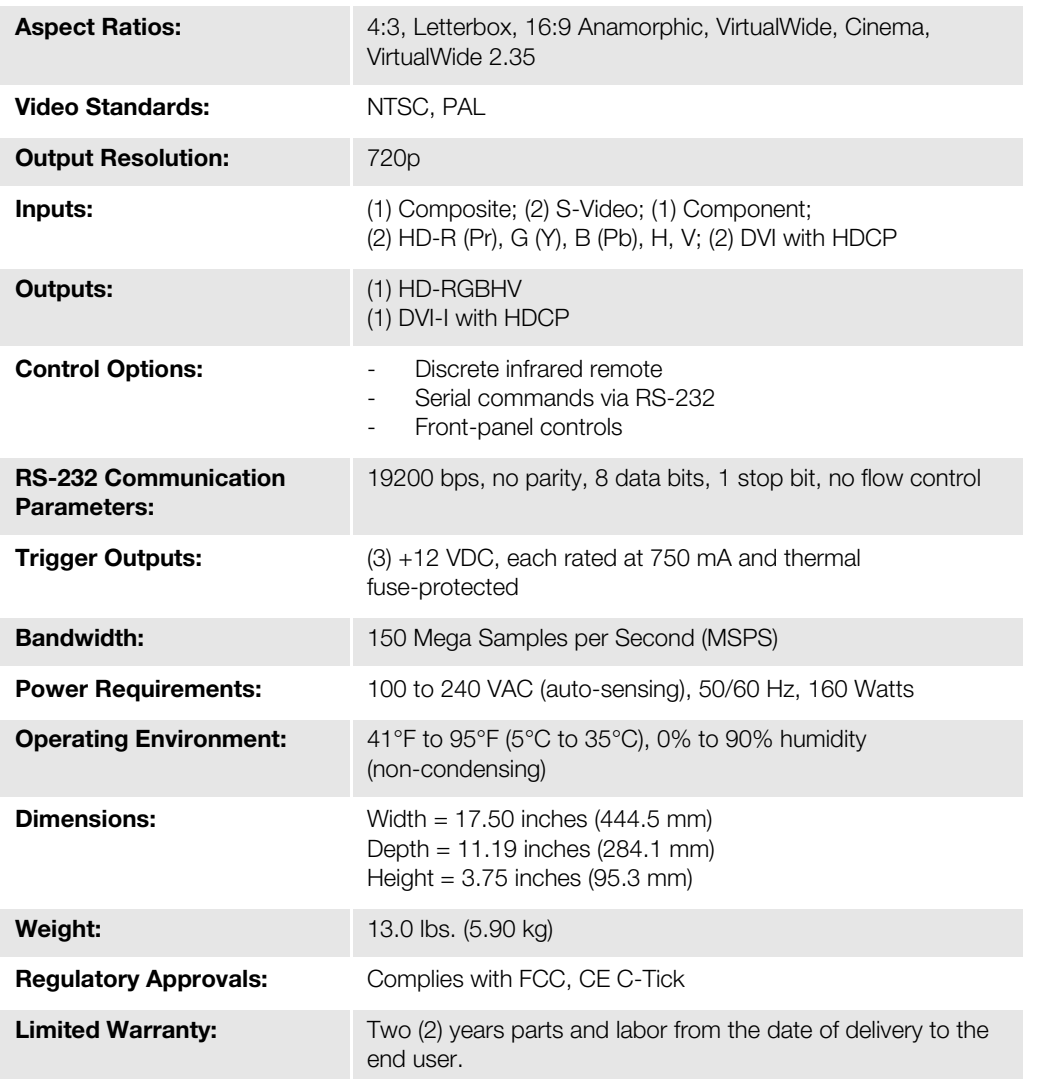

**Specifications are subject to change without notice.** 

#### **7.2 DHD Controller Specifications**

### **7.3 SC-1 Dimensions**

[Figure 7-1](#page-117-0) and [Figure 7-2](#page-118-0) show the SC-1 dimensions (all dimensions are in inches).

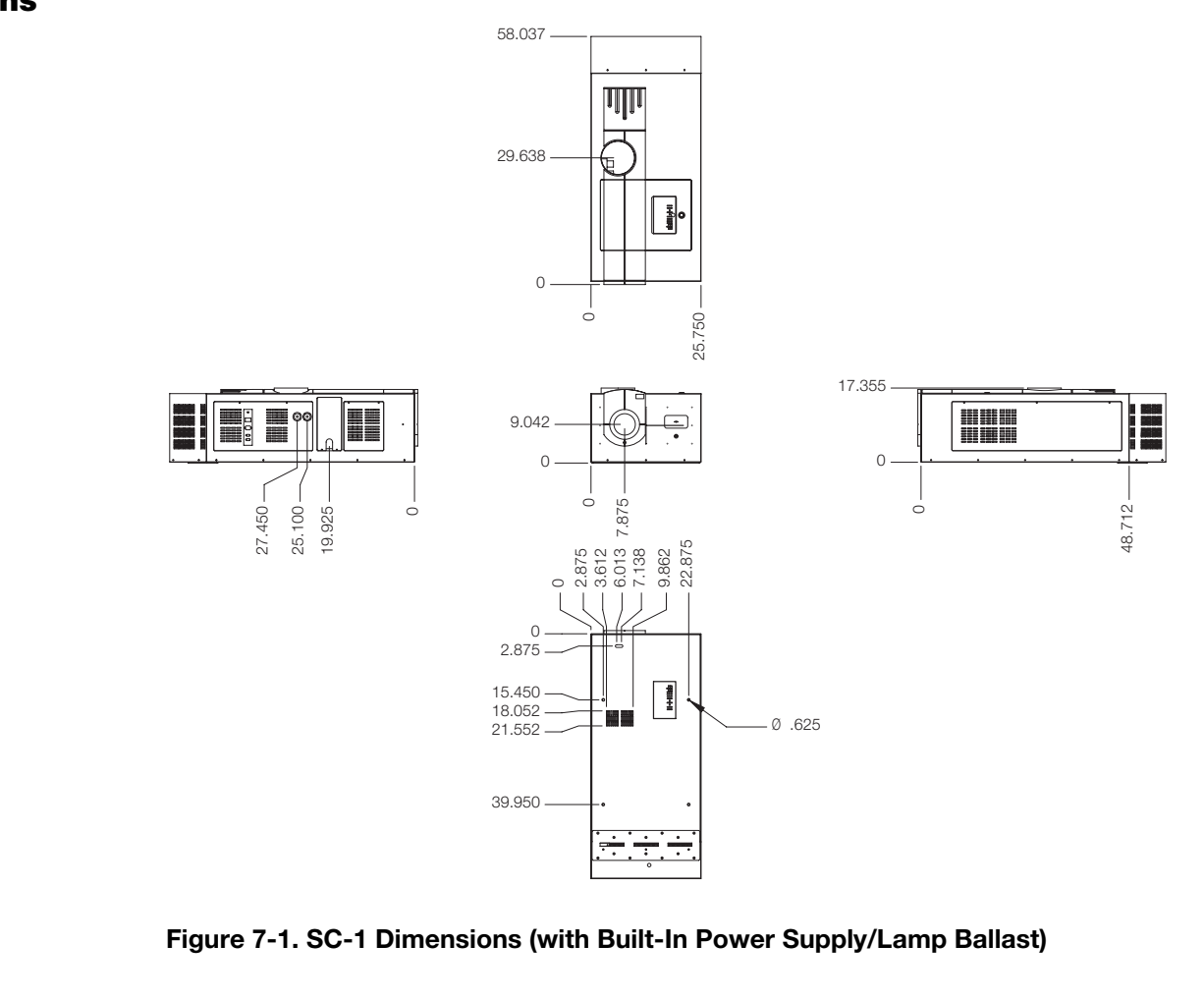

#### <span id="page-117-0"></span>**Figure 7-1. SC-1 Dimensions (with Built-In Power Supply/Lamp Ballast)**

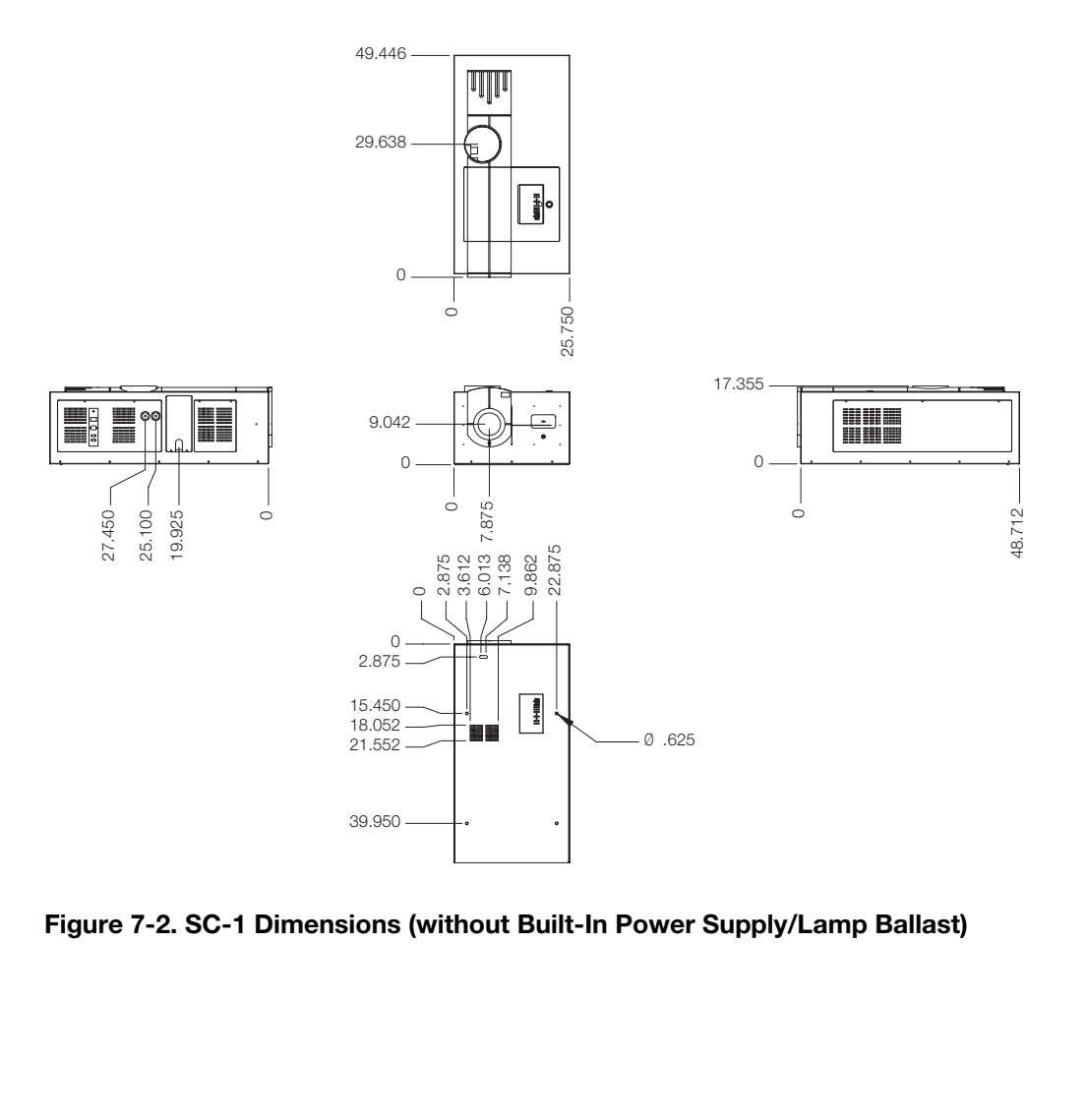

<span id="page-118-0"></span>**Figure 7-2. SC-1 Dimensions (without Built-In Power Supply/Lamp Ballast)**

## **Notes:**

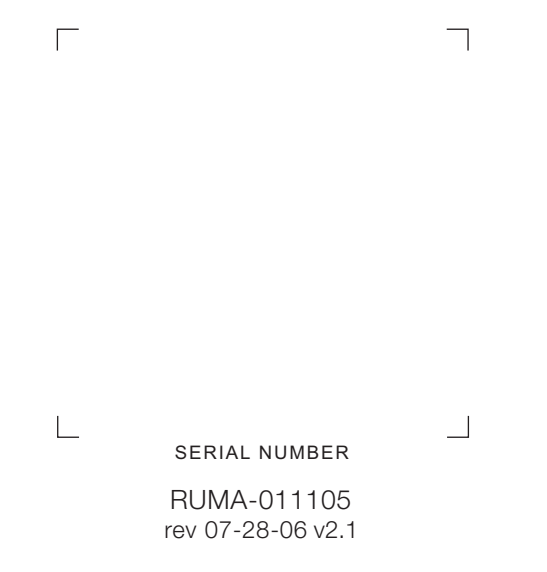

Runco International • 2900 Faber Street • Union City, CA 94587 • Ph (510) 324-7777 / (800) 23RUNCO / Fax (510) 324-9300

www.runco.com